# D-Link **Quick Installation Guide**

**This product can be set up using any current web browser, i.e., Internet Explorer 6 or Netscape Navigator 6.2.3.**

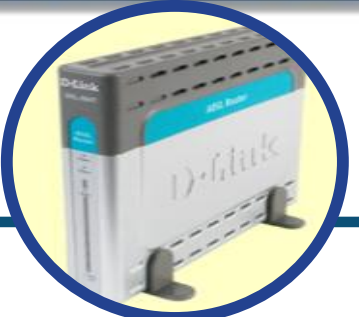

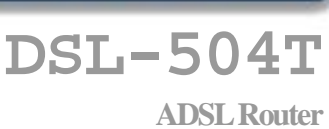

### **Before You Begin**

Make sure you have all the necessary information and equipment on hand before beginning the installation.

### **Check Your Package Contents**

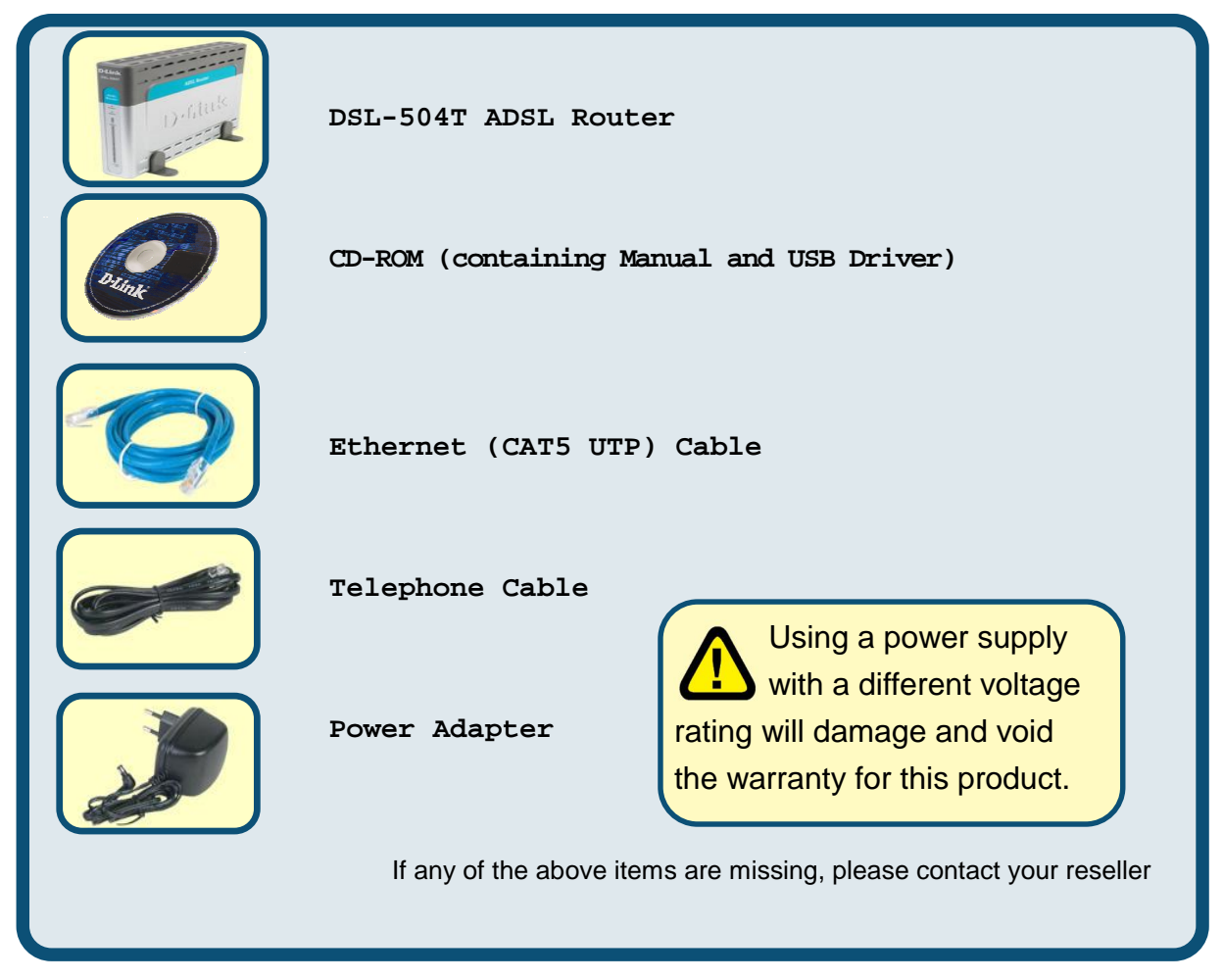

<sup>©</sup> 2004 D-Link Systems, Inc. All rights reserved. Trademarks or registered trademarks are the property of their respective holders. Software and specifications subject to change without notice.

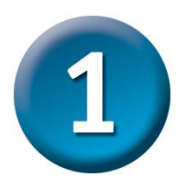

### **Connecting the Router to Your Computer**

- **A.** First, connect the power adapter to the **receptor** at the back panel of the DSL-504T and then plug the other end of the power adapter to a wall outlet or power strip. The Power LED will turn **ON** to indicate proper operation.
- **B.** Insert one end of the cable into any **Ethernet port** on the back panel of the DSL-504T and the other end of the cable to an **Ethernet Adapter** or available Ethernet port on your computer.
- **C.** Insert one end of the **Telephone cable** into the **ADSL port** on the rear panel of the Router and insert the other end into the wall socket. If you need to install a low pass filter, follow the instructions of your ISP.

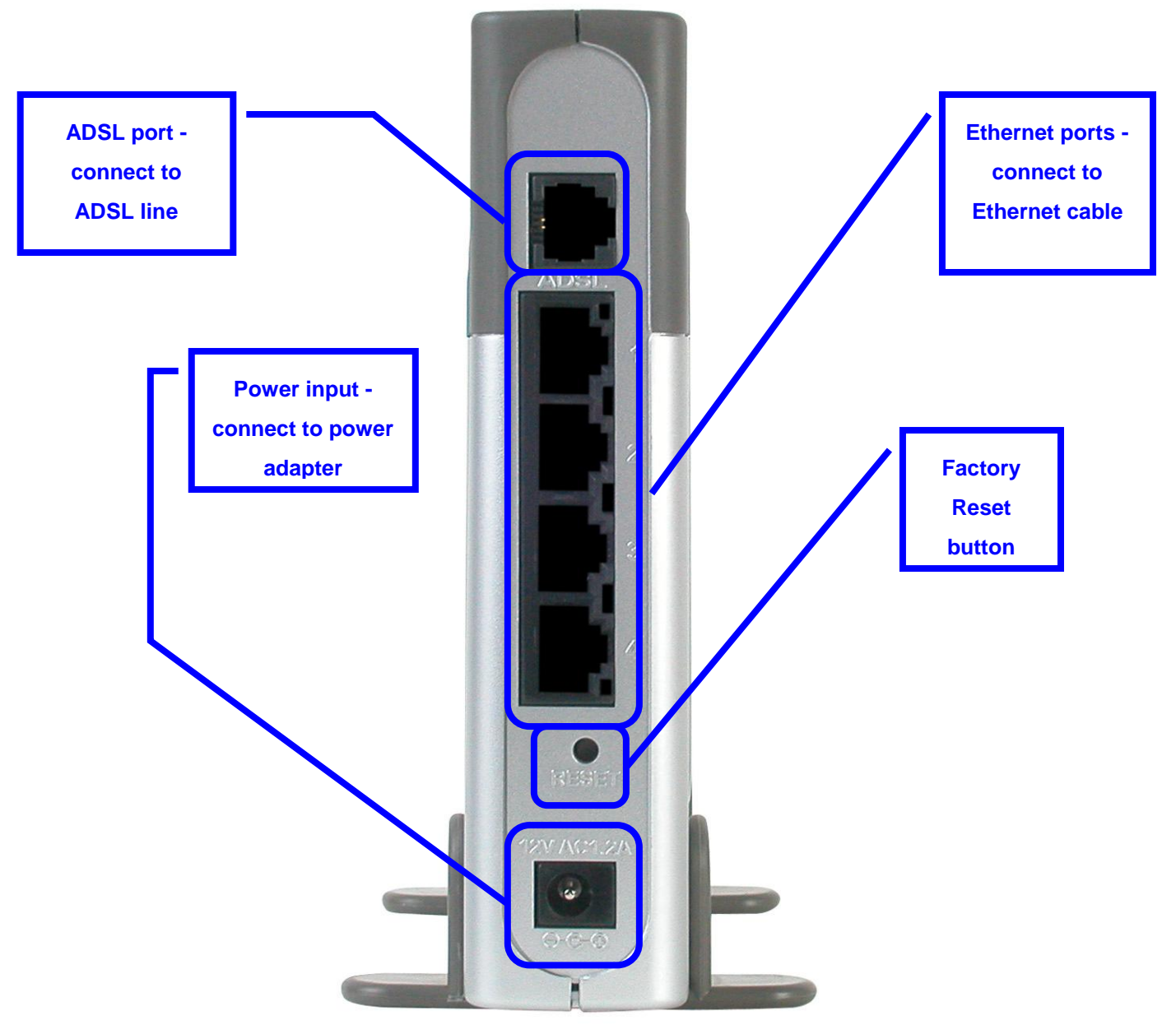

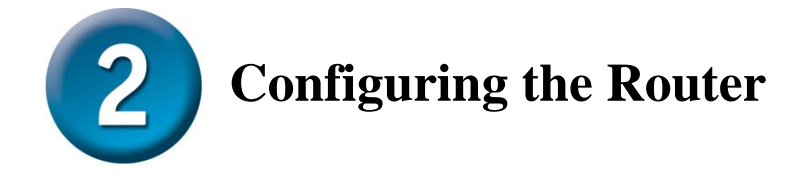

To use your Web browser to access the web pages used to setup the Router, your computer must be configured to **" Obtain an IP address automatically"** , that is, you must change the IP network settings of your computer so that it is a **DHCP Client**. If you are using **Windows XP** and do not know how to change your network settings, skip ahead to **Appendix A** and read the instructions provided. You may also read the User Manual for instructions on changing IP settings for computers running Windows operating systems.

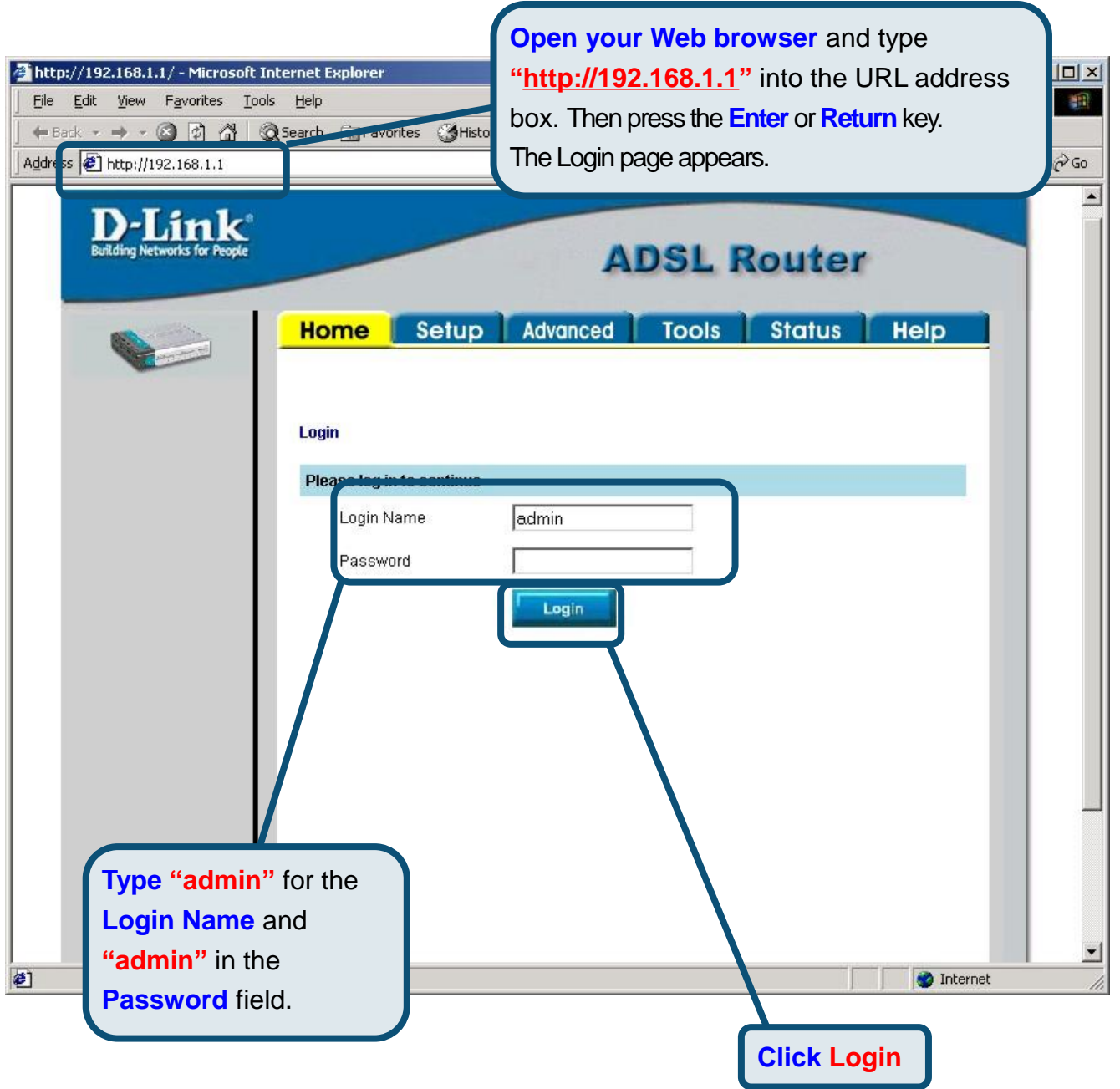

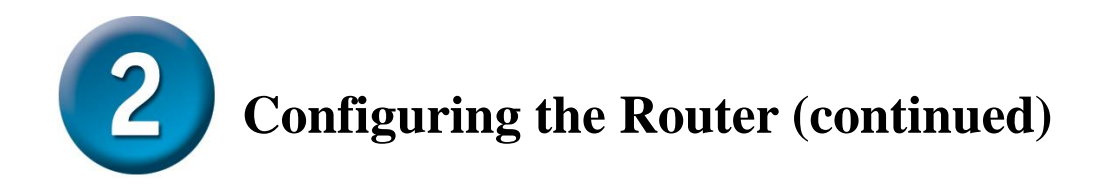

Once you have logged in, the **Home** screen will appear. Click the **Setup** tab to go to the Setup menu and configure the Router.

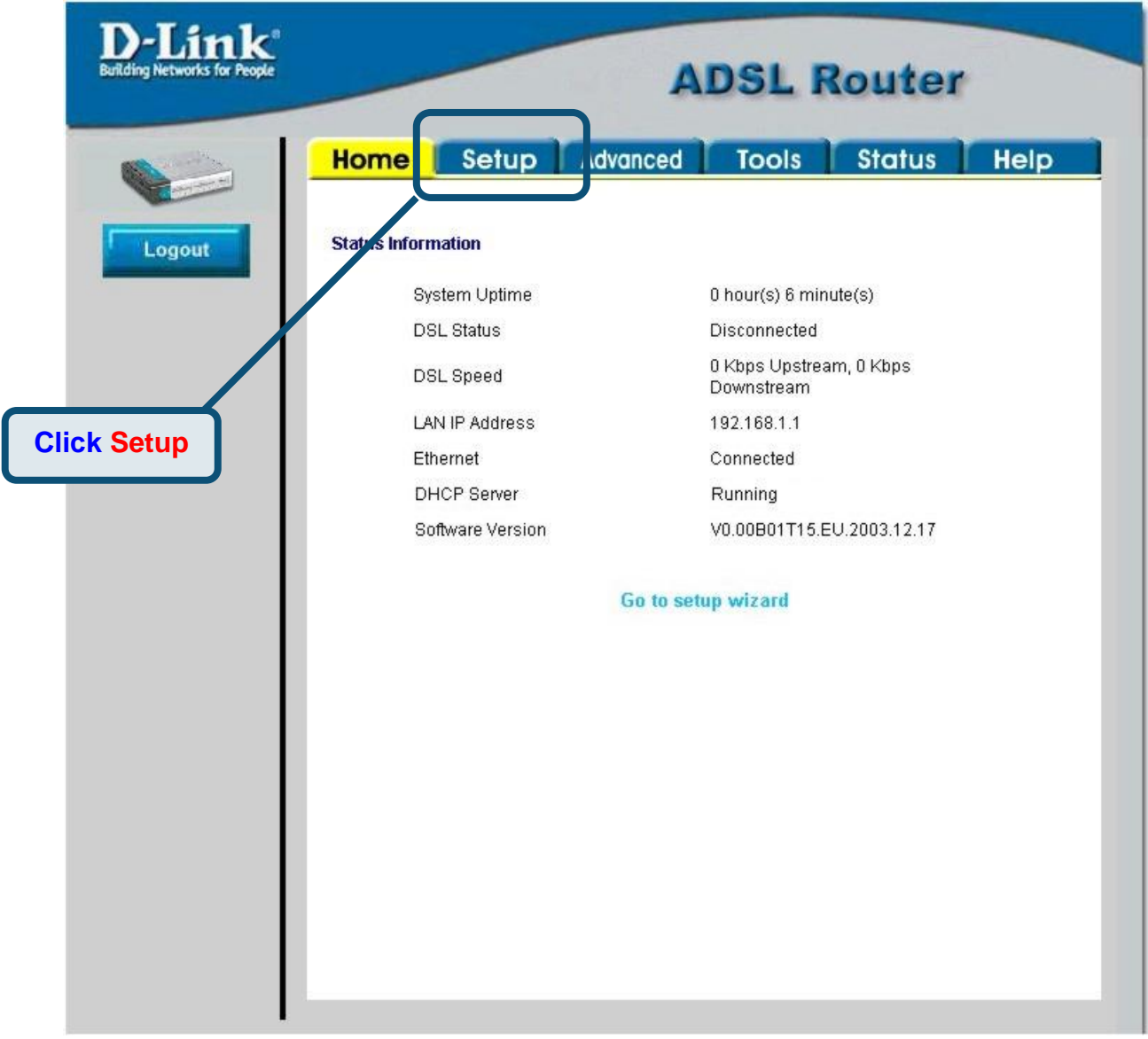

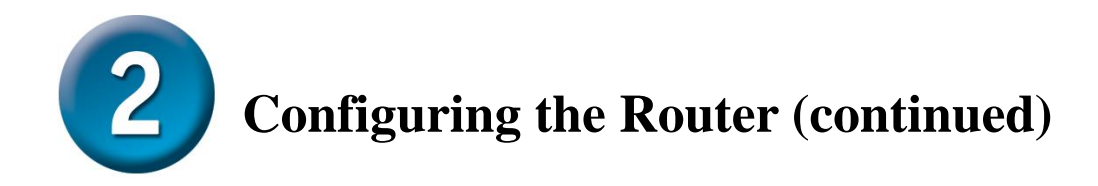

In the Setup menu, click the **Connection 1** button to go to the configuration menu for the Internet connection.

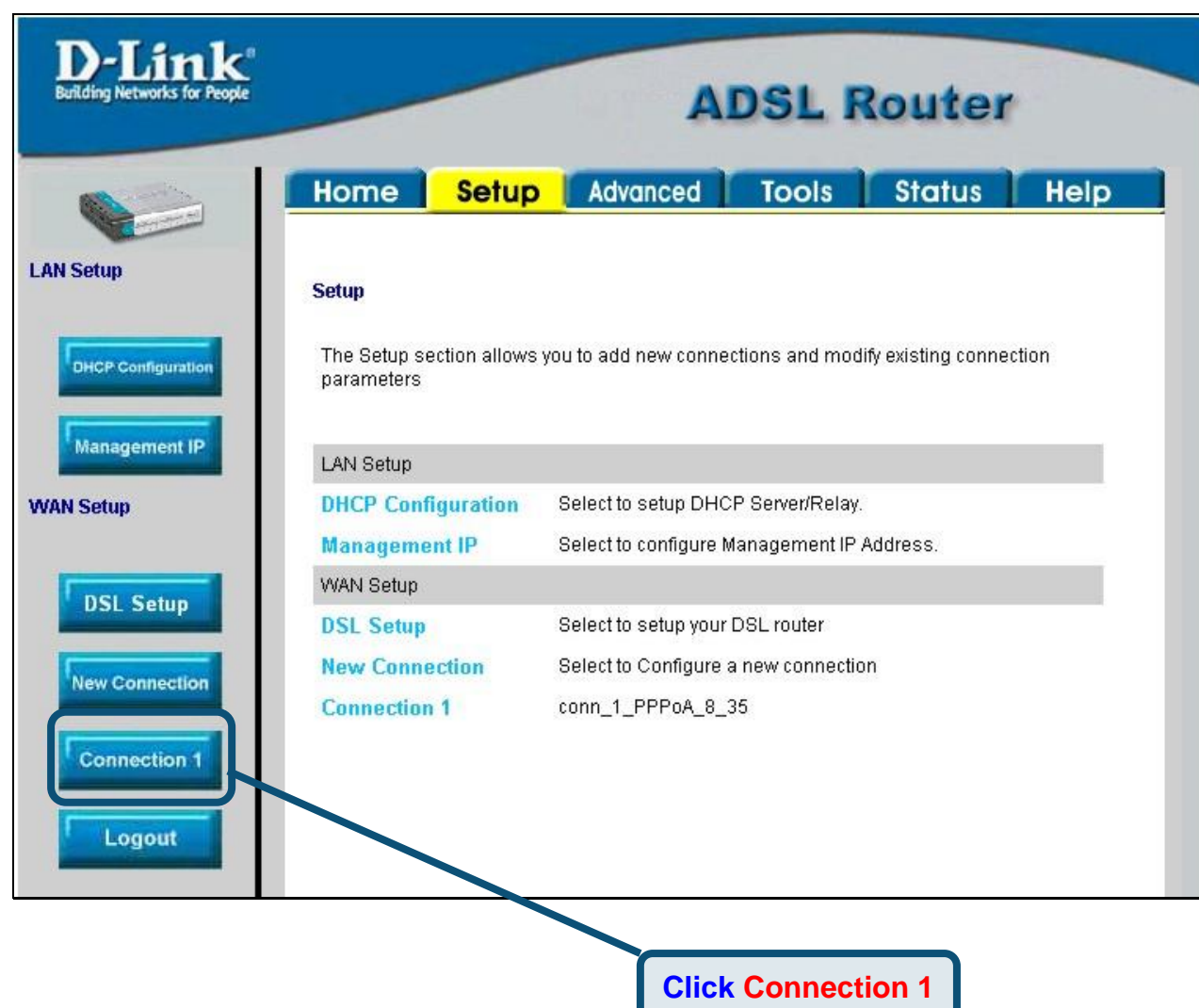

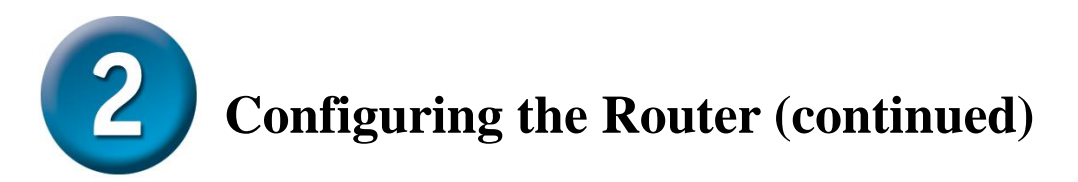

In the **Connection 1** menu, type the **Username** and **Password** used to verify the identity of your ISP account. It may be necessary to change the PPP encapsulation **Type** used for your connection. You may also need to change the **VPI** or **VCI** value. Your ISP will give these settings to you if they need to be changed. Click the **Apply** button when you have entered all the information. To save the changes made to Connection 1, click the **Tools** tab and follow the instructions on the next page.

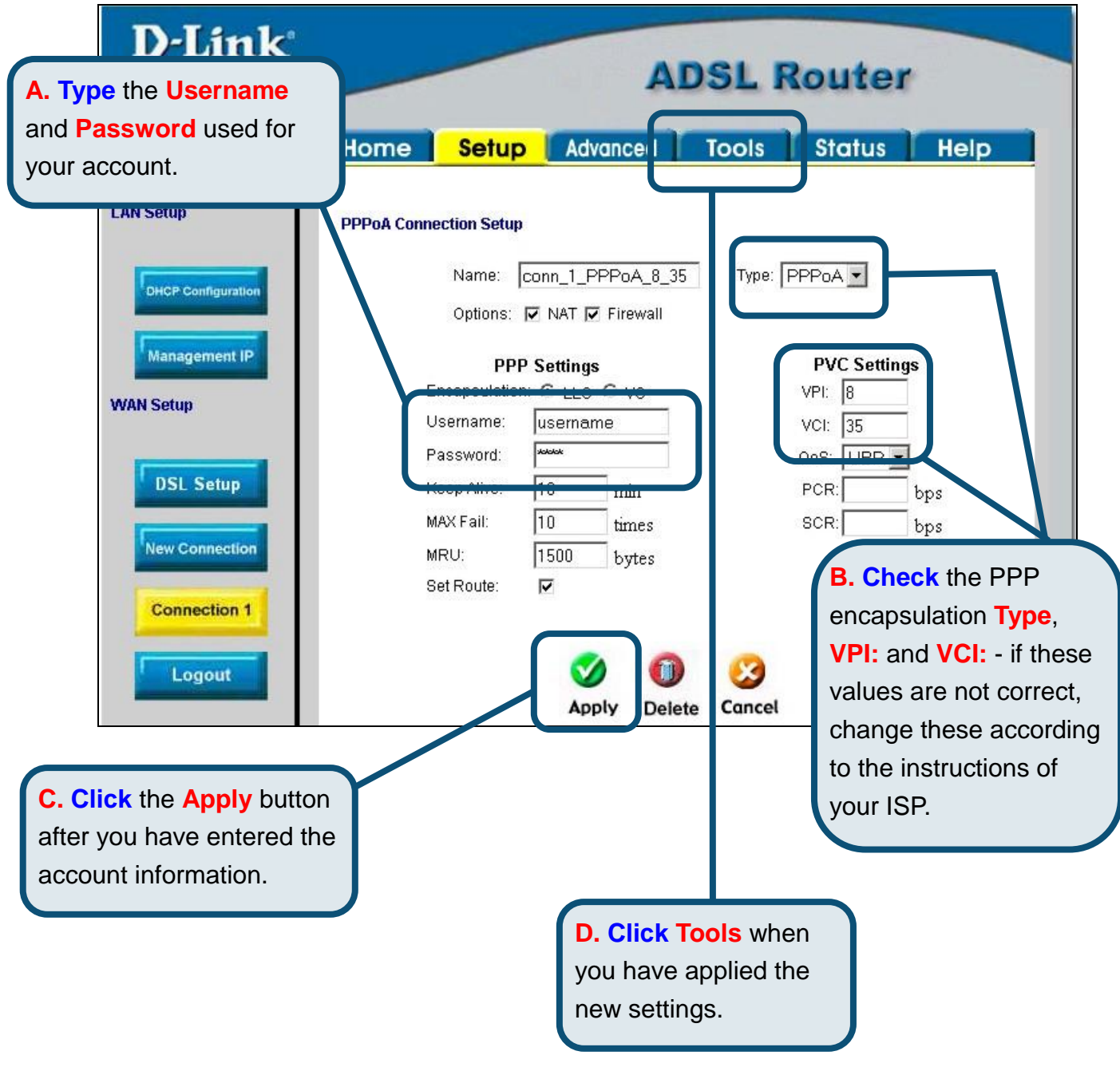

**Configuring the Router (continued)** 

Now save the changes you have just made. The Save function is accessed from the System Commands menu. Click the **System Commands** button to view that menu.

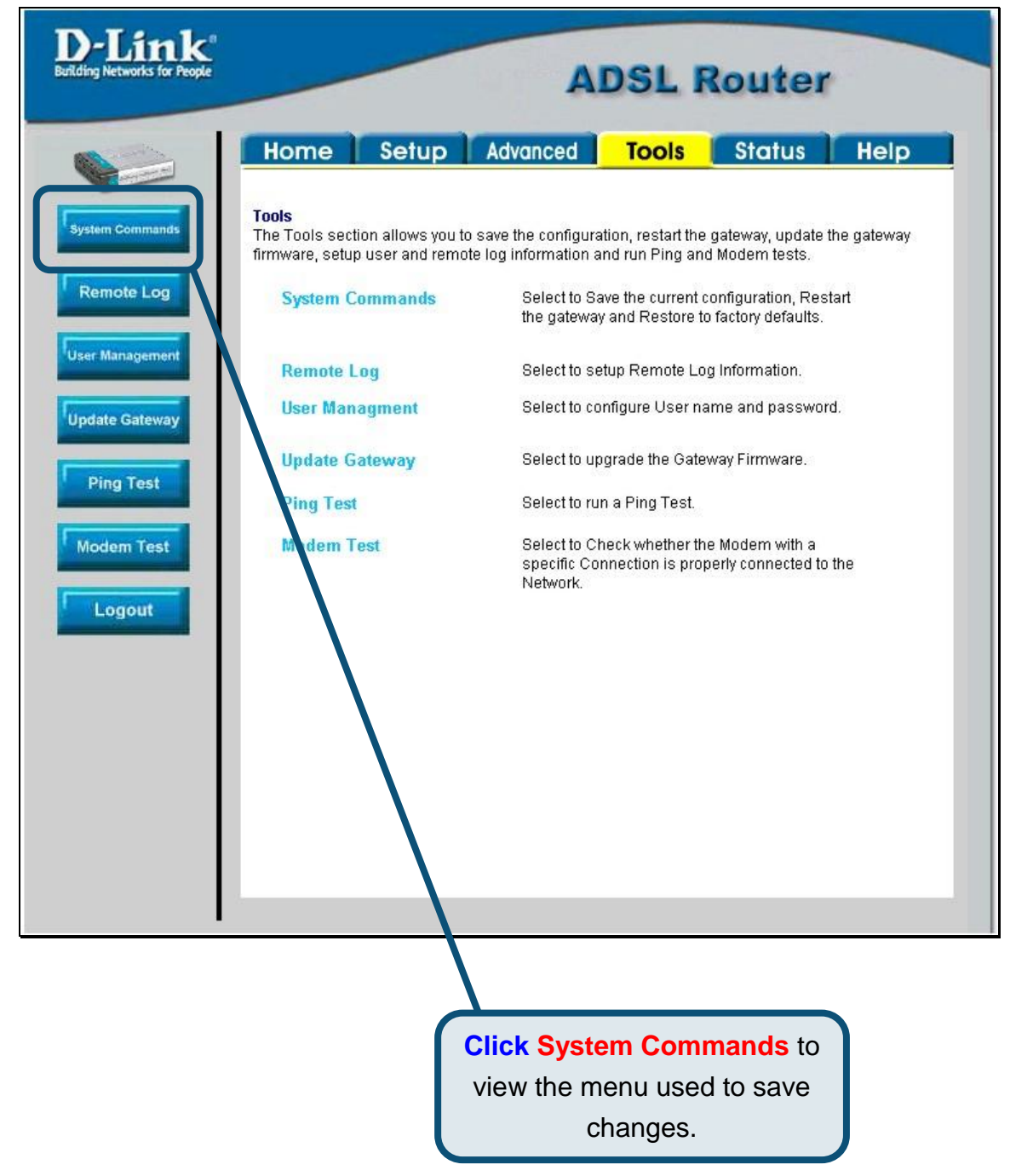

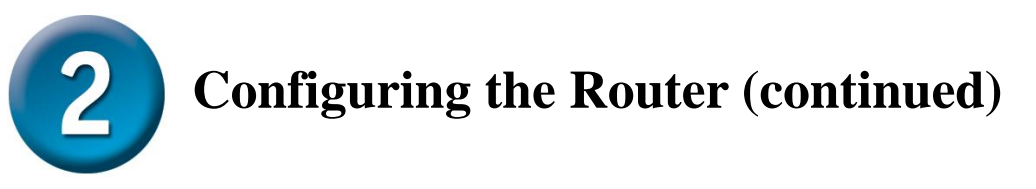

To save the new settings, click the **Save All** button in the **System Commands** menu. After a few seconds, the changes will be saved. The Router will automatically establish the Internet connection after a few more seconds.

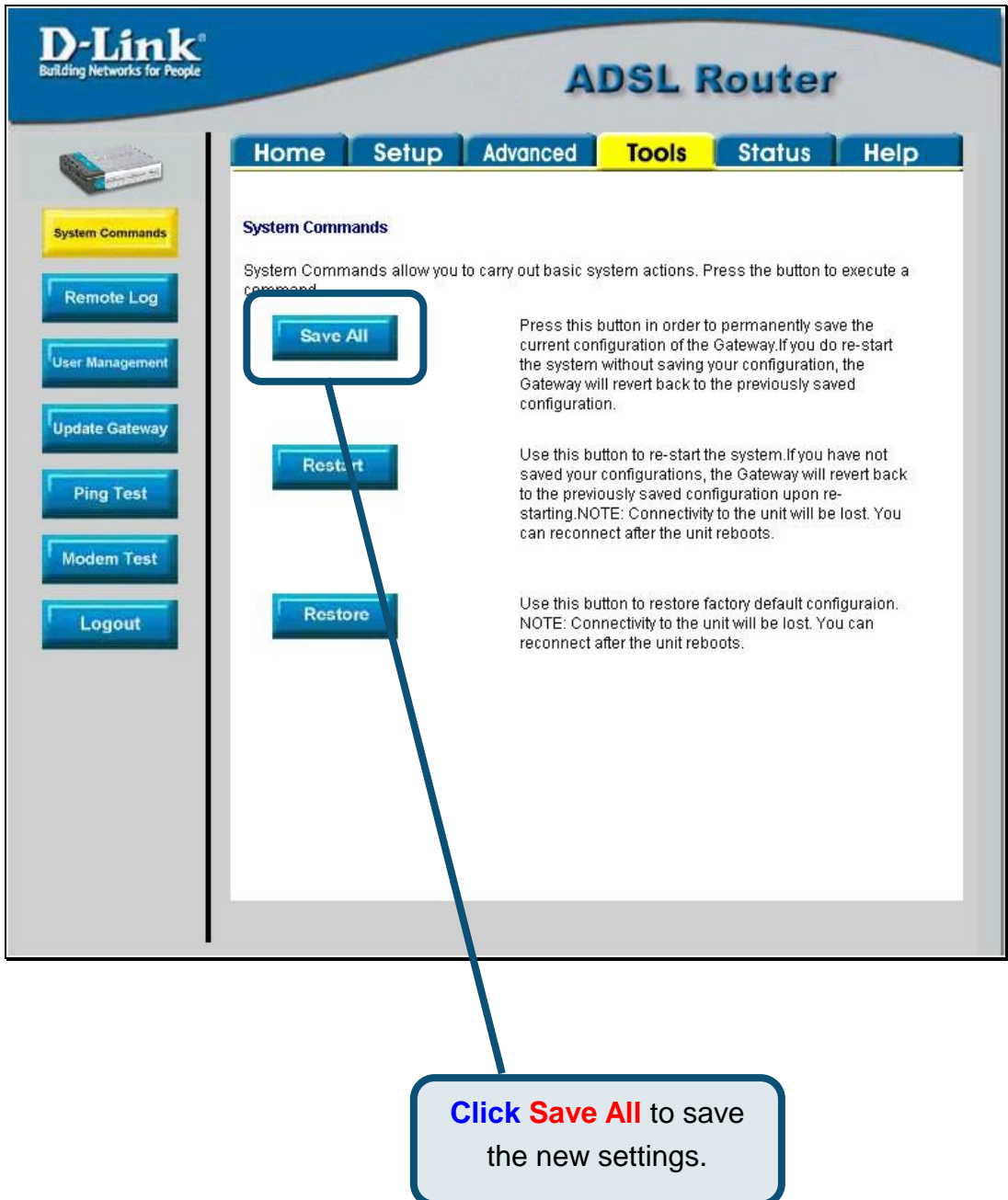

Wait a few seconds for the Internet connection to be established and proceed to access the Internet via your web browser.

# **Appendix**

For additional settings or information, refer to the **Advanced, Tools,** or **Status** tabs on the web-management interface; or to the manual located on the CD-ROM.

#### **Configuring IP Settings in Windows XP**

Use the following steps to configure a computer running Windows XP to be a DHCP client.

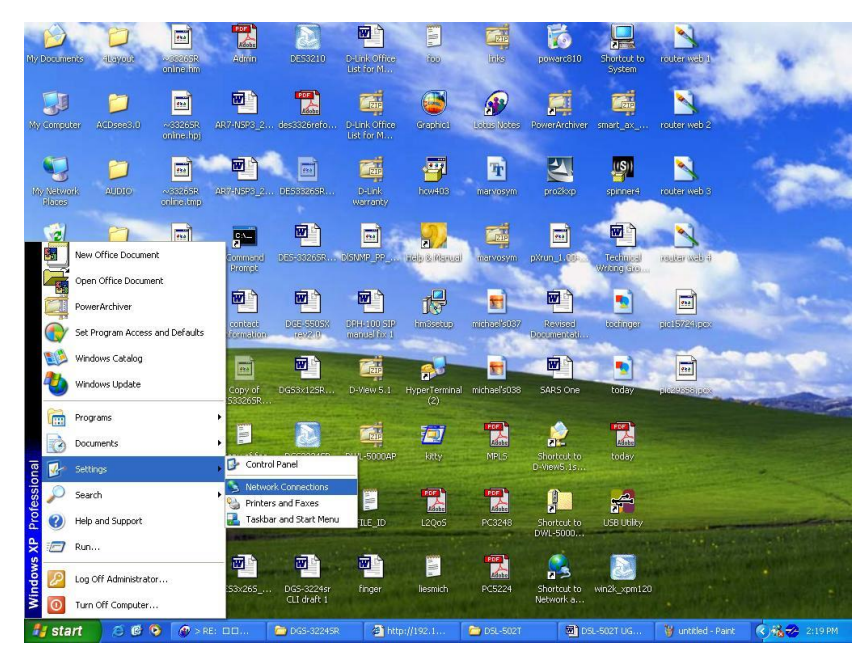

- 1. From the **Start** menu on your desktop, go to **Settings**, then click on **Network Connections**.
- 2. In the **Network Connections** window, right-click on **LAN** (Local Area Connection), then click **Properties**.

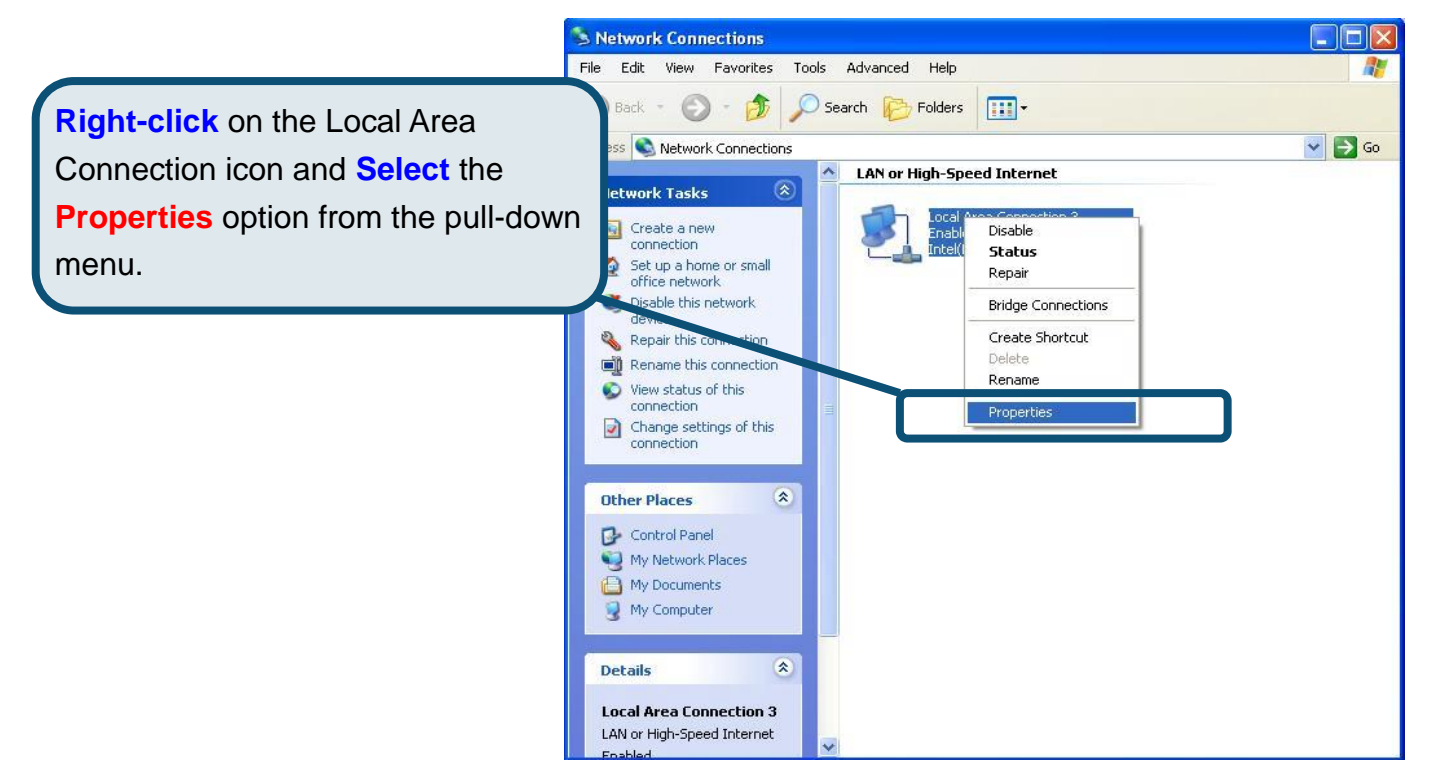

3. In the **General** tab of the **Local Area Connection Properties** menu, highlight **Internet Protocol (TCP/IP)** under "This connection uses the following items:" by clicking on it once. Click on the **Properties** button.

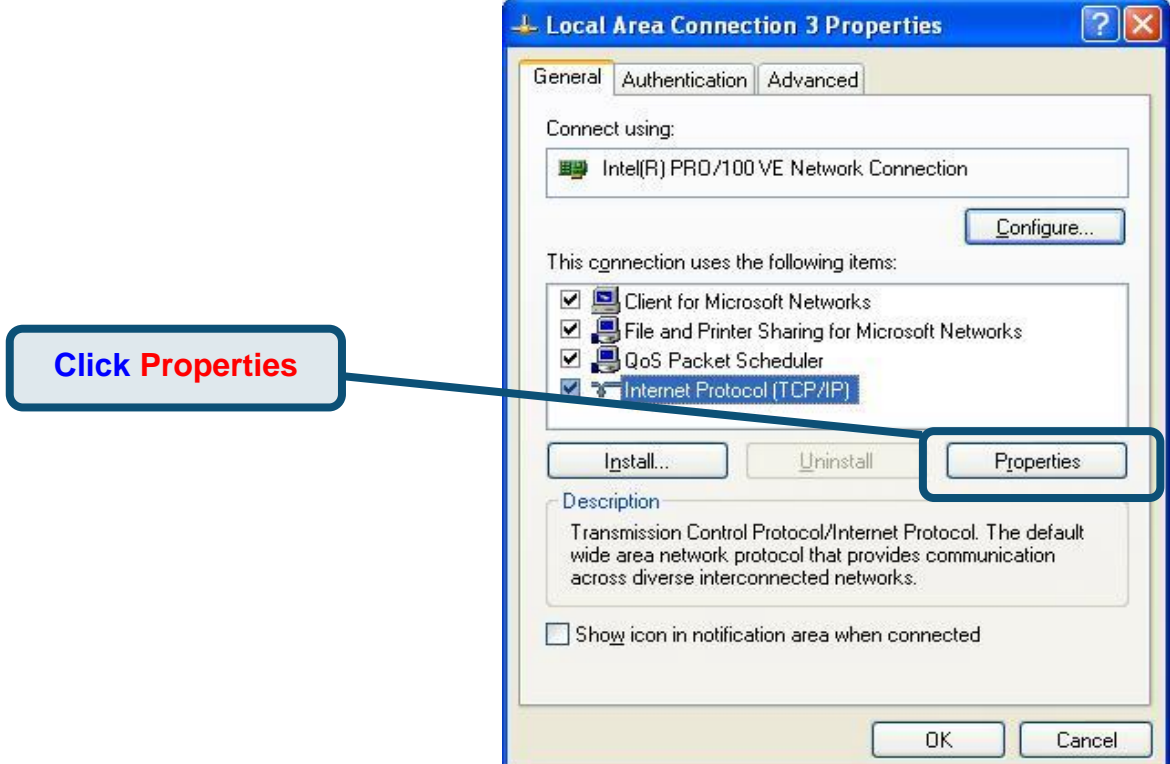

4. Select "**Obtain an IP address automatically**" by clicking once in the circle. Click the OK button.

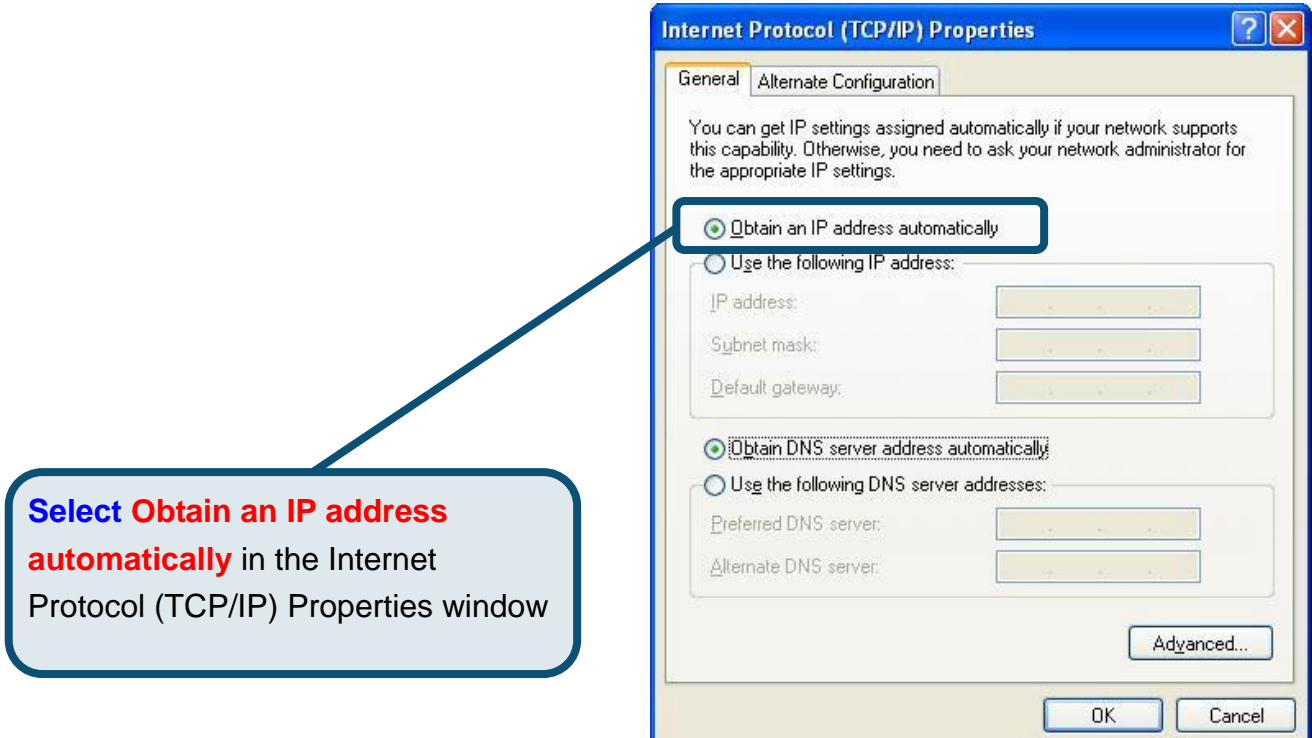

Your computer is now ready to use the Router's DHCP server.

### **Technical Support**

You can find software updates and user documentation on the D-Link website.

#### Tech Support for customers within Europe:

*D-Link Technical Support over the Telephone:*

#### **D-Link Europe (United Kingdom) Ltd**

4<sup>th</sup> Floor, Merit House, Edgware Road, Colindale, London NW9 5AB United Kingdom

TEL: 44-020-8731-5555 SALES: 44-020-8731-5550

FAX: 44-020-8731-5511 SALES: 44-020-8731-5551

BBS: 44 (0) 181-235-5511

*D-Link Technical Support over the Internet:* 

URL: [www.dlink.co.uk](http://www.dlink.co.uk) E-MAIL: [info@dlink.co.uk](mailto:info@dlink.co.uk)

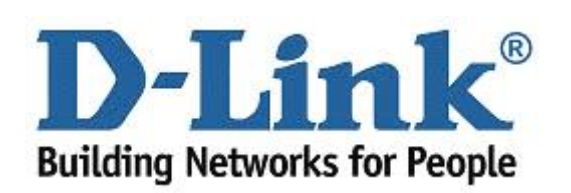

# D-Link **Quick Installation Guide**

Dieses Produkt kann mit jedem aktuellen Webbrowser eingerichtet werden (Internet Explorer 6 oder Netscape

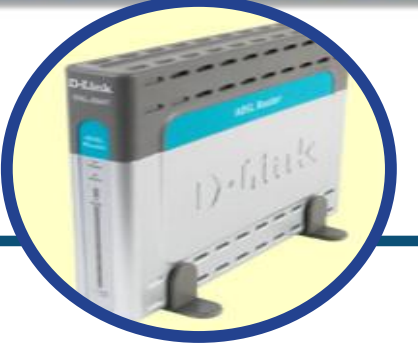

**DSL-504T** 

**ADSL Router** 

#### **Vor dem Start**

Stellen Sie vor der Installation sicher, dass Sie über alle notwendigen Informationen und Komponenten verfügen.

# Lieferumfang überprüfen

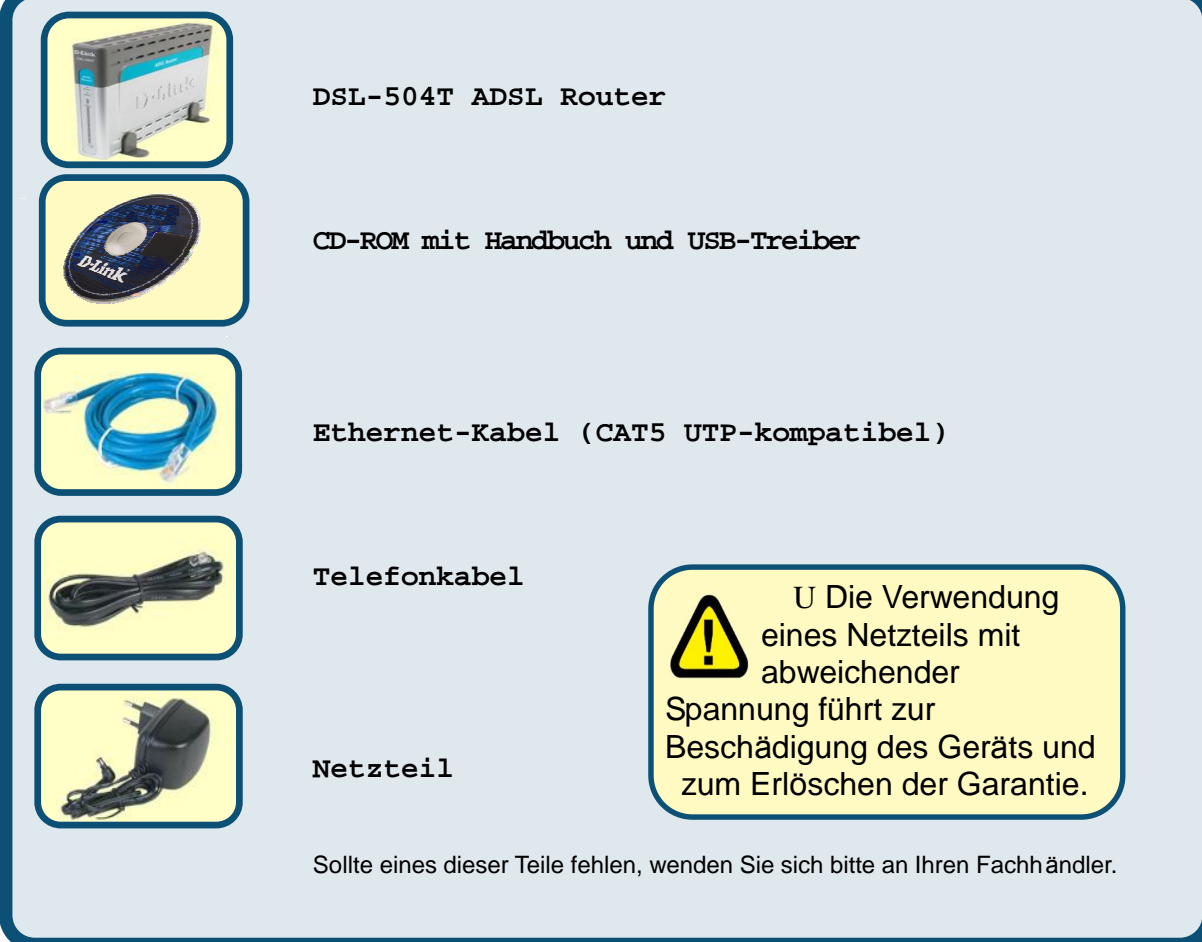

vorbehalten.

<sup>© 2004</sup> D-Link Systems, Inc. Alle Rechte vorbehalten. Marken und eingetragene Marken sind Eigentum ihrer jeweiligen Inhaber. Änderungen

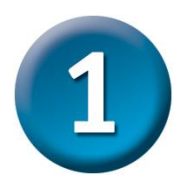

#### **Router mit Ihrem Computer verbinden**

- **A.** Verbinden Sie das Netzteil zunächst mit der **Buchse** auf der Rückseite des DSL-504T, und schließen Sie das Netzteil danach an eine Steckdose an. Die LED-Betriebsanzeige leuchtet und zeigt damit den ordnungsgemäßen Betrieb des Geräts an.
- **B.** Verbinden Sie das eine Ende des Kabels mit einem **Ethernet-Anschluss** auf der Rückseite des DSL-504T und das andere Ende mit einem **Ethernet-Adapter** oder einem verfügbaren Ethernet-Anschluss an Ihrem Computer.
- **C.** Stecken Sie das eine Ende des Telefonkabels in den **ADSL-Anschluss** auf der Rückseite des Routers und das andere in die Wandbuchse. Wenn Sie einen Tiefpassfilter installieren müssen, folgen Sie bitte den Anweisungen Ihres Internetdienstanbieters.

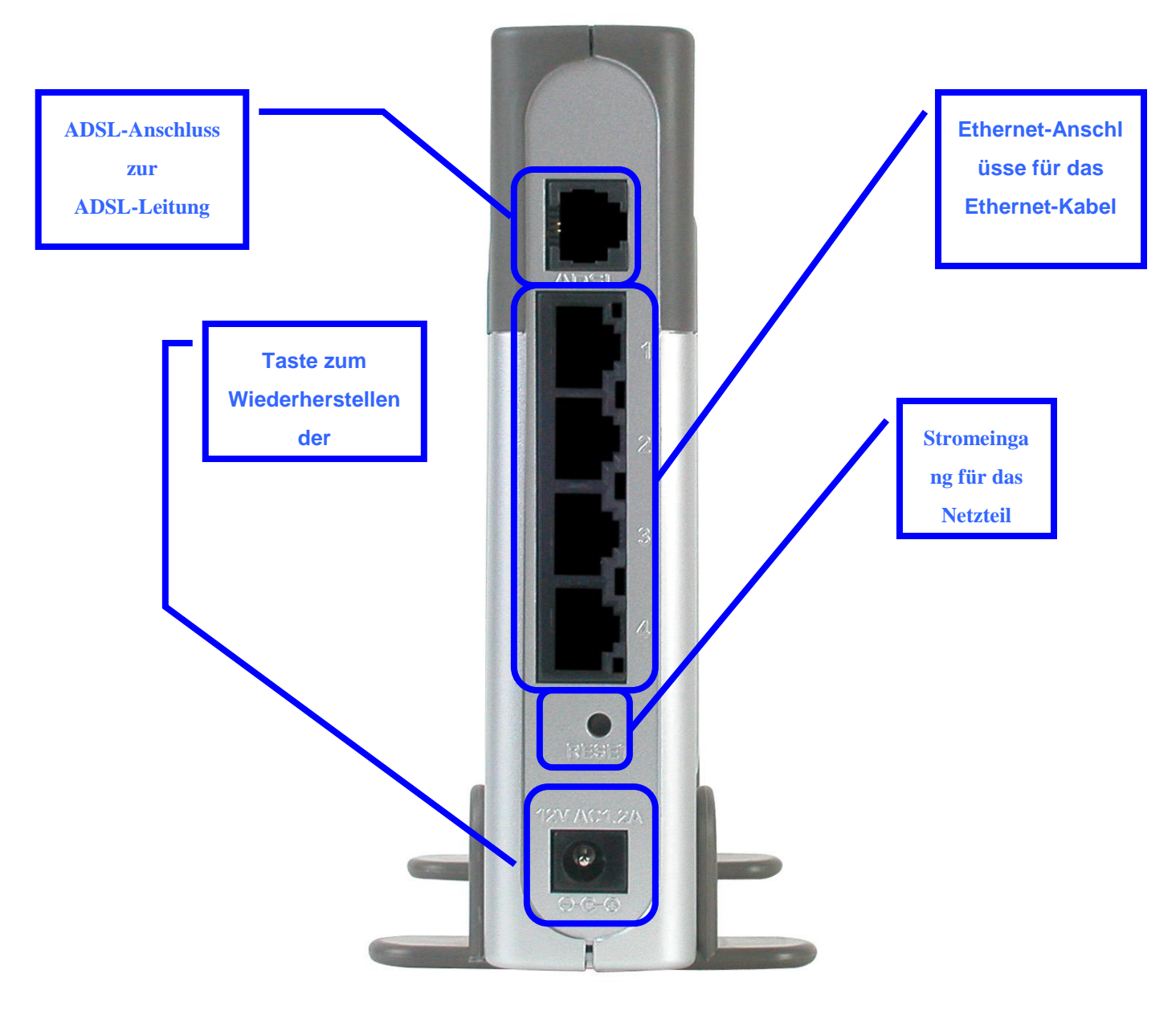

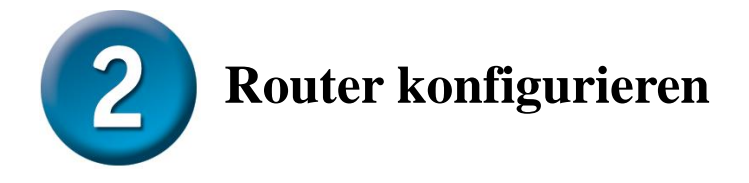

Um über Ihren Webbrowser auf die Webseiten zum Einrichten des Routers zu gelangen, muss die Option "IP-Adresse automatisch beziehen" aktiviert sein. Das bedeutet, dass Sie Ihren Computer über die IP-Netzwerkeinstellungen als DHCP-Client konfigurieren müssen. Falls Sie Windows XP verwenden und nicht wissen, wie Sie Ihre Netzwerkeinstellungen ändern können, fahren Sie mit den Anweisungen in Anhang A fort. Weitere Informationen zur Änderung der IP-Einstellungen bei Computern mit Betriebssystemen von Windows finden Sie auch im Benutzerhandbuch.

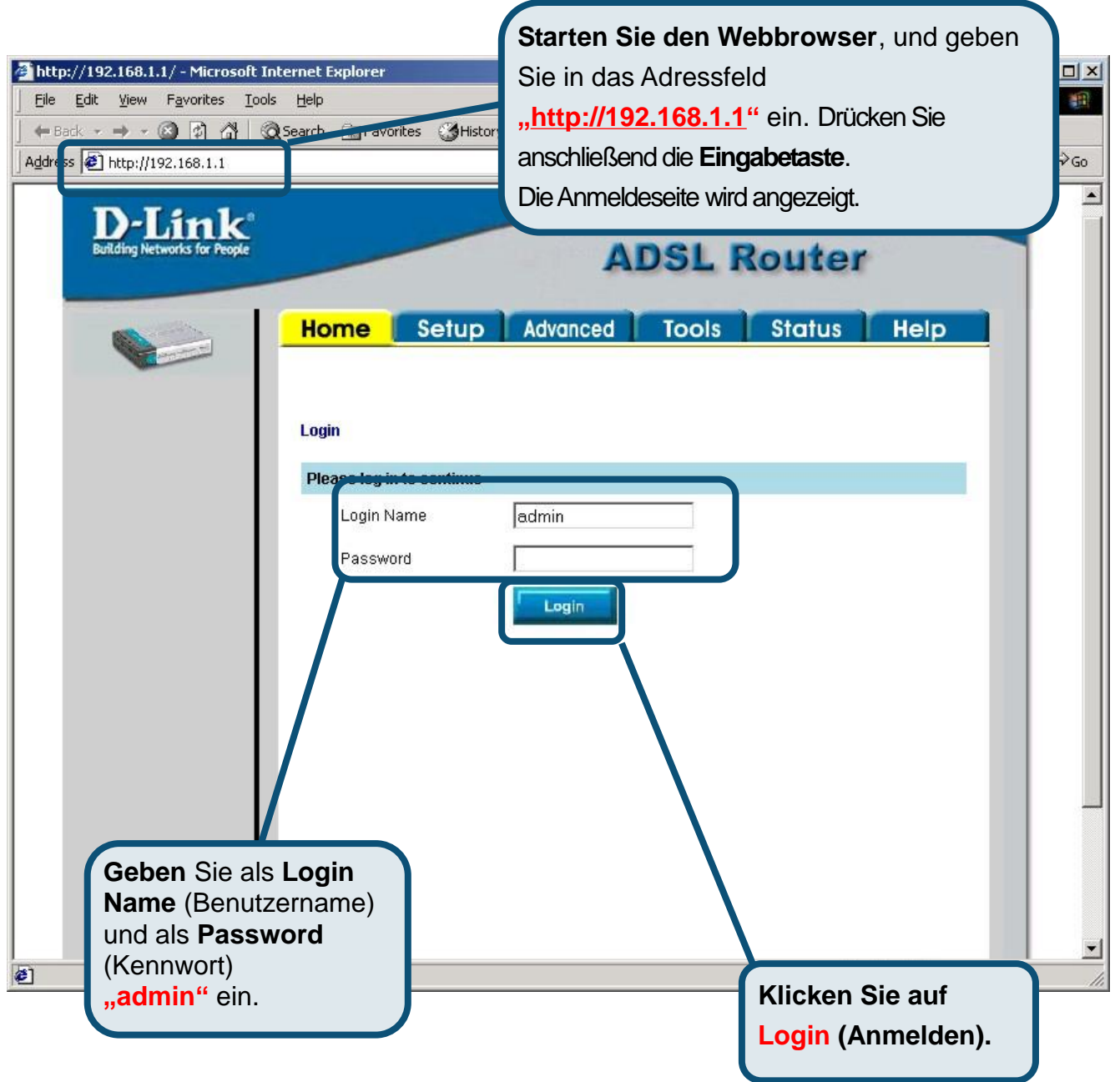

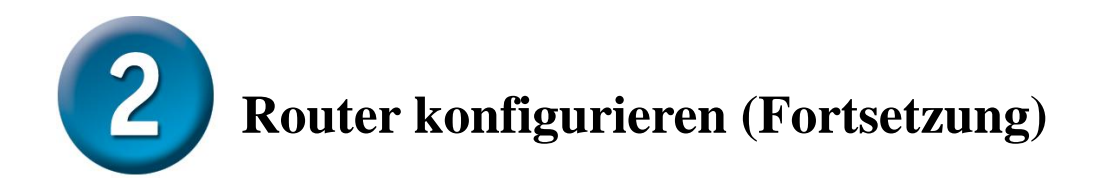

Nach der Anmeldung wird das Fenster **Home** (Startseite) angezeigt. Klicken Sie auf die Registerkarte **Setup** (Einrichten), um das Setup-Menü aufzurufen, und konfigurieren Sie den Router.

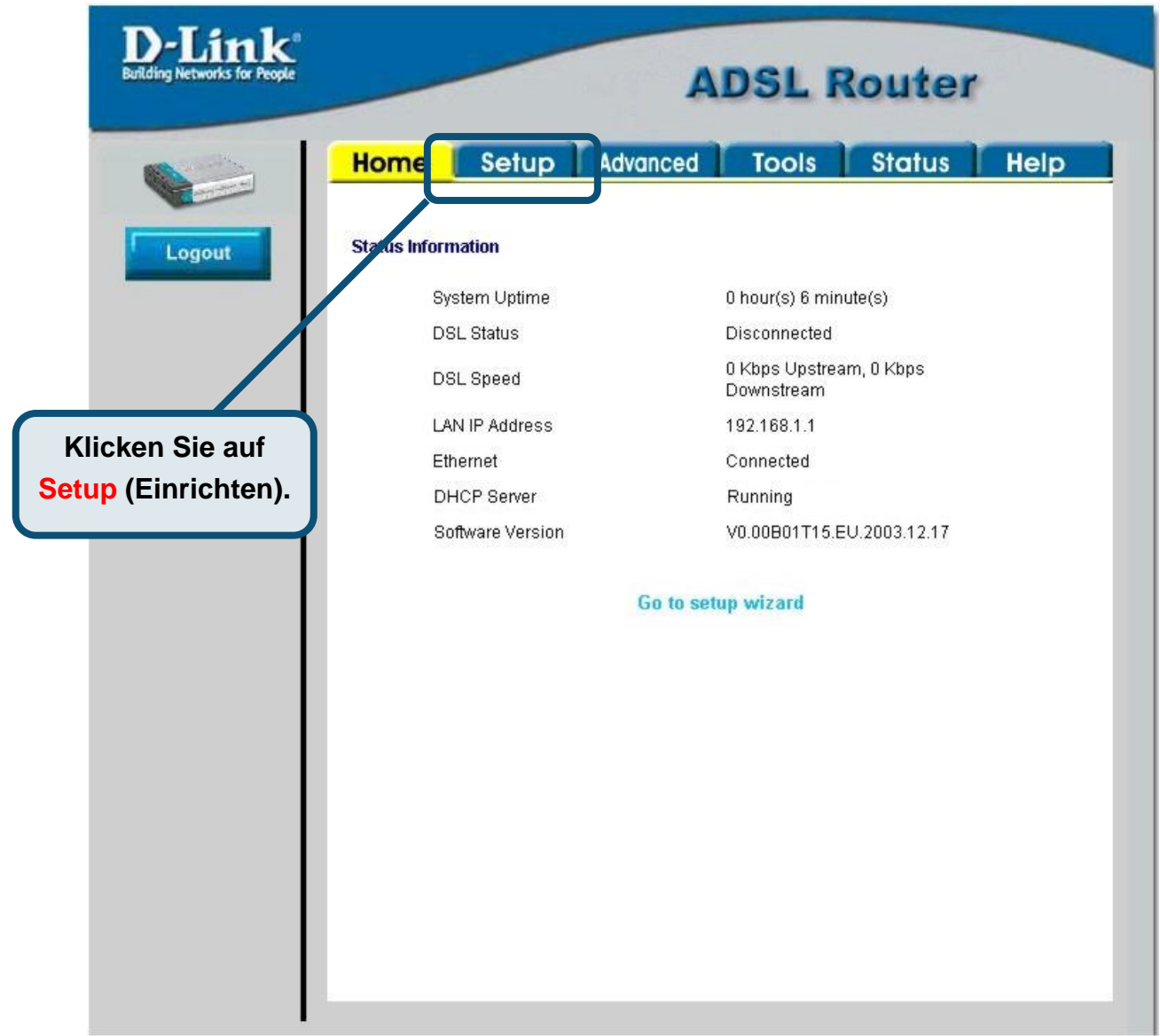

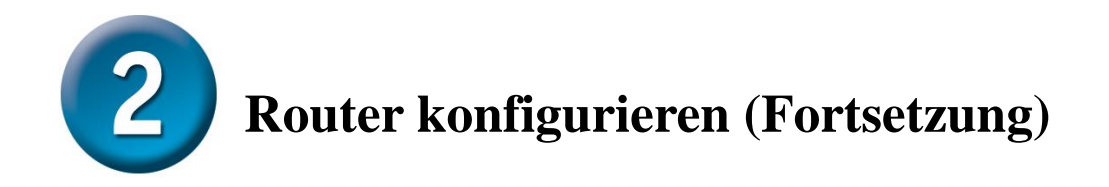

Klicken Sie im Setup-Menü auf die Schaltfläche **Connection 1** (Verbindung 1), um zu dem Konfigurationsmenü für die Internetverbindung zu gelangen.

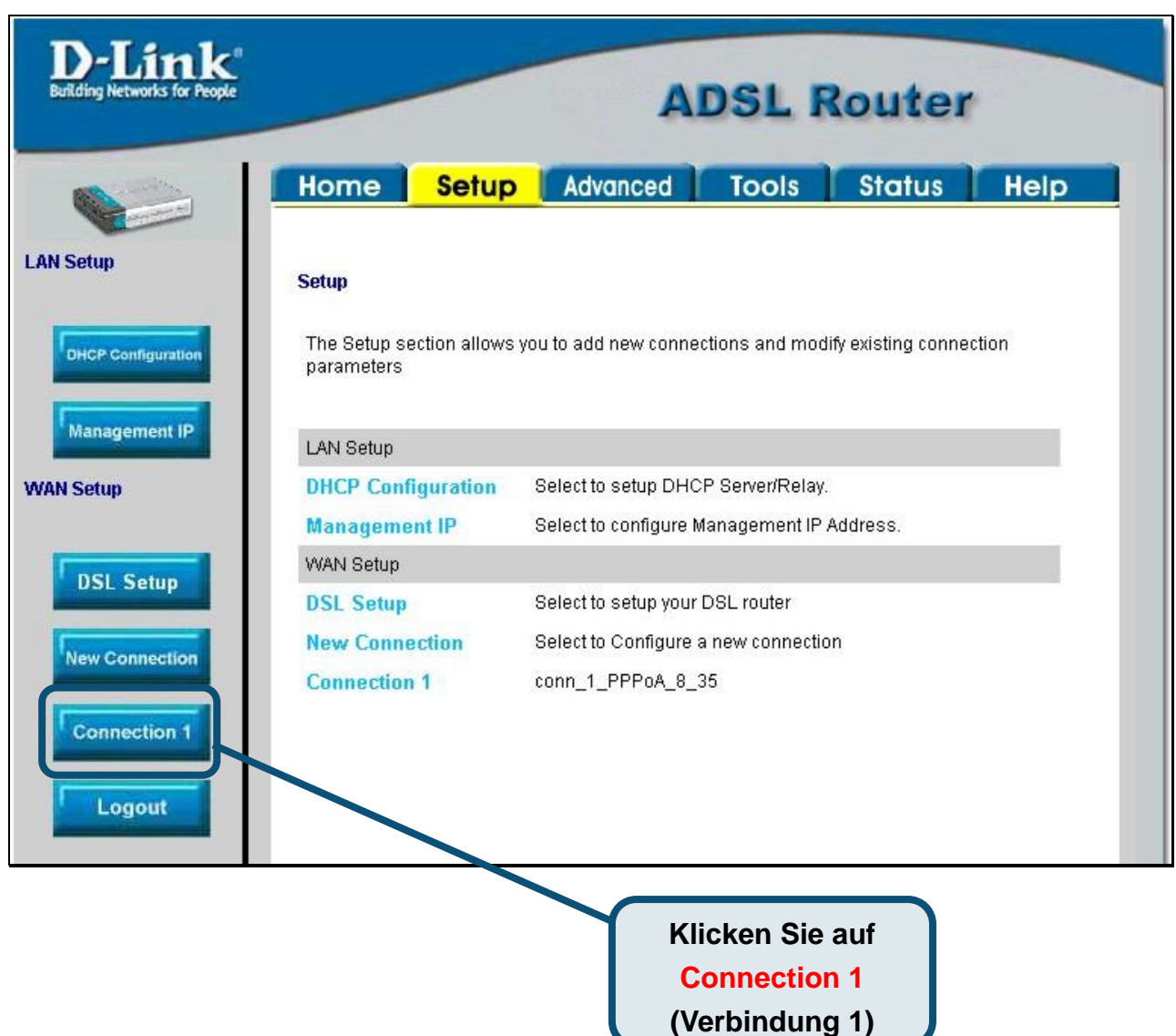

# **Router konfigurieren (Fortsetzung)**

Geben Sie im Menü **Connection 1** (Verbindung 1), den Benutzernamen und das Kennwort Ihres ISP-Kontos ein. Möglicherweise muss der PPP-Verschlüsselungstyp für Ihre Verbindung geändert werden. Überprüfen Sie auch die Angaben für **VPI** und **VCI**. Falls die Einstellungen geändert werden müssen, erhalten Sie die notwendigen Angaben von Ihrem Internetanbieter (ISP). Klicken Sie auf die Schaltfläche **Apply** (Ü bernehmen), nachdem Sie alle Informationen eingegeben haben. Um die Ä nderungen fü r **Connection 1** (Verbindung 1) zu ü bernehmen, klicken Sie auf die Registerkarte **Tools** (Extras) und folgen Sie den Anweisungen auf der nächsten Seite.

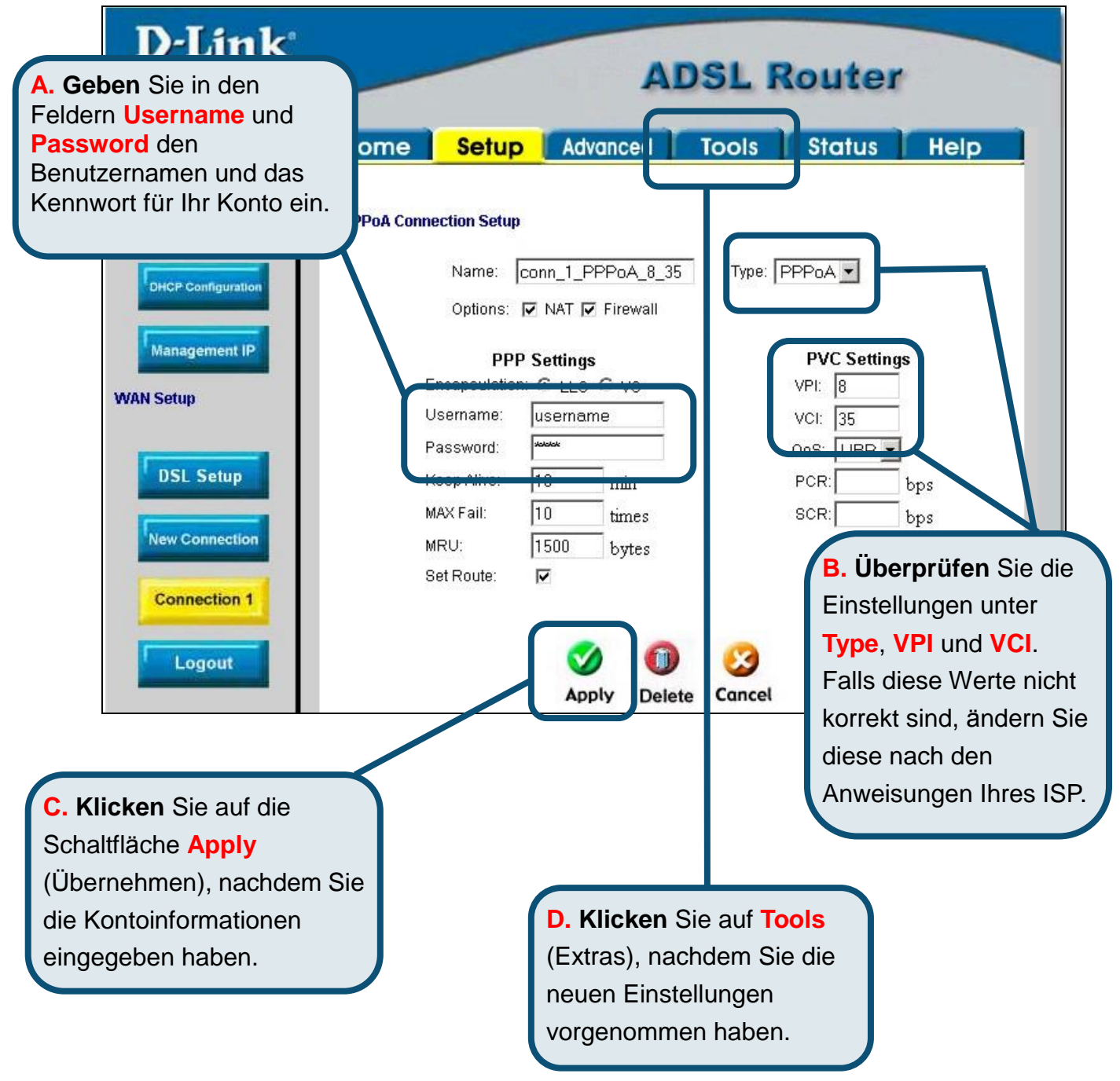

# **Router konfigurieren (Fortsetzung)**

Speichern Sie nun die vorgenommenen Änderungen. Die Speicherfunktion erreichen Sie über das Menü **System Commands** (Systembefehle). Klicken Sie auf die Schaltfläche **System Commands** (Systembefehle) ,um das Menü aufzurufen.

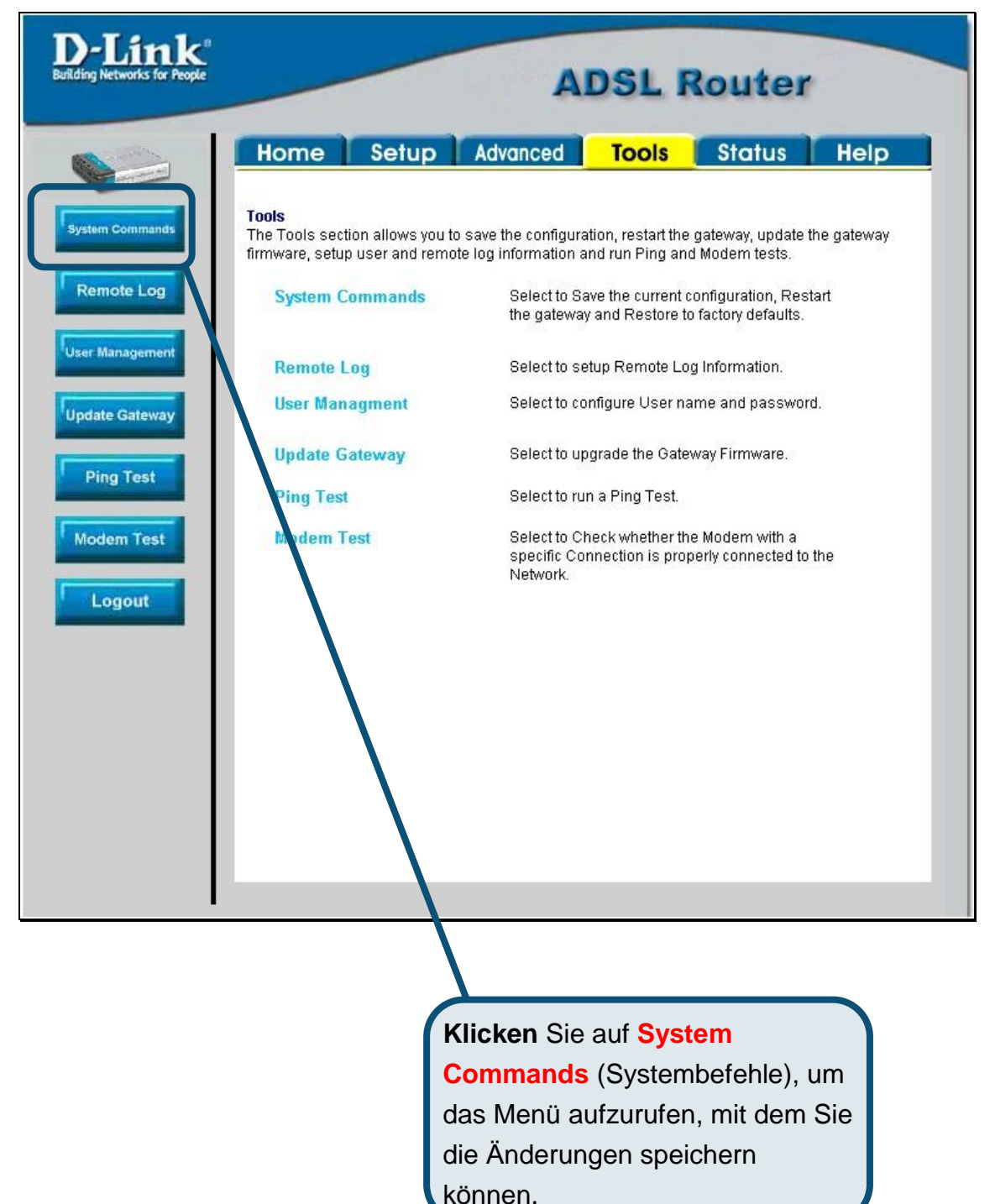

 $\overline{\mathbf{\cup}}$ 

**Router konfigurieren (Fortsetzung)**  2

Um die neuen Einstellungen zu speichern, klicken Sie im Menü **System Commands** (Systembefehle) auf die Schaltfläche **Save All** (Alle speichern). Nach wenigen Sekunden werden die Ä nderungen gespeichert. Der Router stellt nach einigen weiteren Sekunden automatisch eine Internetverbindung her.

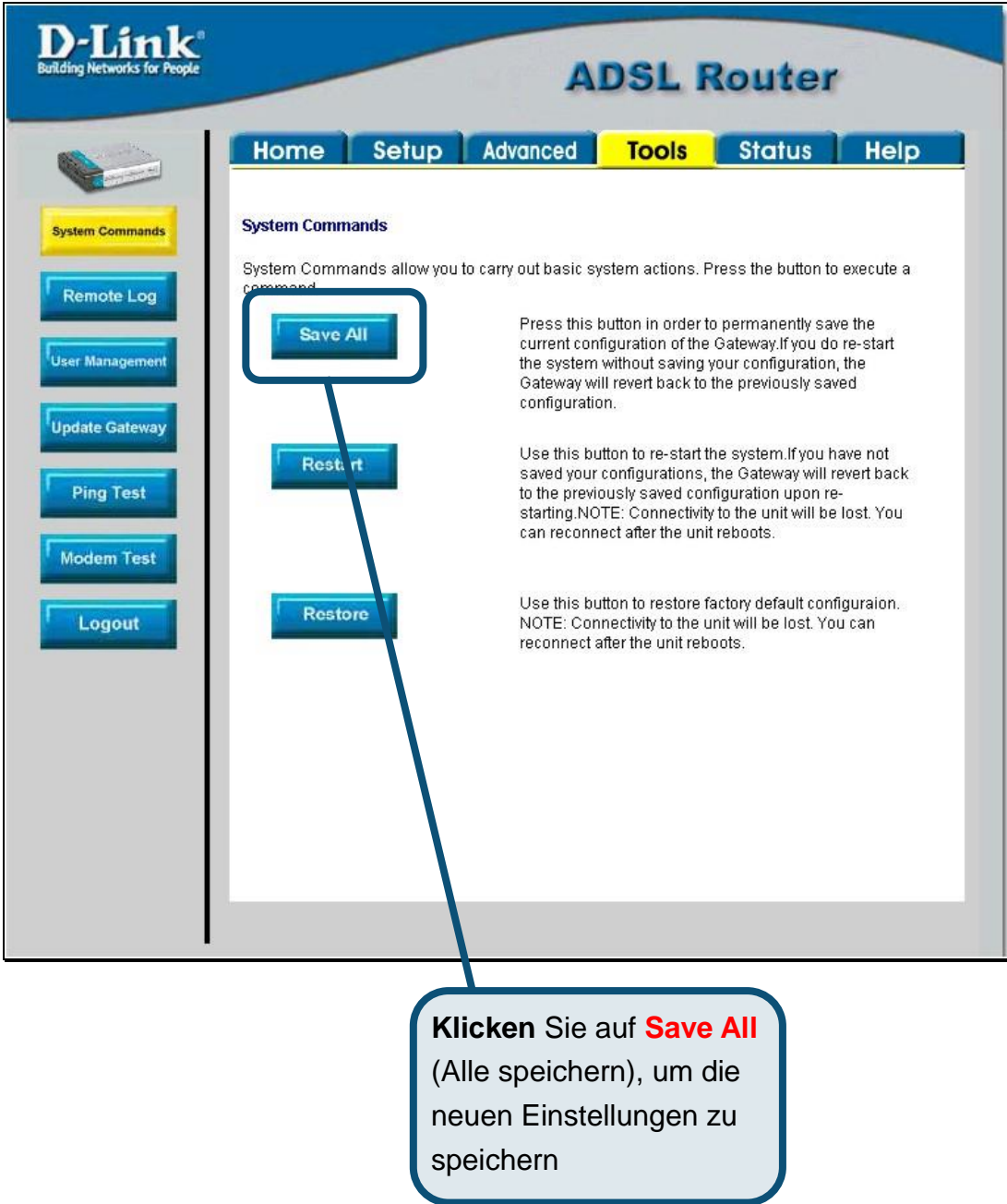

Warten Sie, bis die Internetverbindung aufgebaut ist, und öffnen Sie Ihren Webbrowser.

### **Anhang**

Weitere Informationen, zum Beispiel zu zusätzlichen Einstellungen, finden Sie auf den Registerkarten **Advanced** (Erweitert), **Tools** (Extras) und **Status** auf der webbasierten Verwaltungsoberfläche oder im Handbuch auf der CD-ROM.

#### **IP-Einstellungen in Windows XP konfigurieren**

Führen Sie die folgenden Schritte aus, um einen Computer mit Windows XP als DHCP-Client zu konfigurieren.

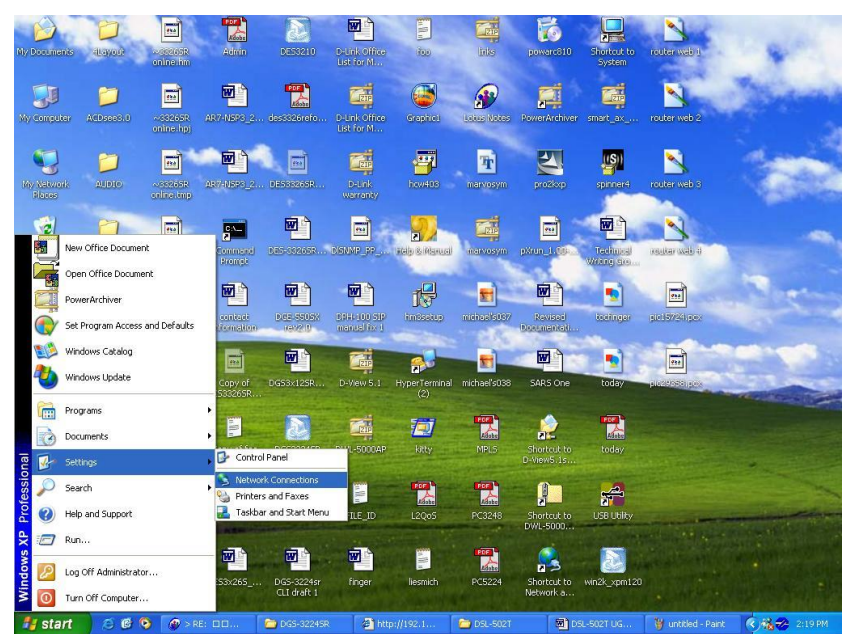

- 1. Klicken Sie auf dem Desktop im Menü Start auf Einstellungen und anschließend auf **Netzwerkverbindungen**.
- 2. Klicken Sie im Fenster **Netzwerkverbindungen** mit der rechten Maustaste auf LAN-Verbindung und anschließend auf Eigenschaften.

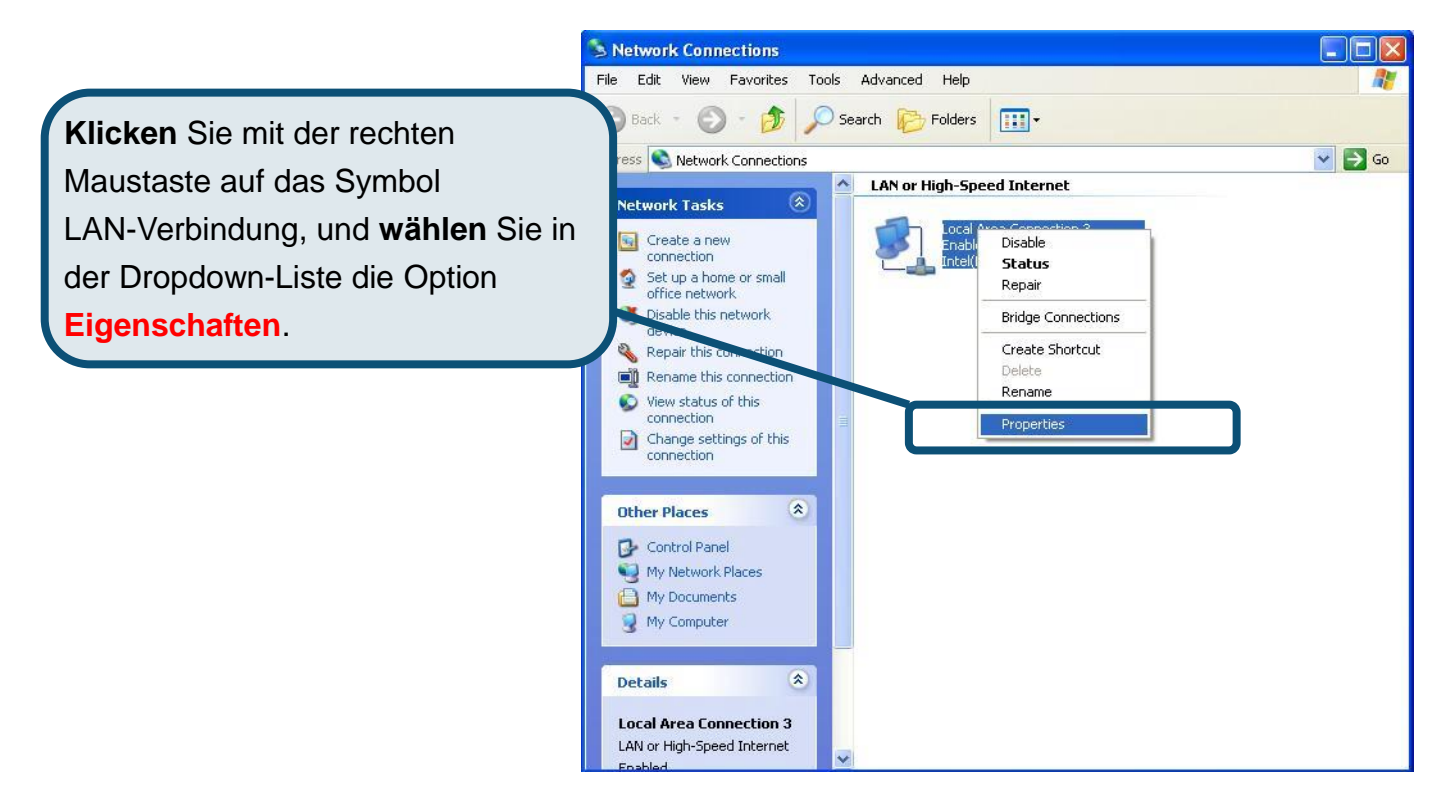

3. Aktivieren Sie im Dialogfeld **Eigenschaften von LAN-Verbindung** auf der Registerkarte **Allgemein** unter **Von der Verbindung verwendete Komponenten:** das Kontrollkästchen **Internetprotokoll (TCP/IP)**, indem Sie einmal darauf klicken. Klicken Sie auf die Schaltfläche **Eigenschaften**.

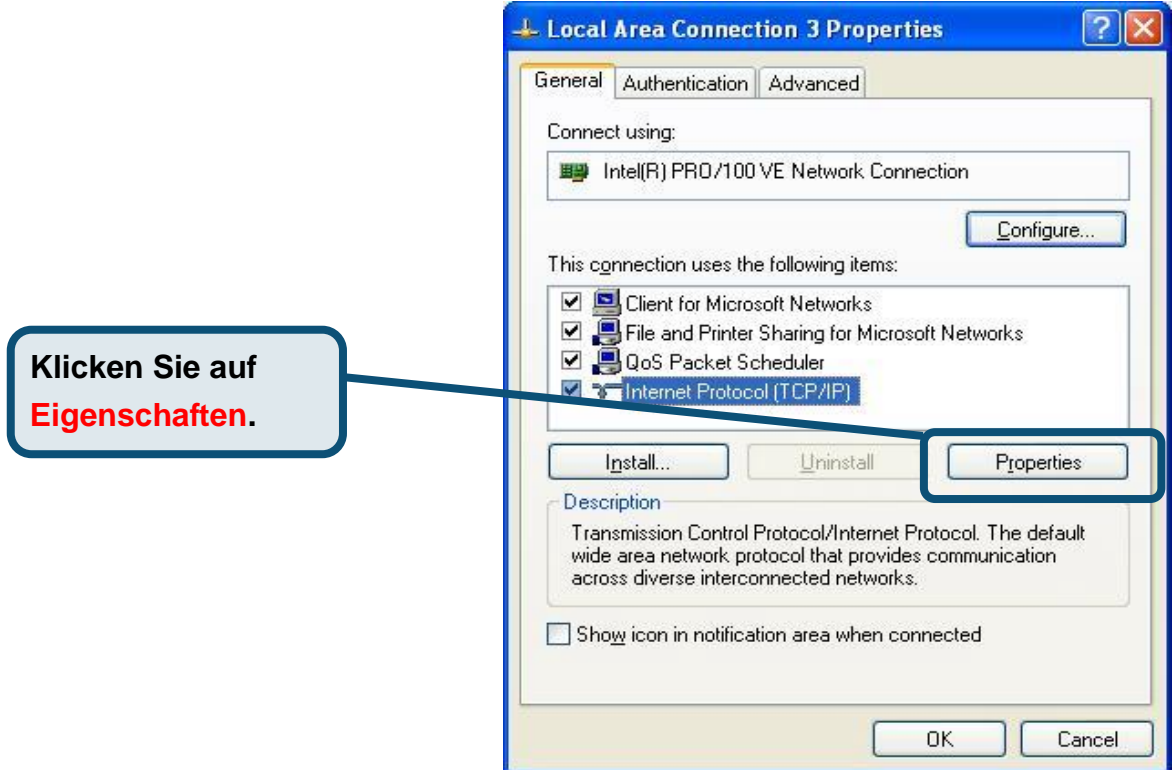

4. Wählen Sie **IP-Adresse automatisch beziehen**, indem Sie einmal auf den Kreis klicken. Klicken Sie auf die Schaltfläche **OK**.

 $\sqrt{2}$ 

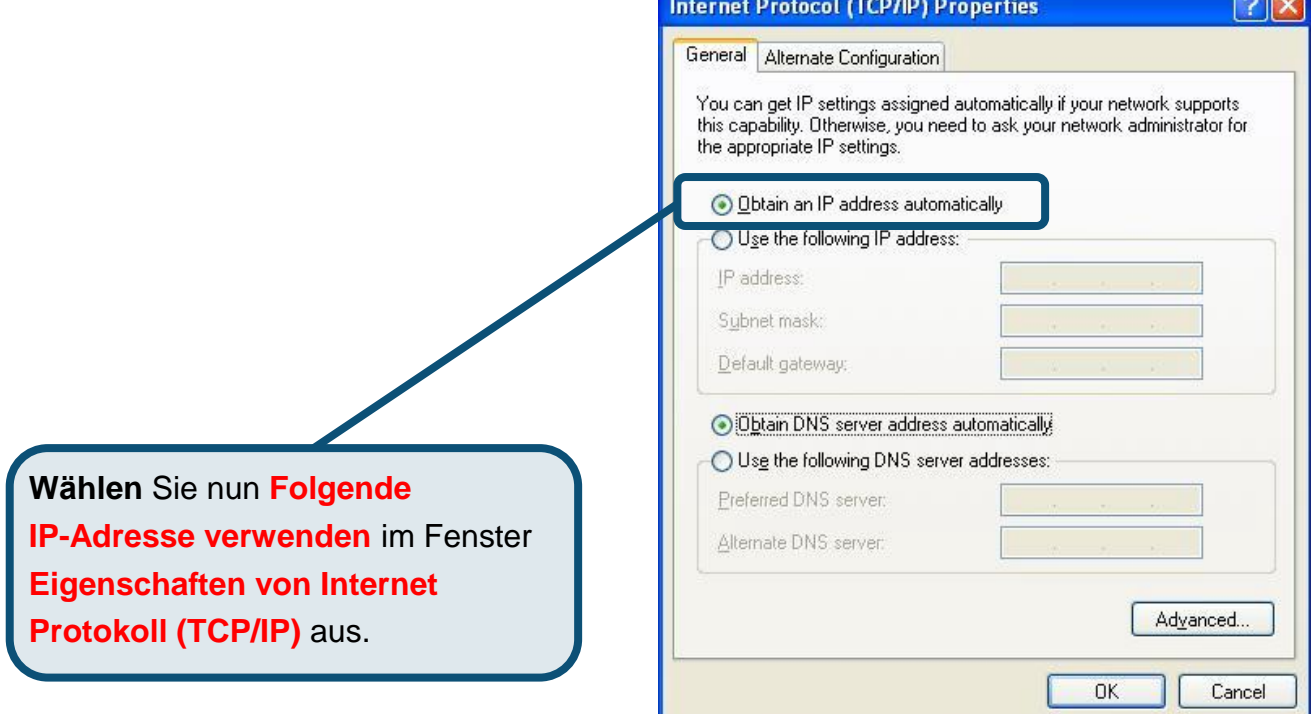

Der Computer ist nun so konfiguriert, dass der DHCP-Server des Routers verwendet wird.

#### **Technische Unterstützung**

Aktualisierte Versionen von Software und Benutzerhandbuch finden Sie auf der Website von D-Link.

D-Link bietet kostenfreie technische Unterstützung für Kunden innerhalb Deutschlands, Ö sterreichs, der Schweiz und Osteuropas.

Unsere Kunden können technische Unterstützung über unsere Website, per E-Mail oder telefonisch anfordern.

> Web:<http://www.dlink.de> E-Mail: [support@dlink.de](mailto:support@dlink.de) Telefon: 00800 7250 4000

Telefonische technische Unterstützung erhalten Sie montags bis donnerstags von 08.00 bis 19.00 Uhr, freitags von 08.00 bis 17.00 Uhr.

Wenn Sie Kunde von D-Link außerhalb Deutschlands, Österreichs, der Schweiz und Osteuropas sind, wenden Sie sich bitte an die zuständige Niederlassung aus der Liste im Benutzerhandbuch.

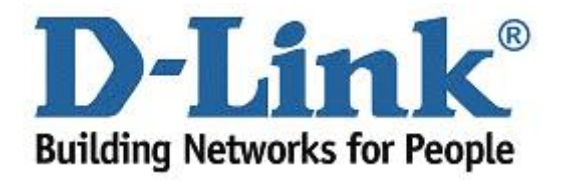

# D-Link **Quick Installation Guide**

**Ce produit peut s'installer à l'aide de n'importe quel navigateur du marché, par exemple Internet Explorer 6 ou Netscape Navigator 6.2.3.**

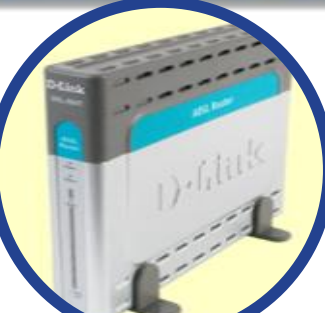

**DSL-504T RouteurADSL** 

#### **Avant de commencer**

Assurez-vous de disposer de tous les renseignements nécessaires avant de procéder à l'installation.

#### **Vérifiez le contenu de votre coffret**

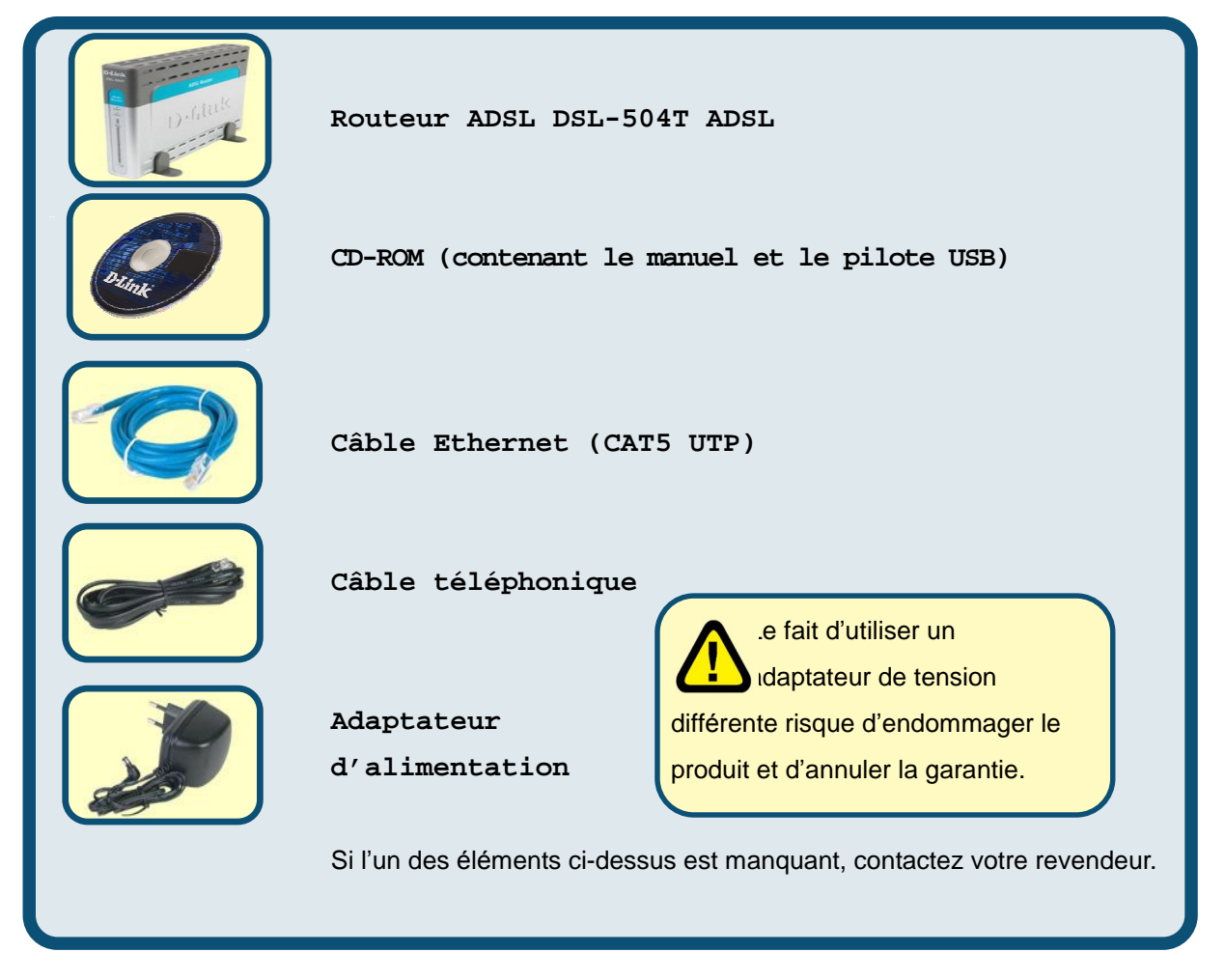

© 2004 D-Link Systems, Inc. Tous droits réservés. Les marques et marques déposées sont la propriété de leurs titulaires respectifs. Logiciels et spécifications pouvant faire l'objet de modifications sans préavis.

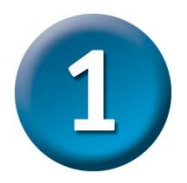

#### **Connexion du routeur à votre ordinateur**

- **A.** Commencez par connecter l'adaptateur d'alimentation au **ré cepteur** situé sur le panneau arrière du DSL-504T, puis branchez l'autre extrémité de l'adaptateur d'alimentation dans une prise murale ou une nourrice. Le voyant d'alimentation **s'ALLUME** pour vous indiquer que le système fonctionne correctement.
- **B.** Introduisez une extrémité du câble dans n'importe lequel des **ports Ethernet** situés sur le panneau arrière du DSL-504T, puis l'autre extrémité dans un **adaptateur Ethernet** ou un port Ethernet disponible de votre ordinateur.
- **C.** Introduisez une extrémité du **câble télé phonique** dans le **port ADSL** situé sur le panneau arrière du routeur, puis l'autre dans la prise murale. Si vous devez installer un filtre low pass, suivez les instructions de votre FAI.

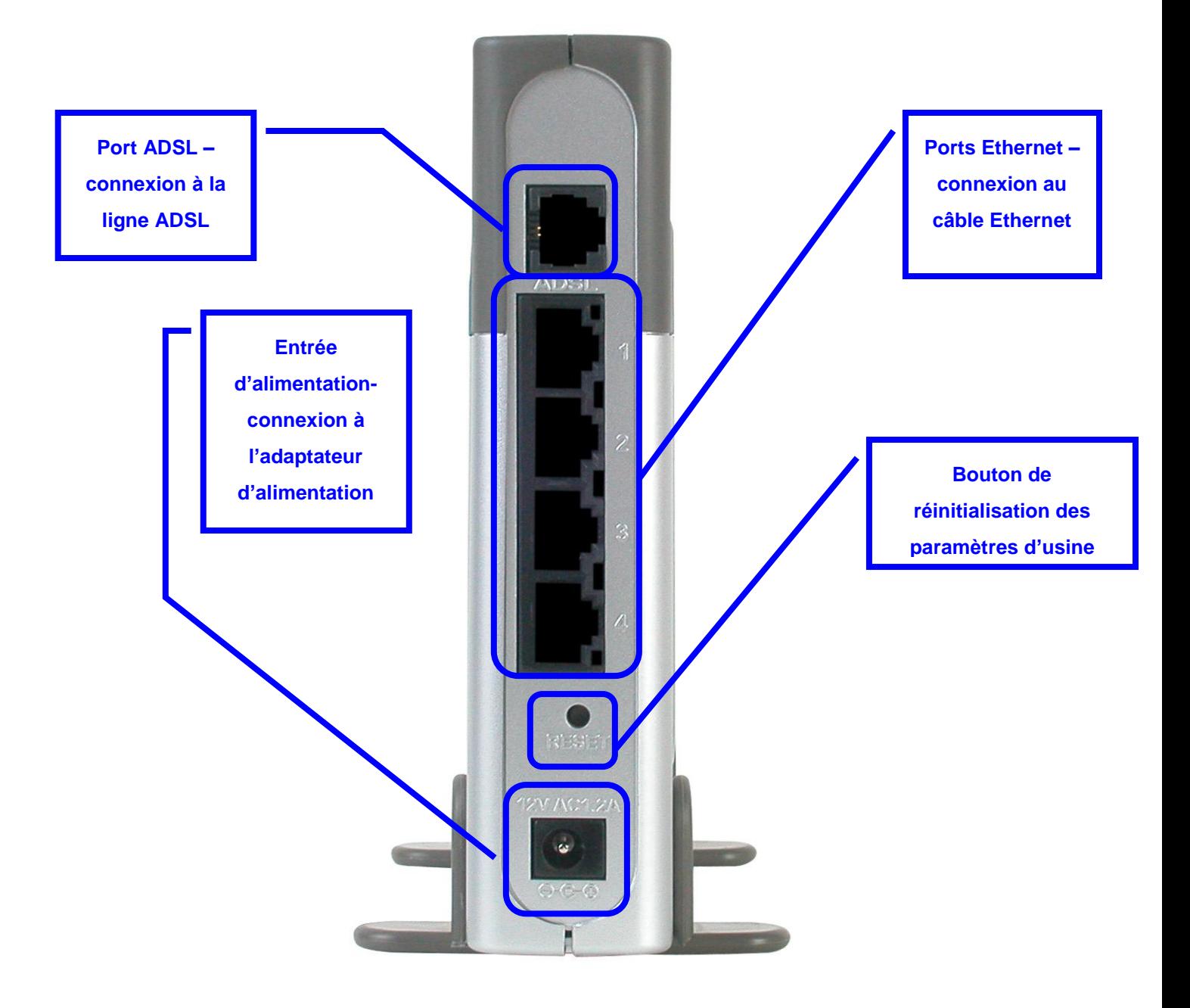

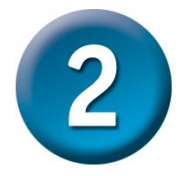

### **Configuration du routeur**

Pour utiliser votre navigateur web pour accéder aux pages web qui permettent de configurer le routeur, vous devez avoir activé le paramètre **« Obtention automatique d'adresse IP »** de votre ordinateur. Autrement dit, vous devez modifier les paramètres réseau IP de votre ordinateur pour qu'il soit **client DHCP**. Si vous utilisez **Windows XP** et ne savez pas modifier vos paramètres réseau, passez à l'**Annexe A** et lisez les instructions qui y figurent. Vous pouvez également consulter le Manuel d'utilisation : vous y trouverez des instructions sur la manière de modifier les paramètres IP sur les ordinateurs fonctionnant sous système d'exploitation Windows.

> $\mathbf T$ 刀  $\blacktriangleright$ Z  $\mathsf{\Omega}$ AIS

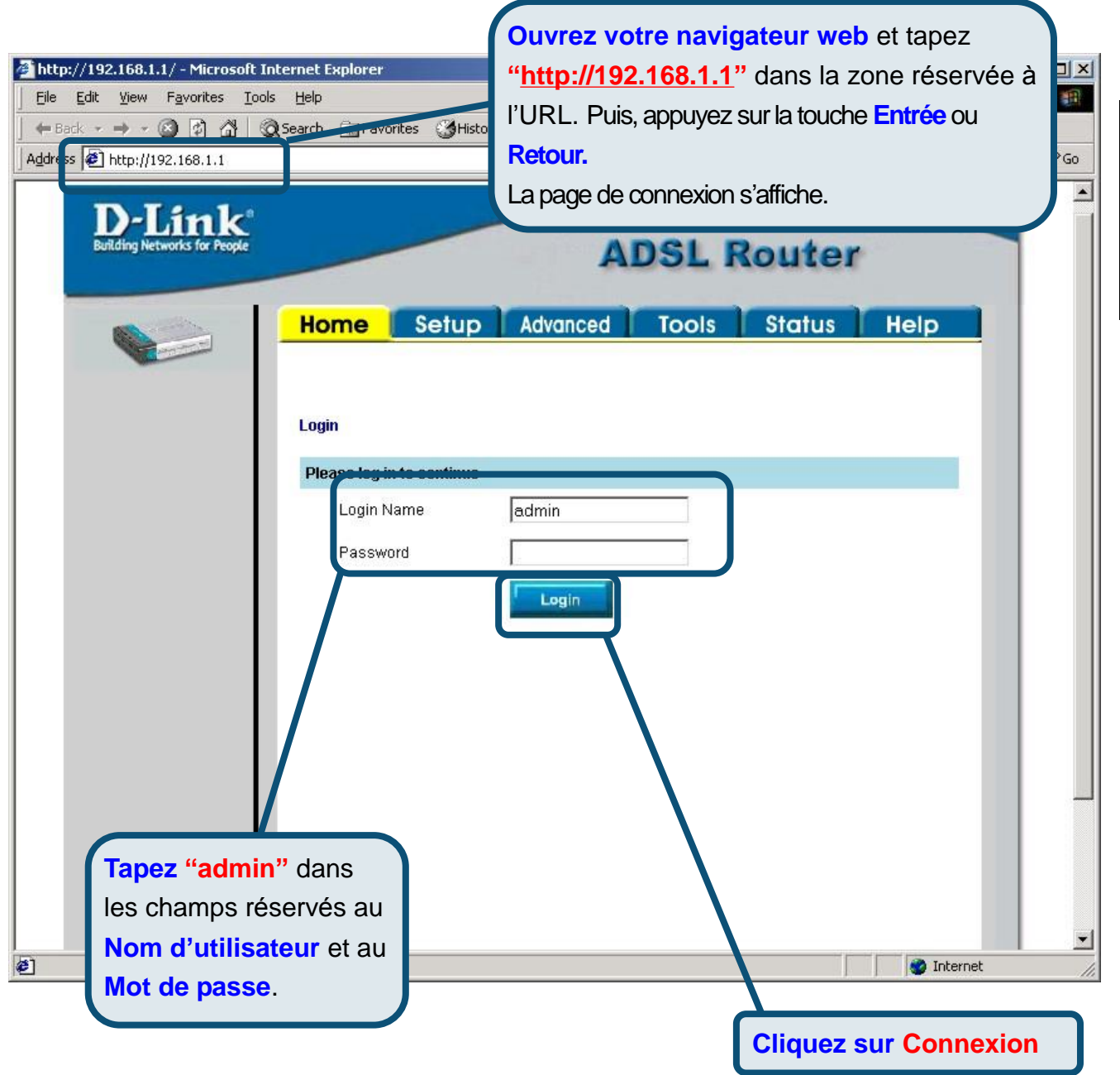

 $\overline{\mathbf{2}}$ **Configuration du routeur (suite)**

Une fois que vous êtes connecté, l'écran d'**accueil** s'affiche. Cliquez sur l'onglet **Configuration** pour aller au menu de configuration et configurer votre routeur.

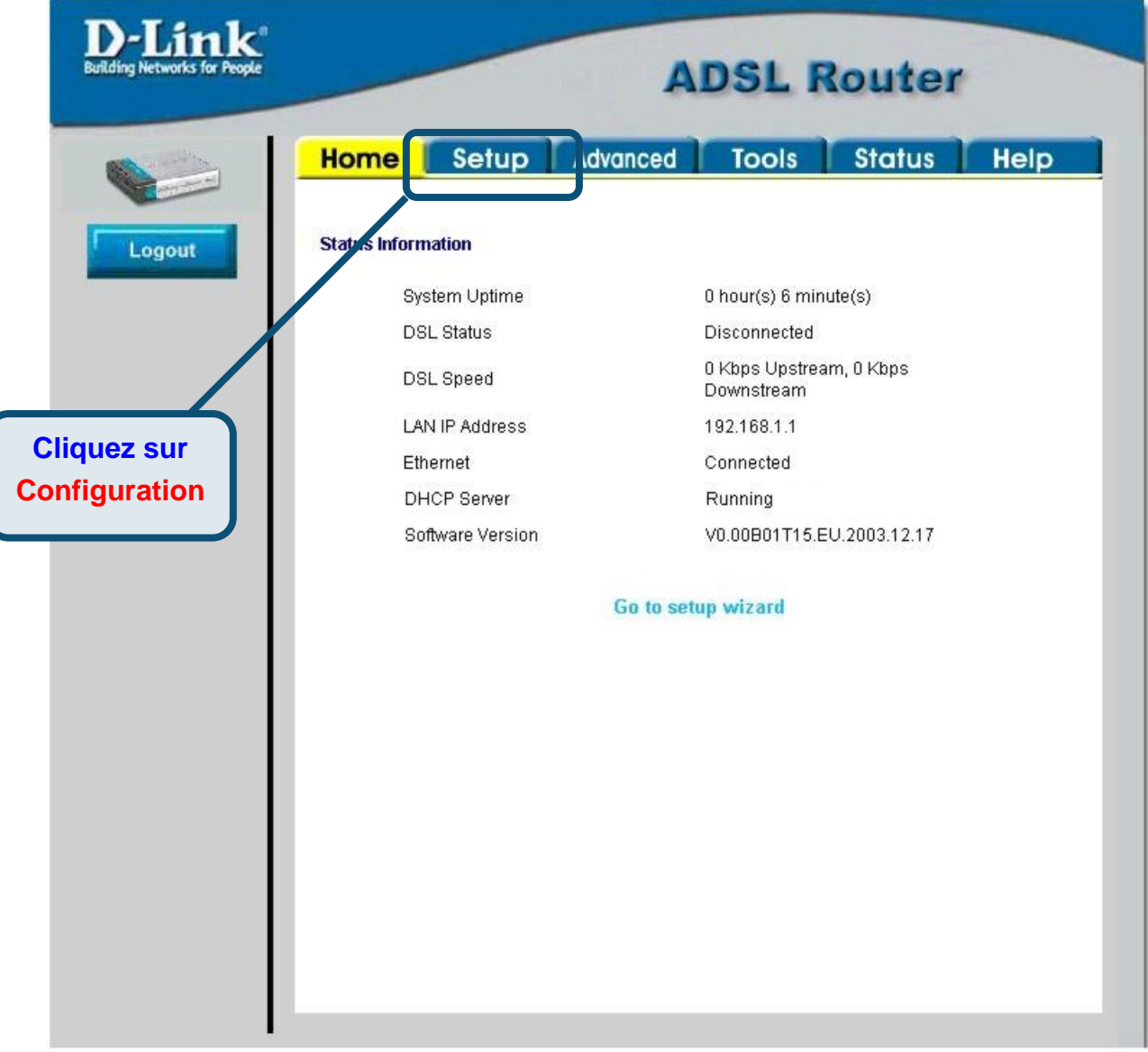

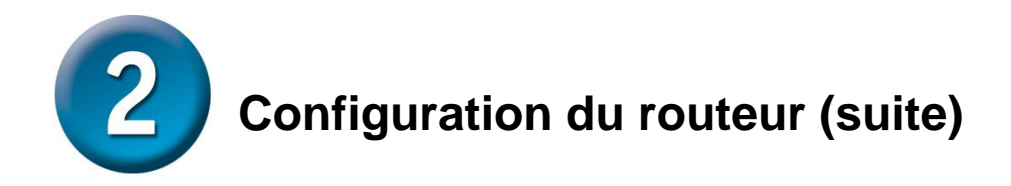

Dans le menu Configuration, cliquez sur le bouton **Connexion 1** pour aller au menu de configuration de la connexion à Internet.

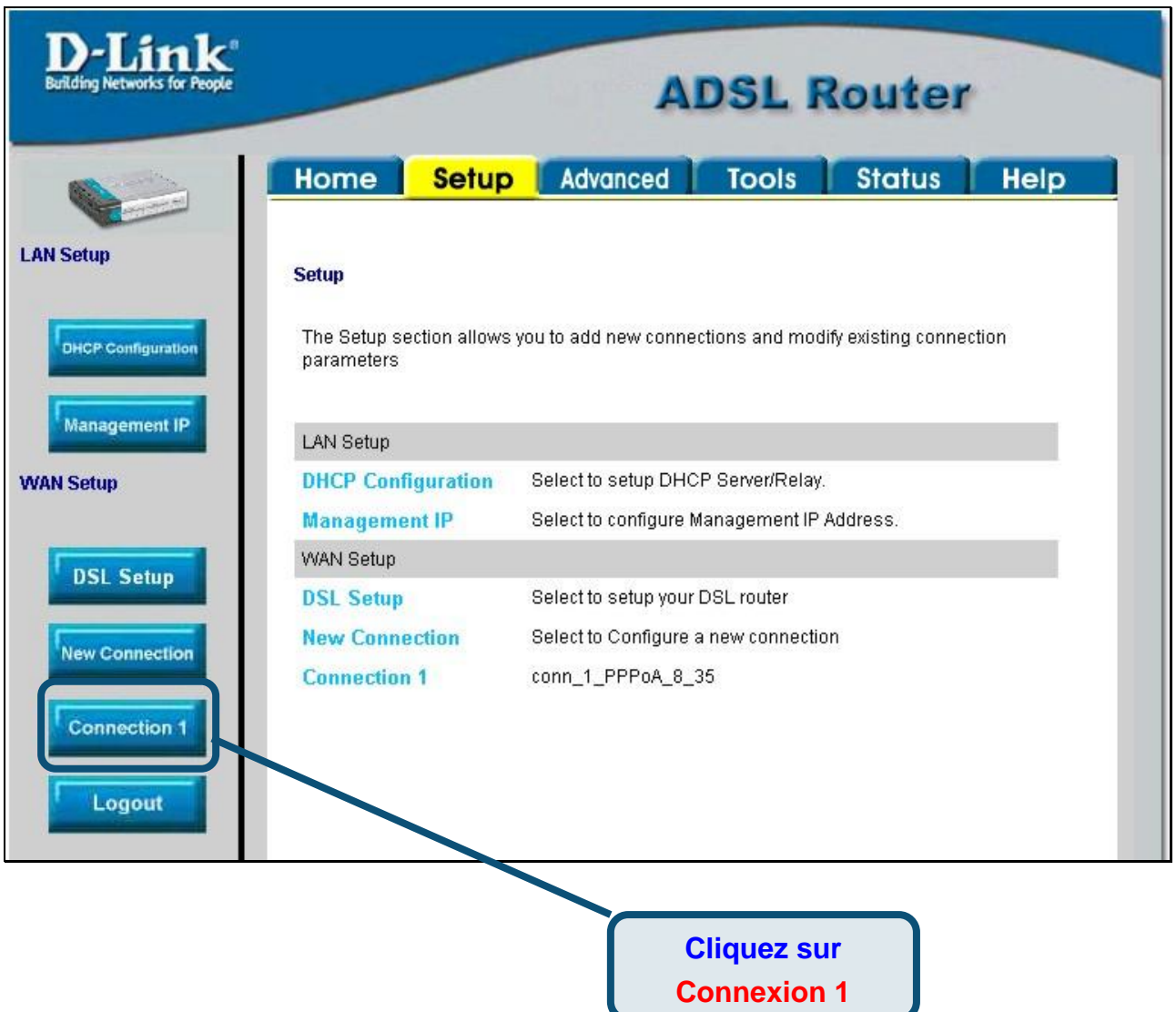

**Configuration du routeur (suite)**

Dans le menu **Connexion 1**, tapez le **Nom d'utilisateur** et le **Mot de passe** qui permettent de vérifier l'identité de votre compte chez votre FAI. Il est possible que vous deviez modifier le **Type** d'encapsulation PPP utilisé pour votre connexion. Il est également possible que vous deviez modifier la valeur de **VPI** ou de **VCI**. Si ces paramètres doivent être modifiés, votre FAI vous communiquera les valeurs à introduire. Une fois que vous avez saisi toutes les informations, cliquez sur le bouton **Appliquer**. Pour enregistrer les modifications apportées à Connexion 1, cliquez sur l'onglet **Outils** et suivez les instructions de la page suivante.

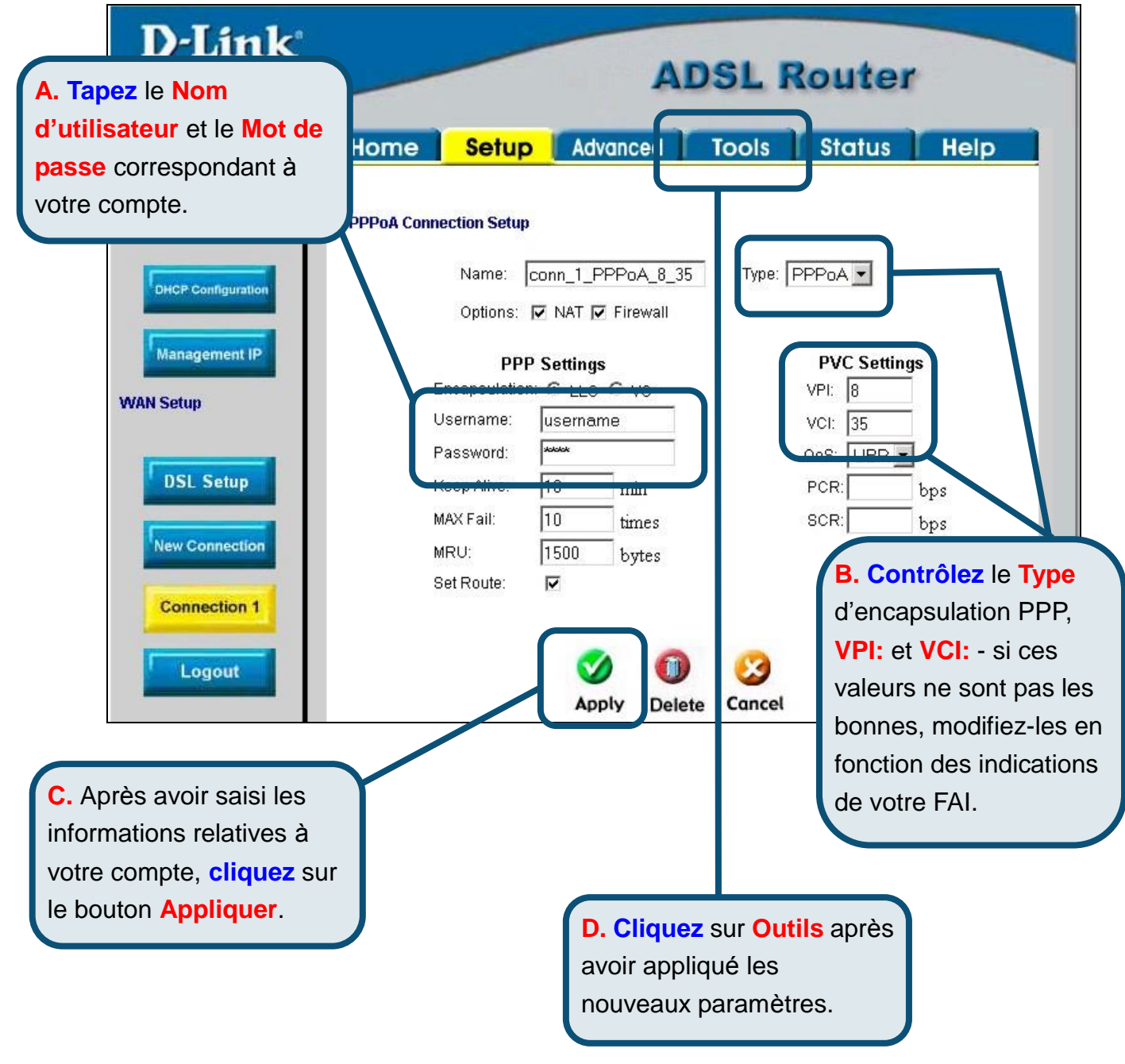

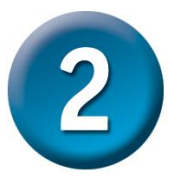

### **Configuration du routeur (suite)**

A présent, sauvegardez vos modifications. La fonction Enregistrer s'accède à partir du menu des Commandes système, que vous faites apparaître en cliquant sur le bouton **Commandes système**.

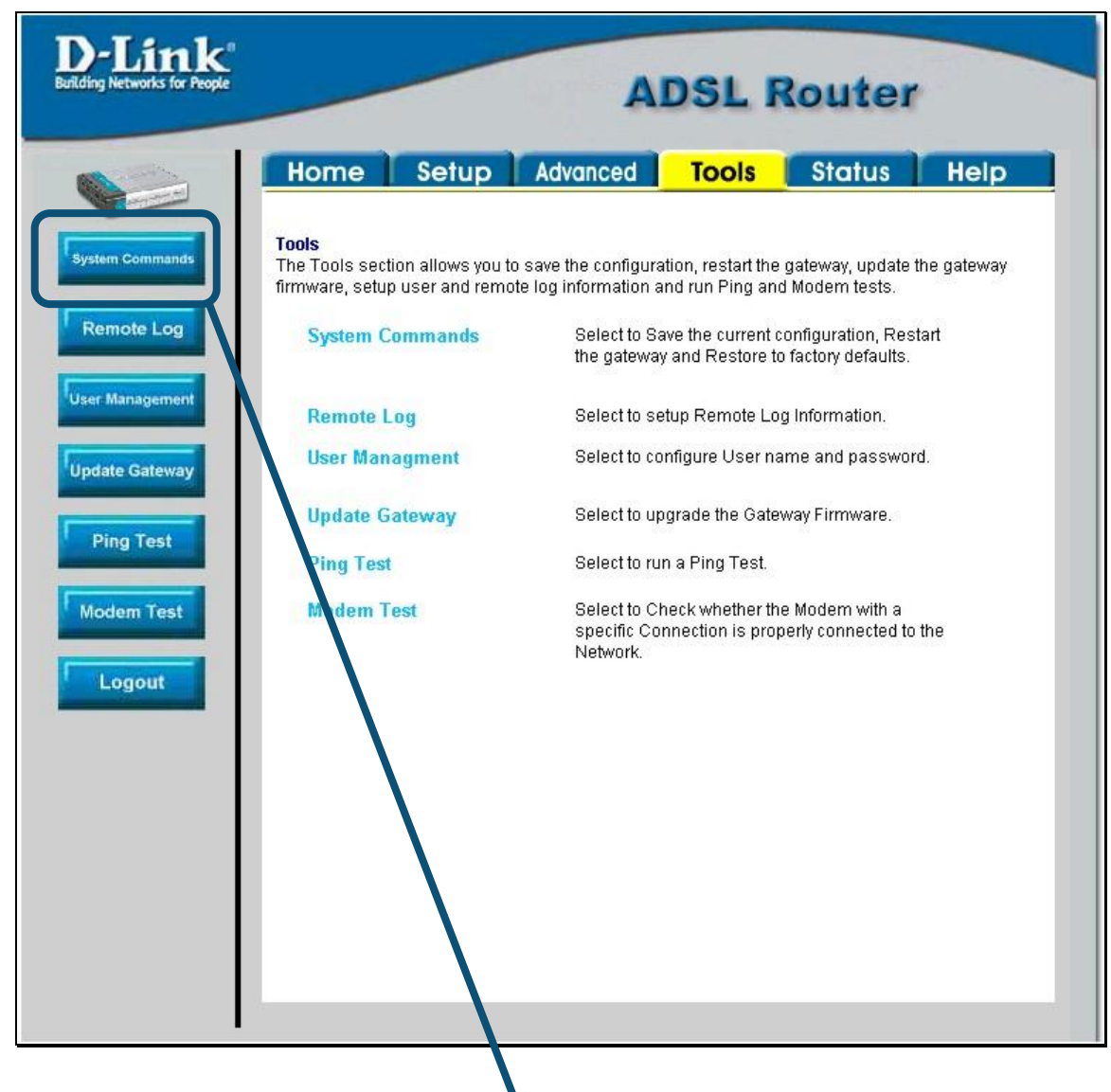

#### **Cliquez** sur **Commandes système** pour visualiser le menu qui permet

d'enregistrer vos modifications.

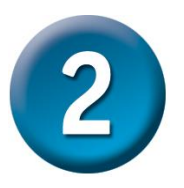

### **Configuration du routeur (suite)**

Pour enregistrer les nouveaux paramètres, cliquez sur le bouton **Enregistrer tout** du menu **Commandes système**. Les modifications sont enregistrées au bout de quelques secondes. Si vous attendez quelques secondes supplémentaires, le routeur établit automatiquement la connexion à Internet.

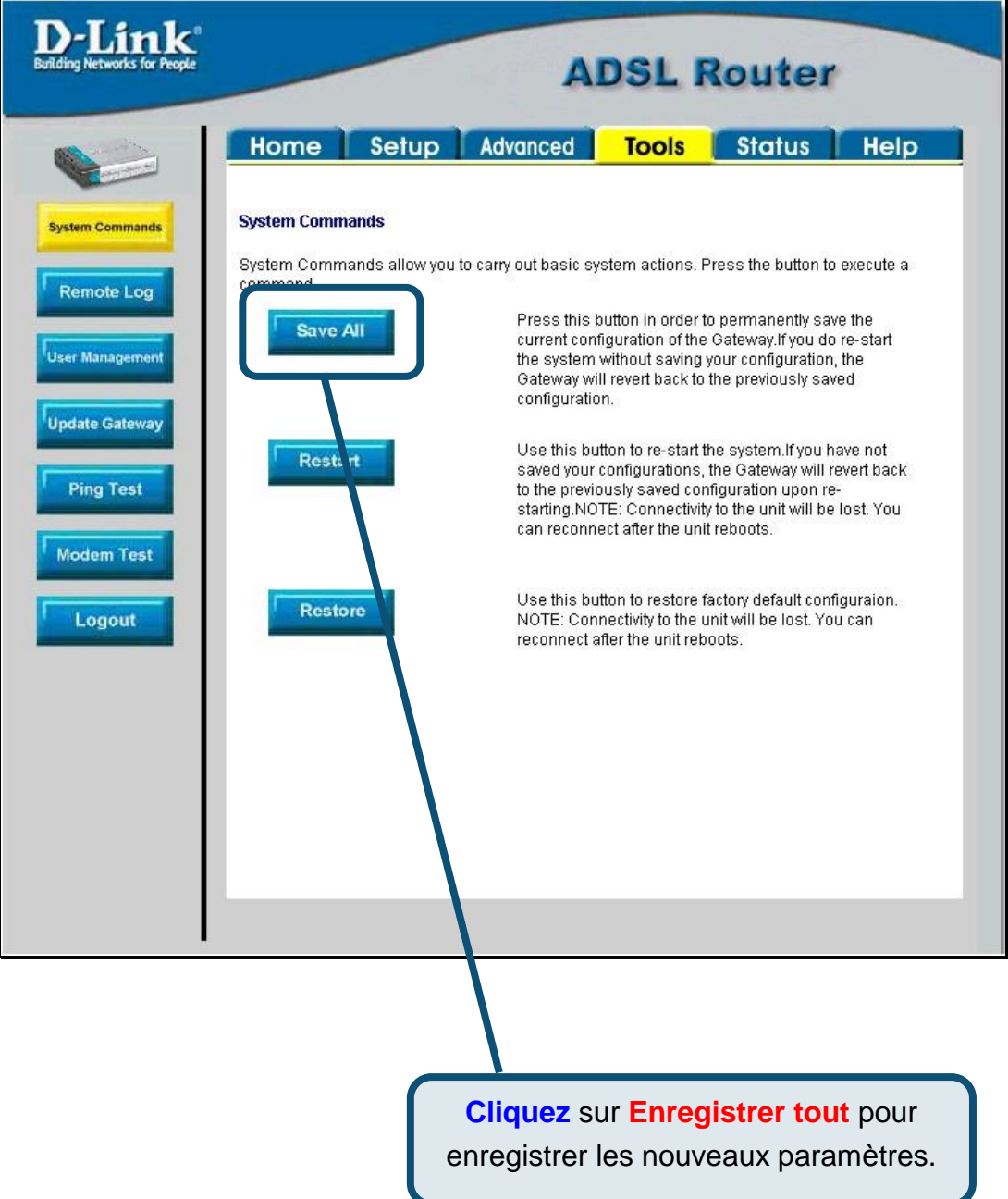

Attendez quelques secondes l'établissement de la connexion à Internet. Vous pouvez ensuite surfer à l'aide de votre navigateur.

#### **Annexe**

Pour connaître les autres paramètres ou obtenir de plus amples informations, reportez-vous aux onglets **Avancé s, Outils** et **Statut** de l'interface de gestion web. Vous pouvez également consulter le manuel qui figure sur le CD-ROM.

#### **Configuration des paramètres IP sous Windows XP**

Suivez la procédure ci-dessous pour configurer un ordinateur qui tourne sous Windows XP de manière à ce qu'il devienne client DHCP.

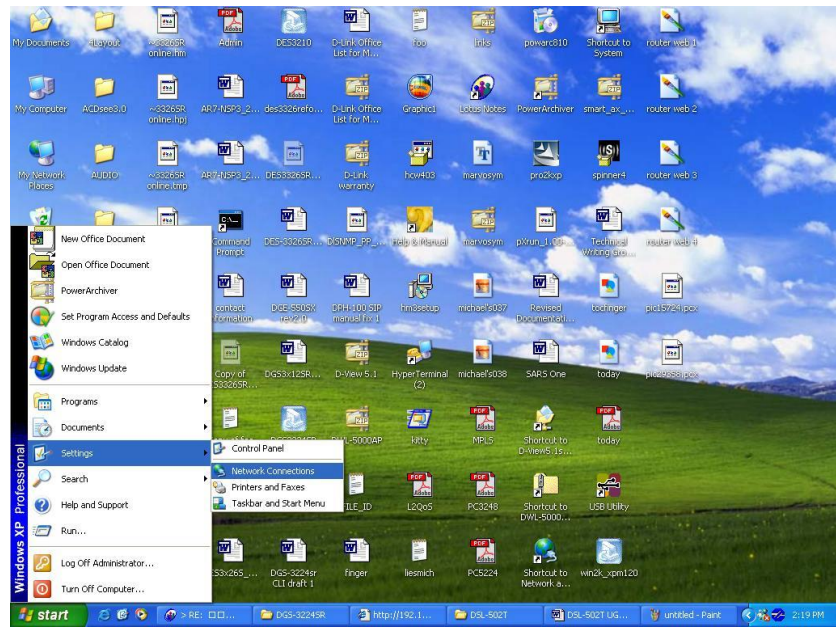

- 1. A partir du menu **Dé marrer** de votre bureau, allez à **Paramètres**, puis cliquez sur **Connexions ré seau**.
- 2. Dans la fenêtre **Connexions ré seau**, faites un clic droit sur **LAN** (connexion locale), puis cliquez sur **Propriété s**.

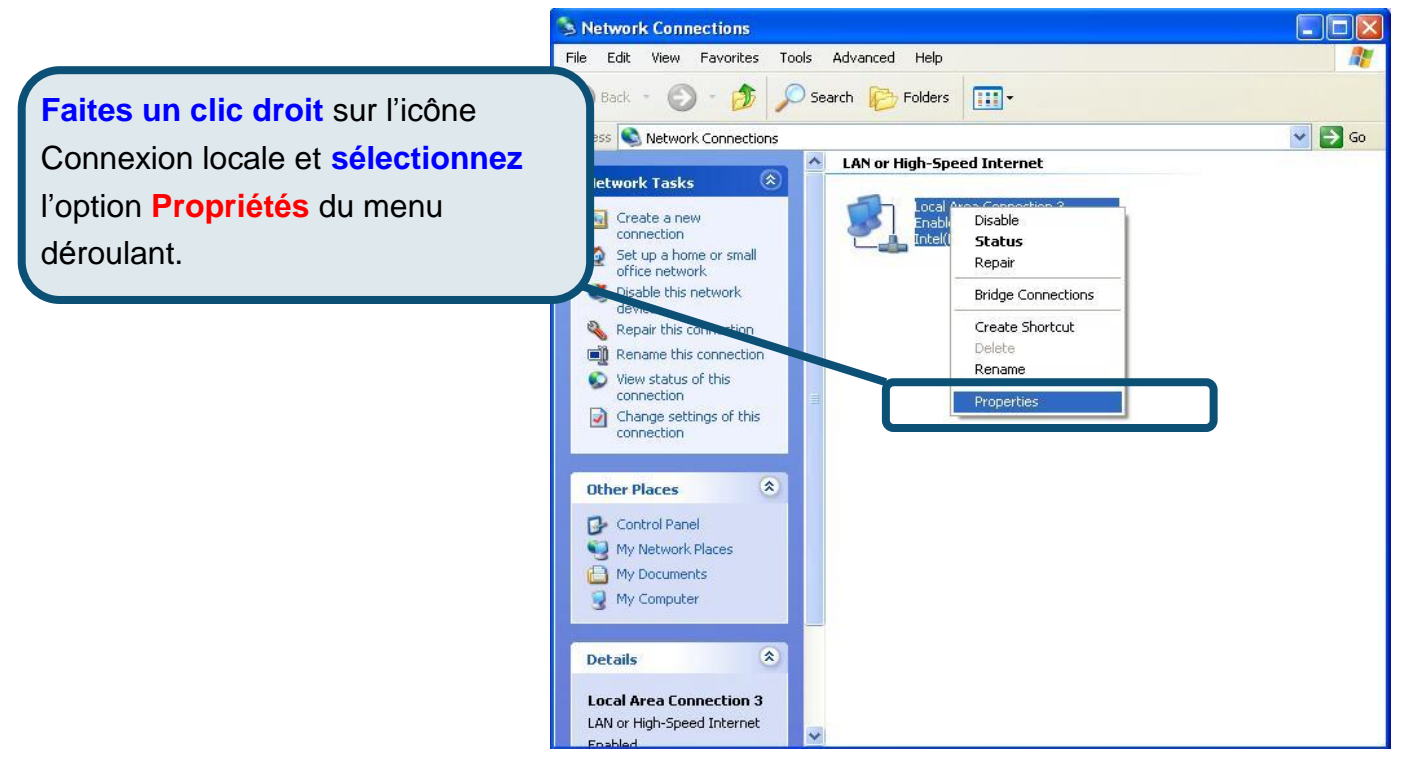

3. Dans l'onglet **Gé néral** du menu **Propriété s de la connexion locale**, sélectionnez **Protocole Internet (TCP/IP)** sous « Cette connexion utilise les éléments suivants », en cliquant dessus une fois. Cliquez sur le bouton **Propriété s.**

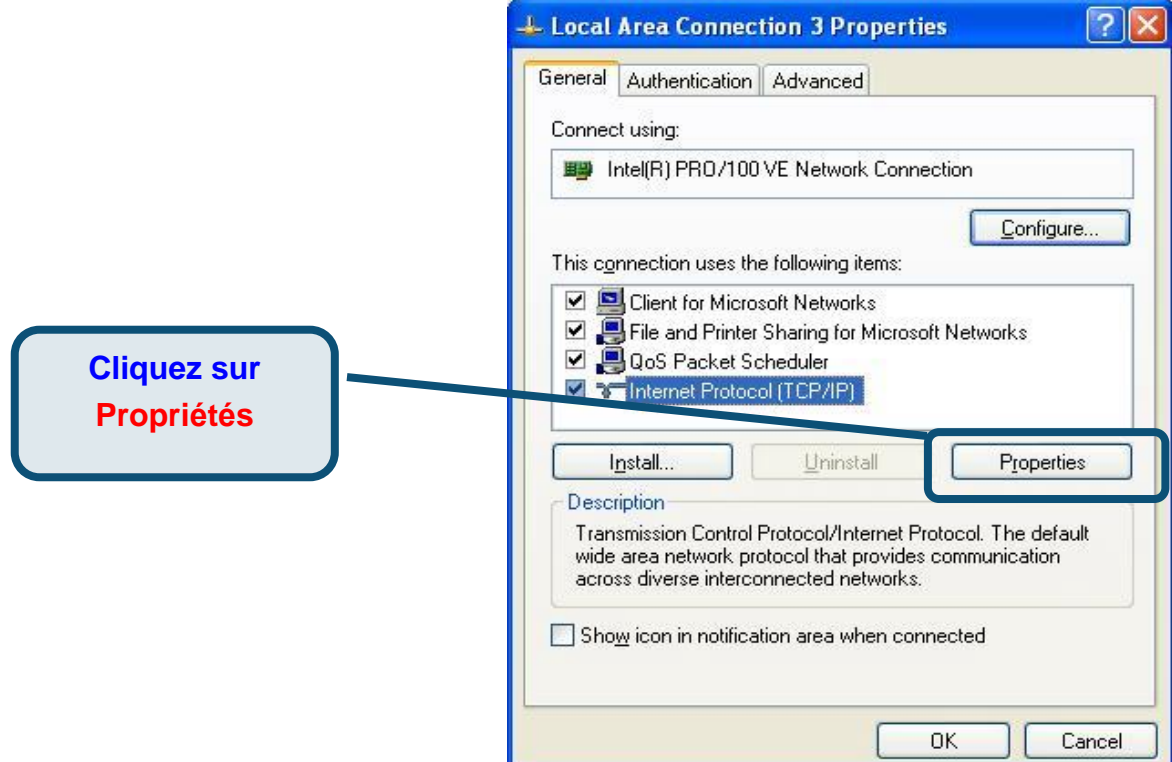

4. Sélectionnez « **Obtention automatique d'adresse IP »** en cliquant une fois dans l'anneau. Cliquez sur OK.

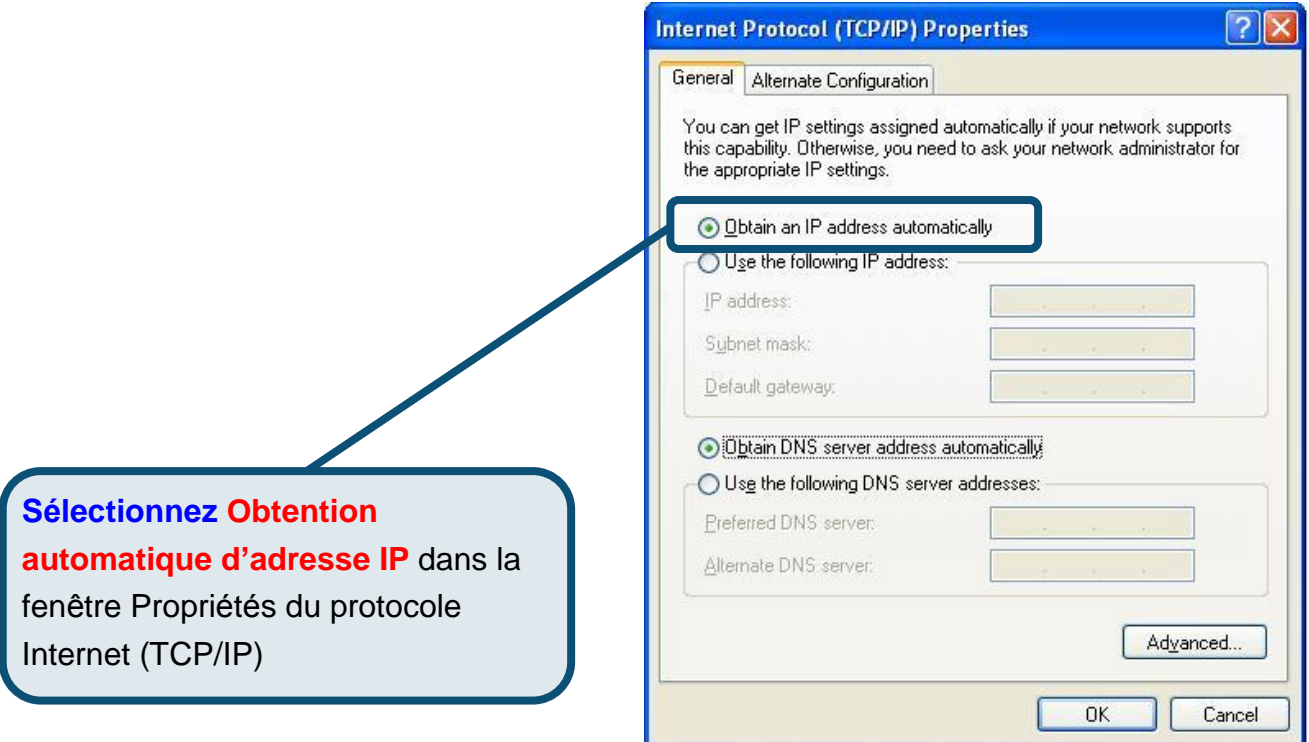

Votre ordinateur est à présent prêt à utiliser le serveur DHCP du routeur.

### **Assistance technique**

Vous trouverez la documentation et les logiciels les plus récents sur le site web **D-Link.** 

Le service technique de **D-Link** est gratuit pour les clients aux Etats-Unis durant la période de garantie.

> Ceuxci peuvent contacter le service technique de **D-Link** par notre site internet ou par téléphone.

**Assistance technique D-Link par télé phone :**  0 820 0803 03

**Assistance technique D-Link sur internet :**  Web [:http://www.dlink.fr](http://www.dlink.fr) E-mail [:support@dlink.fr](mailto::support@dlink.fr)

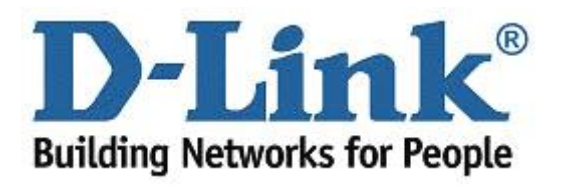

# D-Link **Quick Installation Guide**

**Este producto puede configurarse usando cualquier navegador web**  habitual, p. ej., Internet Explorer 6 o **Netscape Navigator 6.2.3.**

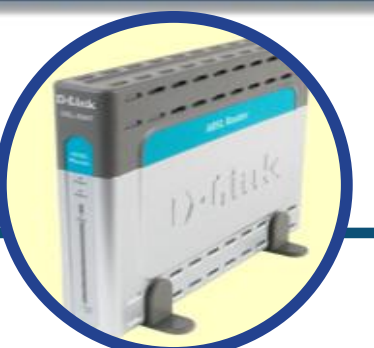

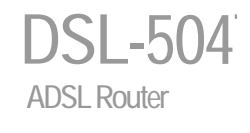

# **Antes de empezar**

Antes de iniciar la instalación, asegúrese de que dispone de la información y del equipo necesarios.

## **Comprobar el contenido**

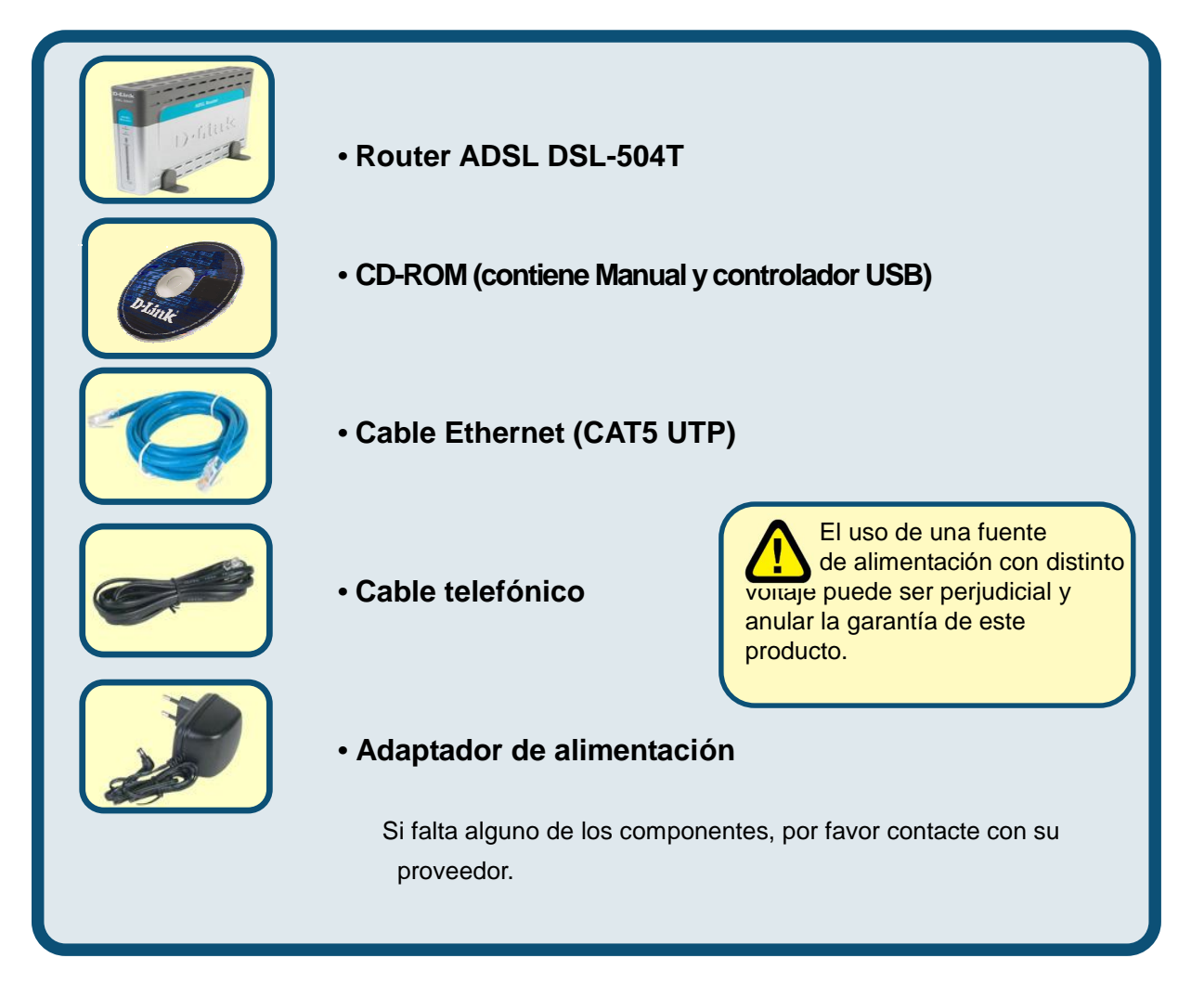

© 2004 D-Link Systems, Inc. Reservados todos los derechos. Las marcas o marcas registradas son propiedad de los respectivos titulares. El software y las especificaciones pueden ser modificados sin previo aviso.

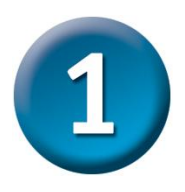

# **Conexió n del router al ordenador**

- **A.** Conecte un extremo del adaptador de alimentación al **receptor**, que se encuentra en el panel trasero del DSL-504T, y el otro extremo en una base de pared o regleta de alimentación. El LED de alimentación se pondráen **ON** Para indicar que la operación se ha realizado correctamente.
- **B.** Introduzca un extremo del cable en un **puerto Ethernet** del panel trasero del DSL-504T, y el otro extremo en un **adaptador Ethernet** o puerto Ethernet disponible en el ordenador.
- **C.** Conecte el **cable telefónico** en el **puerto ADSL**, situado en el panel trasero del router, y el otro extremo en un roseta. Si necesita instalar un filtro de paso bajo, siga las instrucciones del ISP.

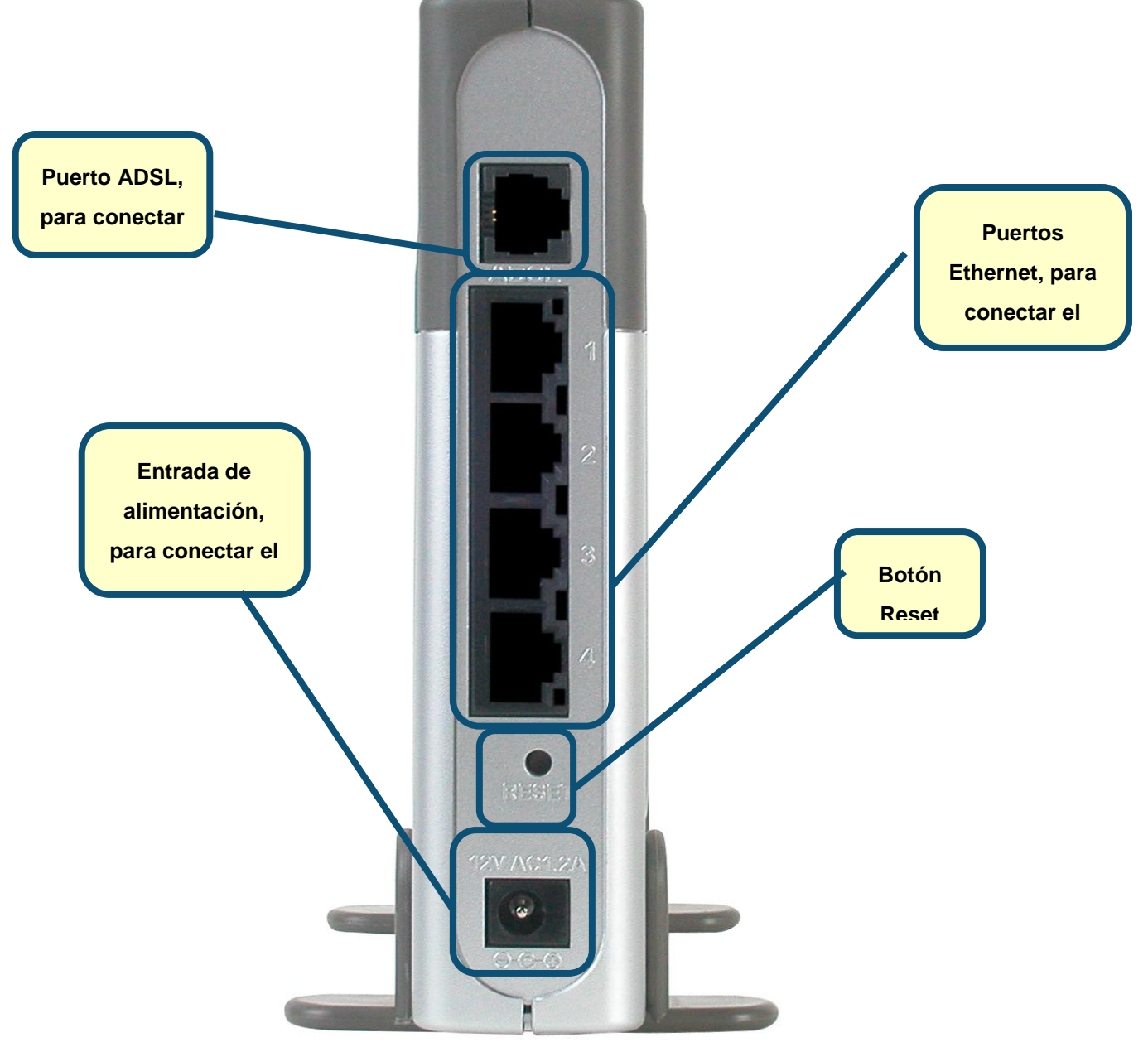

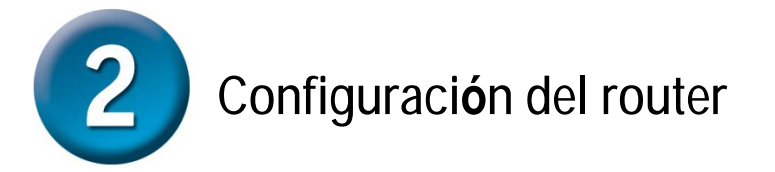

A fin de poder usar el navegador web para acceder a las páginas web de configuración del router, el ordenador debe estar configurado para obtener una dirección IP automáticamente **(" Obtain an IP address automatically" )**; para ello, debe cambiar los parámetros de red IP del ordenador ya que es un **cliente DHCP**. Si utiliza **Windows XP** y no sabe cómo cambiar los parámetros de red, consulte el Apéndice A. También puede consultar el *Manual del usuario*, en el que figuran las instrucciones para cambiar los parámetros IP en ordenadores con sistemas operativos Windows.

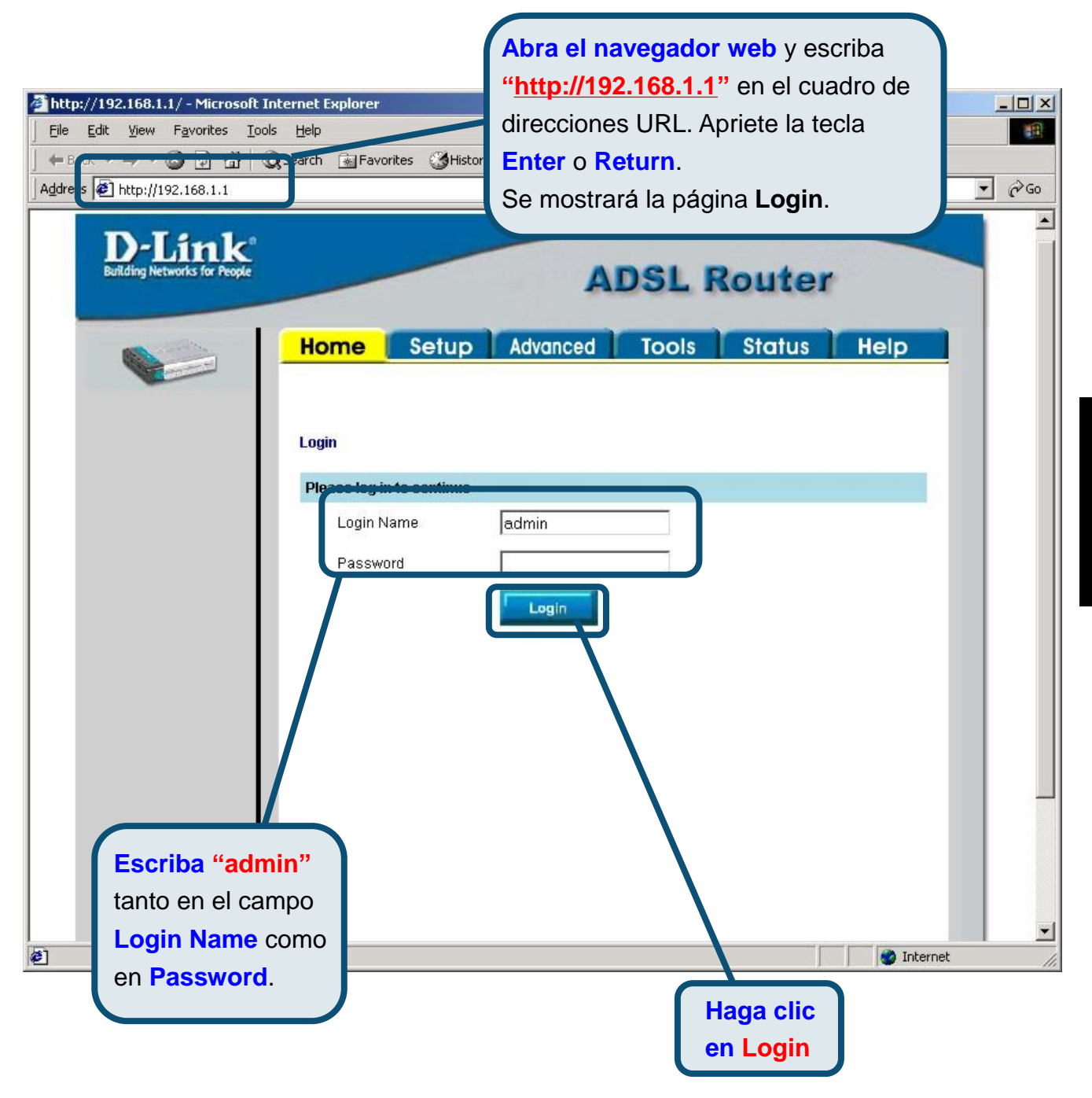

 $\overline{\mathbf{H}}$ က D<br>D  $\overline{\mathbb{Z}}$  $\mathsf O$  $\overline{\phantom{0}}$ 

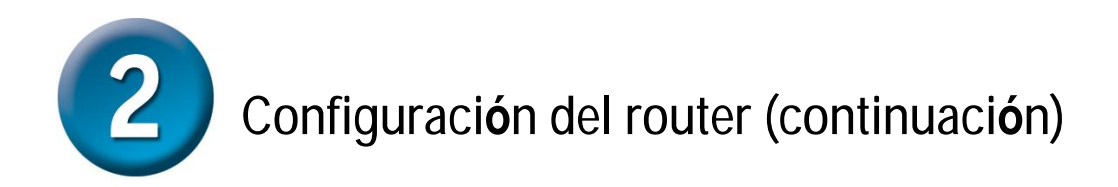

Tras haber entrado en el sistema, se mostrará la pantalla **Home**. Haga clic en la ficha **Setup**  para acceder al menú de configuración del router.

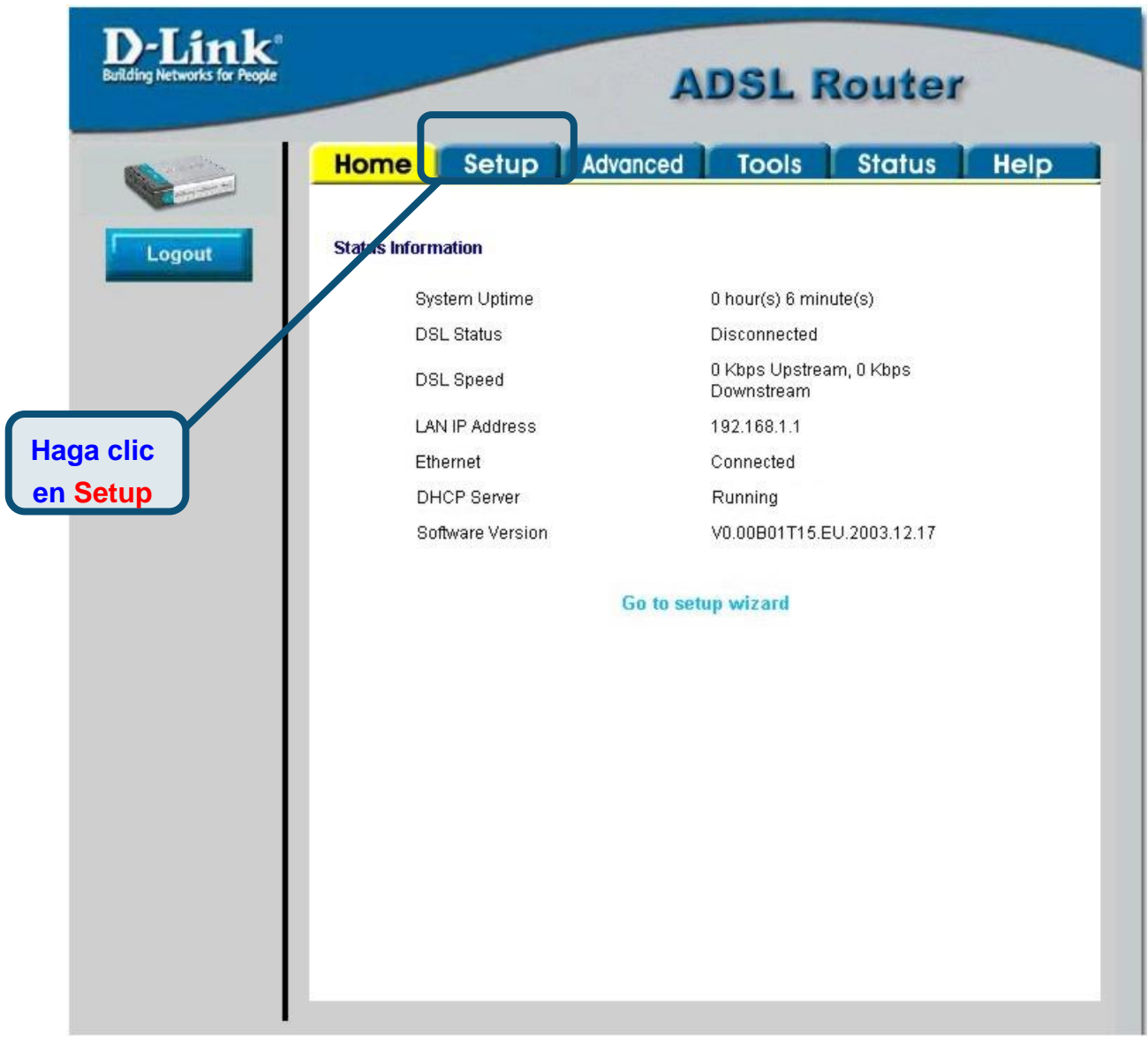

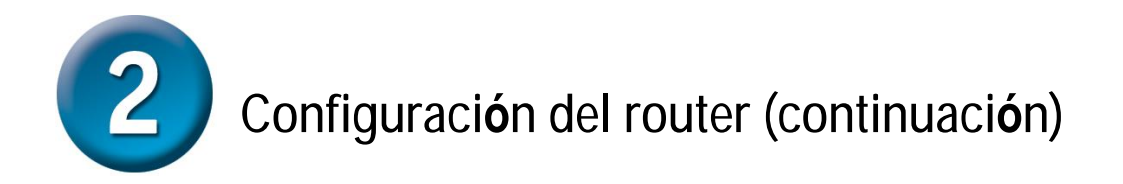

En el menú Setup, haga clic en el botón **Connection 1** para acceder al menú de configuración de la conexión a internet.

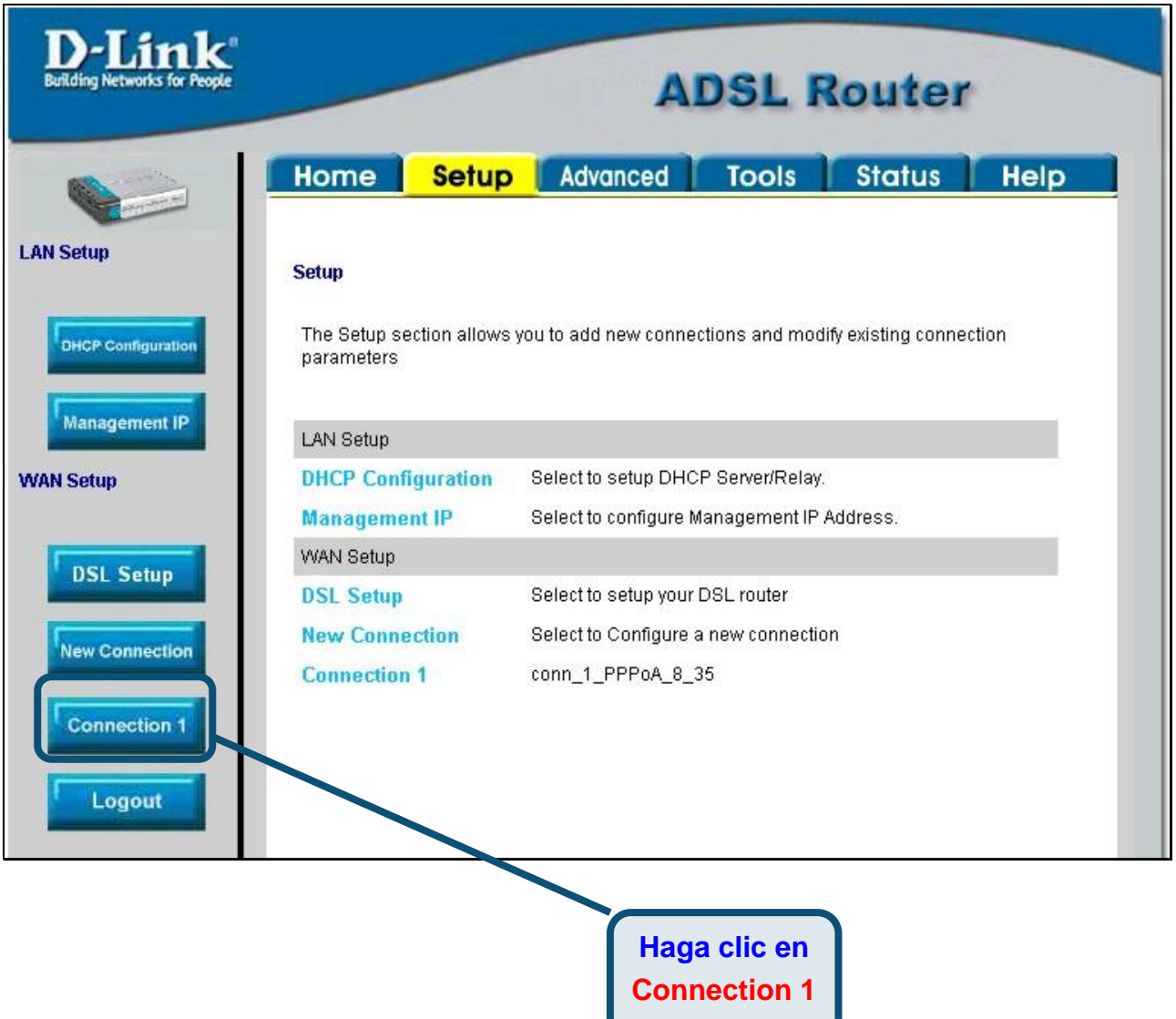

# **Configuració n del router (continuació n)**

En el menú**Connection 1**, escriba el nombre de usuario *(Username)* y la clave de acceso *(Password)* que permiten verificar la identidad de la cuenta ISP. Puede ser necesario tener que cambiar el tipo *(Type)* de encapsulación PPP de la conexión, así como los valores **VPI** o **VCI**. El ISP le indicará estos parámetros si es que ha de modificarlos. Tras haber introducido toda la información, haga clic en el botón **Apply**. Para guardar los cambios realizados en Connection 1, haga clic en la ficha **Tools** y siga las intrucciones de la próxima página.

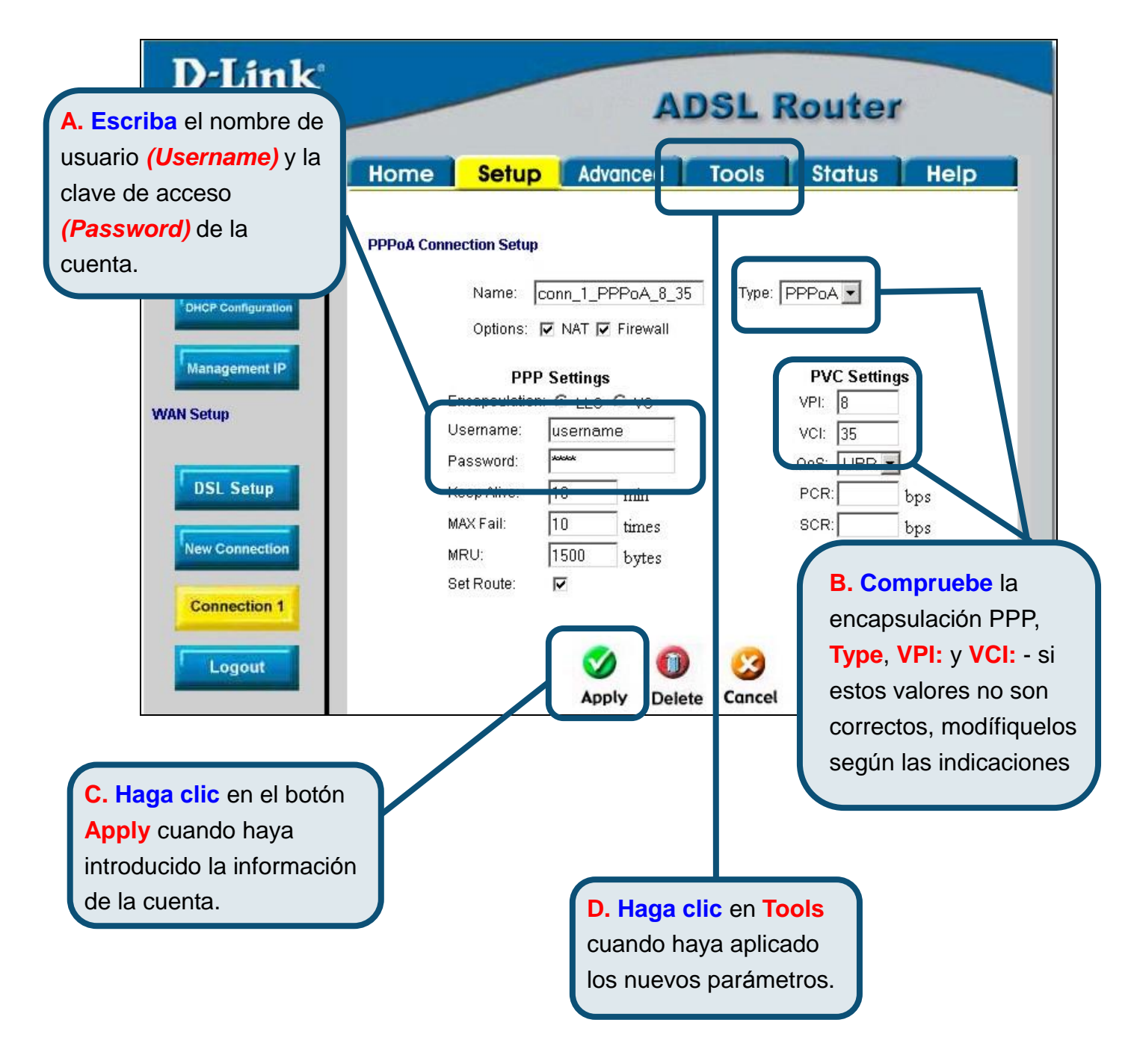

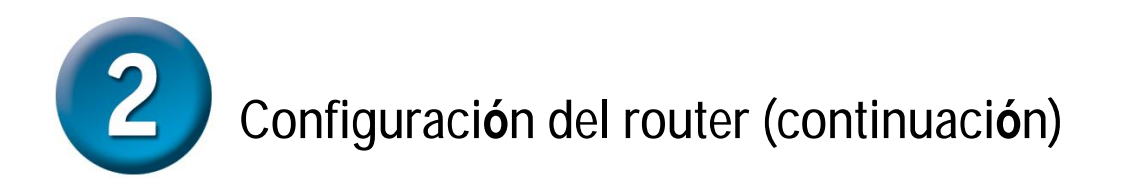

Guarde los cambios realizados. La función guardar *(Save)* se encuentra en el menú**System Commands**. Haga clic en el botón **System Commands** para acceder a dicho menú.

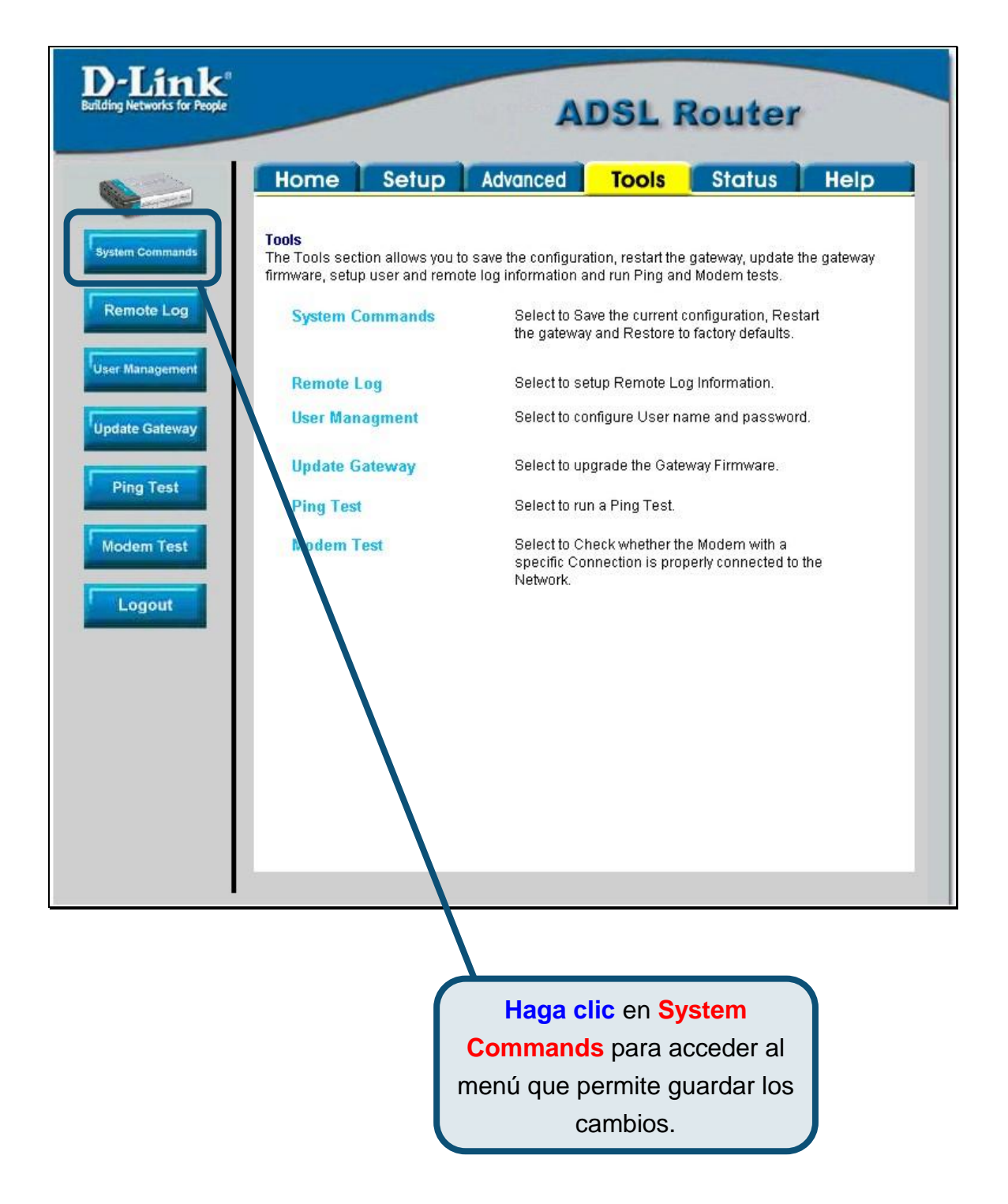

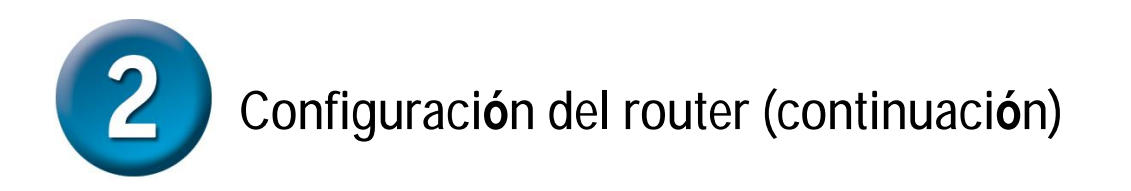

Para guardar los nuevos parámetros, haga clic en el botón **Save All** del menú**System Commands**. En unos segundos se habrán guardado los cambios. El router establecerá la conexión a internet poco tiempo después.

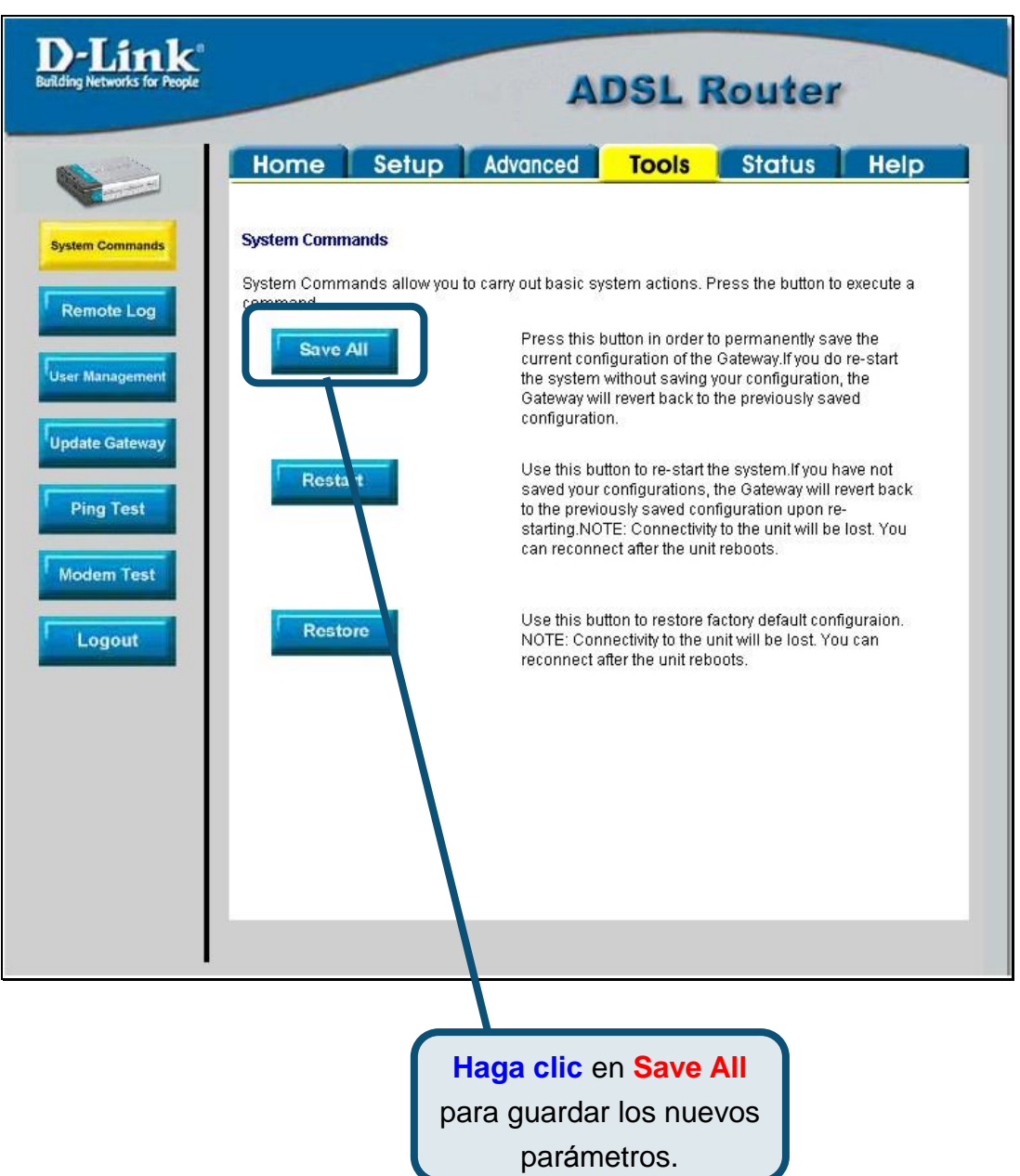

Espere unos segundos a que se establezca la conexión a internet y pueda acceder a internet a través del navegador web.

# **Apéndice**

Si se desea más información sobre otros parámetros u de otro tipo, consulte en la interfaz de gestión web las fichas **Advanced, Tools** o **Status,** o bien el *Manual*, incluido en el CD-ROM.

#### **Configuració n de los pará metros IP en Windows XP**

Realice los pasos siguientes para configurar un ordenador con Windows XP de forma que actúe como un cliente DHCP.

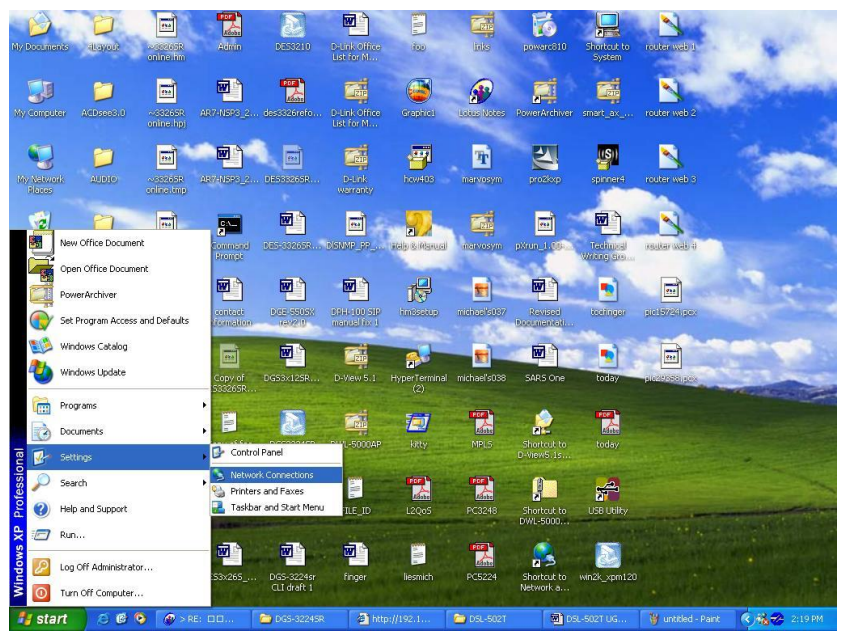

- 1. Desde el menú**Start**, en el escritorio, vaya a **Settings** y haga clic en **Network Connections**.
- 2. En la ventana **Network Connections**, haga clic con el botón de la derecha en **LAN** *(Local Area Connection)* y haga clic en **Properties**.

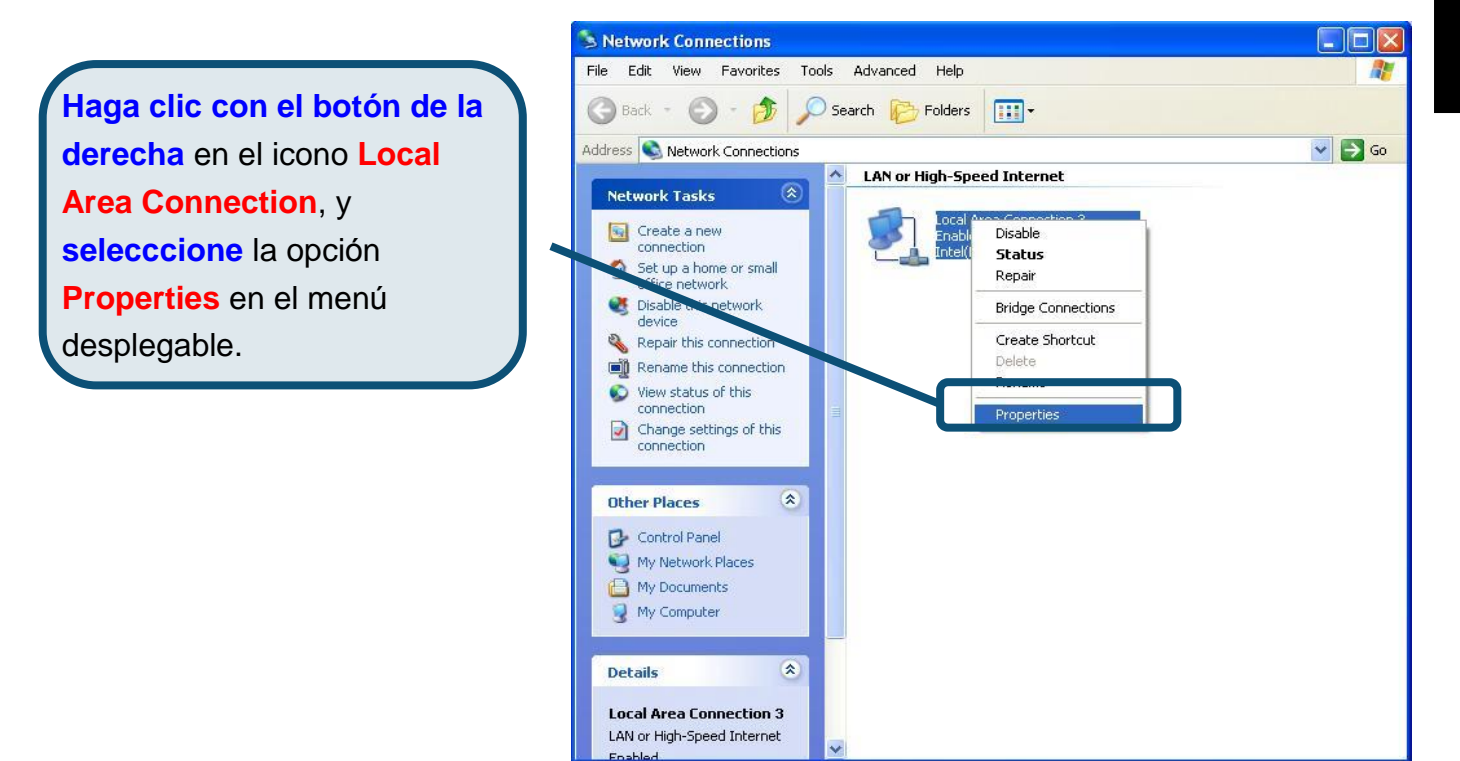

3. En la ficha **General** del menú**Local Area Connection Properties**, haga clic en **Internet Protocol (TCP/IP)**, bajo "This connection uses the following items:", para seleccionarlo. Haga clic en el botón **Properties**.

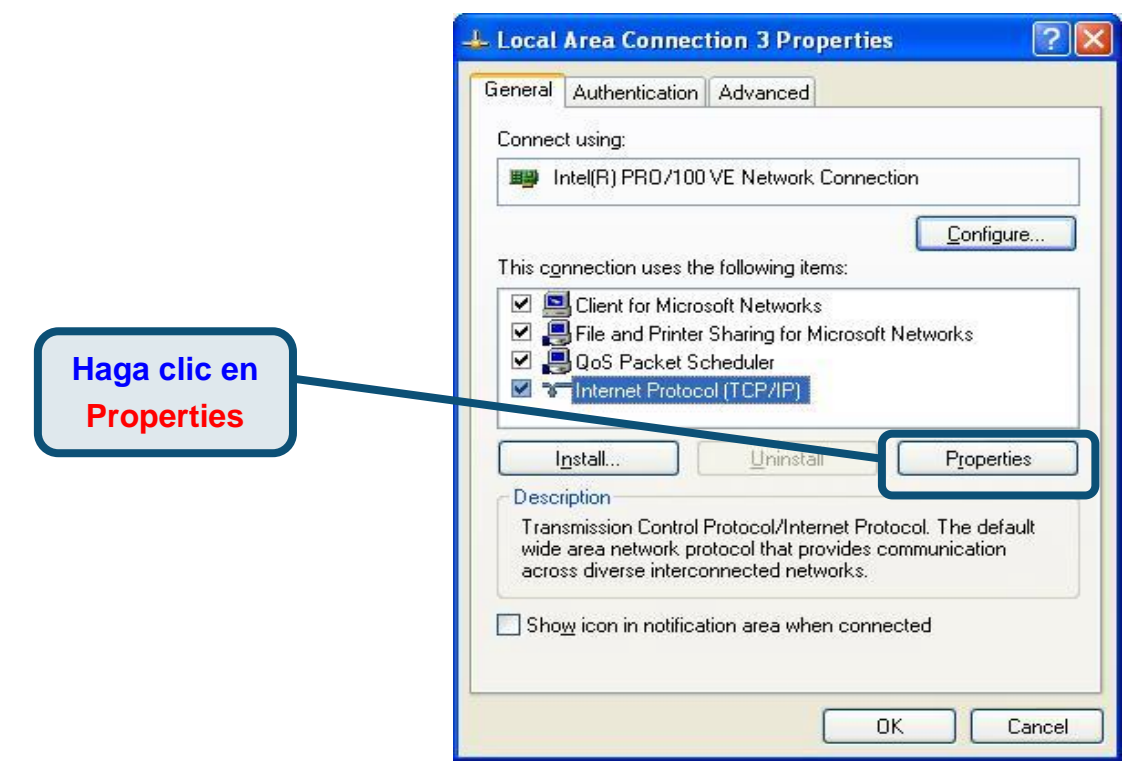

4. Seleccione "**Obtain an IP address automatically**"; para ello, haga clic en el círculo correspondiente. Haga clic en el botón **OK**.

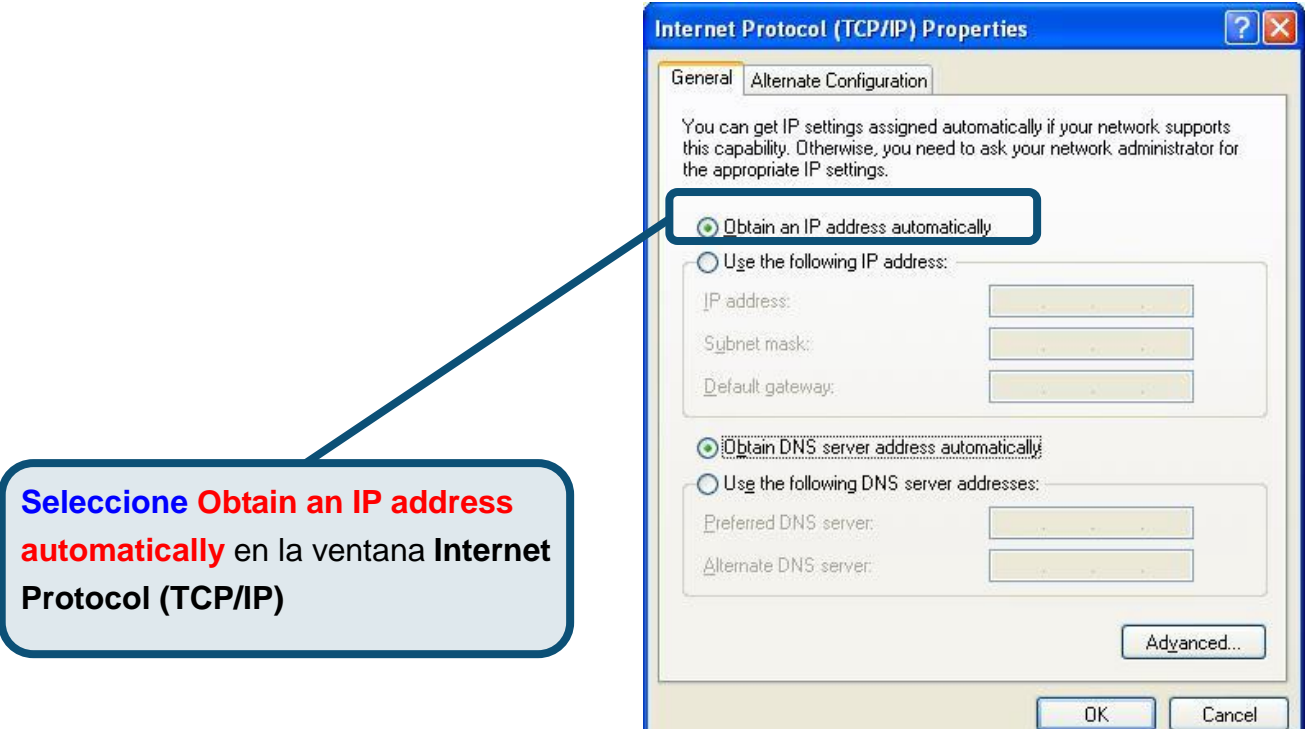

El ordenador está listo para utilizar el servidor DHCP del router.

### **Asistencia Técnica**

Puede encontrar el software más reciente y documentación para el usuario en el sitio web de D-Link. D-Link ofrece asistencia técnica gratuita para clientes dentro de España durante el periodo de garantía del producto. Los clientes españ oles pueden ponerse en contacto con la asistencia técnica de **D-Link** a través de nuestro sitio web o por teléfono.

**Asistencia Técnica de D-Link por teléfono:** 

**93 409 0775** de lunes a viernes desde las 9:00 hasta las14:00 y de las 15:30 hasta las 18:30 **Asistencia Técnica de D-Link a través de Internet:** 

<http://www.dlink.es/supporto/main/view.html>

email: [soporte@dlink.es](mailto:soporte@dlink.es) 

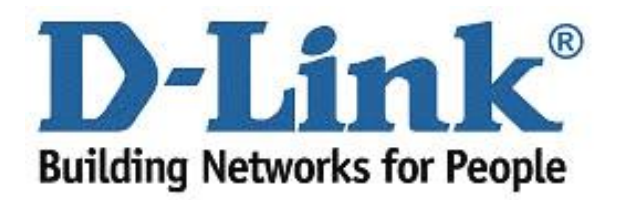

# D-Link **Quick Installation Guide**

**Il presente prodotto può essere configurato con un browserwebaggiornatocome Internet Explorer 6 o Netscape Navigator 6.2.3.**

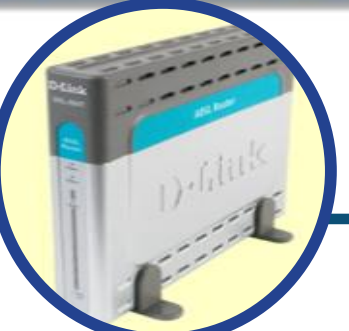

**DSL-504T ADSL Router** 

# **Prima di cominciare**

Prima di iniziare la procedura d'installazione, verificare che siano disponibili tutte le informazioni e le attrezzature necessarie

### **Contenuto del pacchetto**

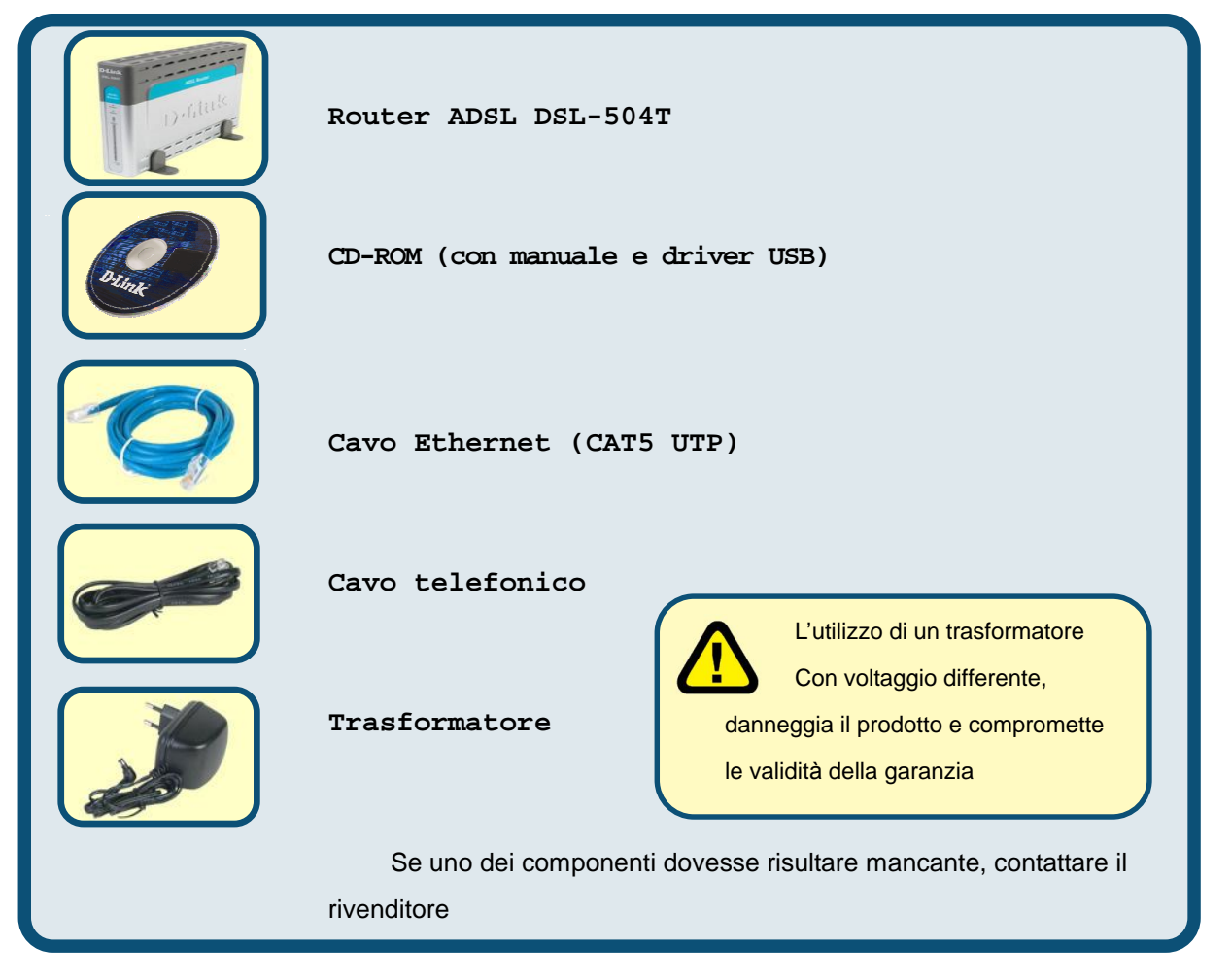

© 2004 D-Link Systems, Inc. Tutti i diritti sono registrati. Marchi e marchi registrati appartengono ai rispettivi proprietari. Software e specifiche sono soggetti a cambiamenti senza preavviso .

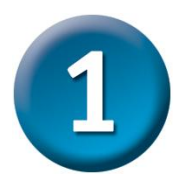

#### **Connessione del router al computer**

- **A.** Connettere il trasformatore al relativo connettore posto sul pannello posteriore del dispositivo DSL-504T e alla presa di corrente. IL LED Power sul pannello frontale del dispositivo si accende per indicare il corretto funzionamento.
- **B.** Inserire le due estremità di un cavo Ethernet rispettivamente nella **porta Ethernet** posta sul pannello posteriore del dispositivo DSL-504T e nell'adattatore o nella **porta Ethernet**  del computer.
- **C.** Collegare il cavo telefonico fornito con il Router alla **porta ADSL** posta sul pannello posteriore del dispositivo e alla linea telefonica. Se necessario installare un filtro a basso passo, seguendo le istruzioni fornite dall'ISP

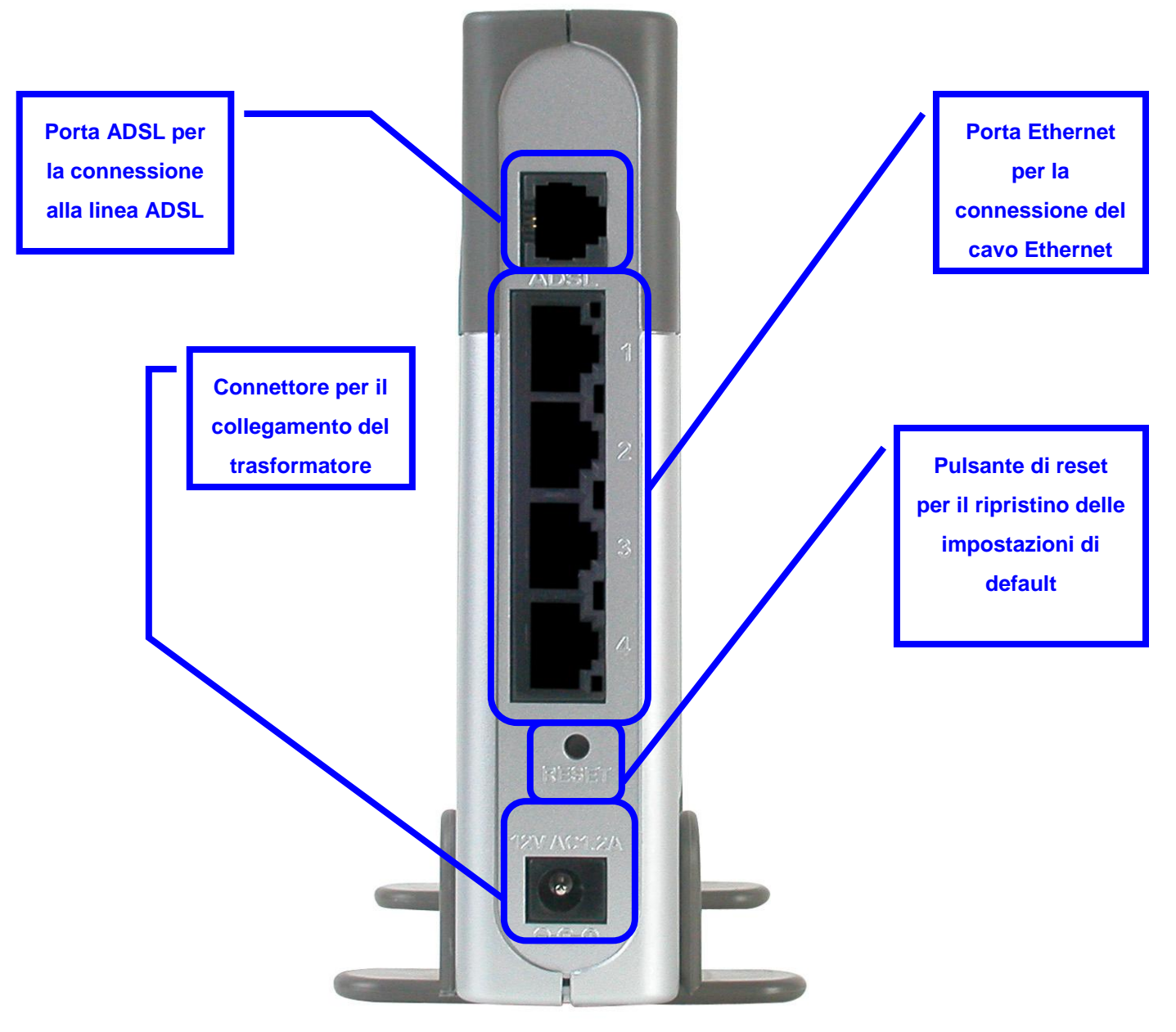

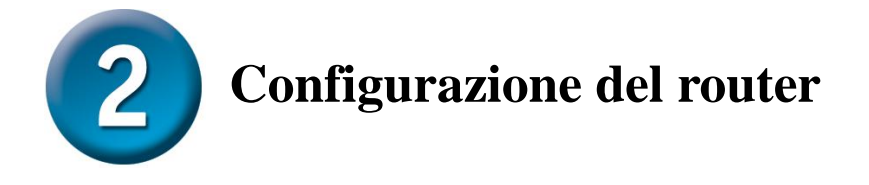

Per accedere alle pagine di configurazione del router mediante un browser, è necessario configurare il computer come client DHCP, abilitando l'opzione **" Ottieni un indirizzo IP automaticamente"**. La procedura per modificare le impostazioni di rete in ambiente **Windows XP** è descritta nell'**Appendice A** del presente manuale. Per modificare le impostazioni IP nel caso di computer dotati di altri sistemi operativi Windows, consultare il manuale utente.

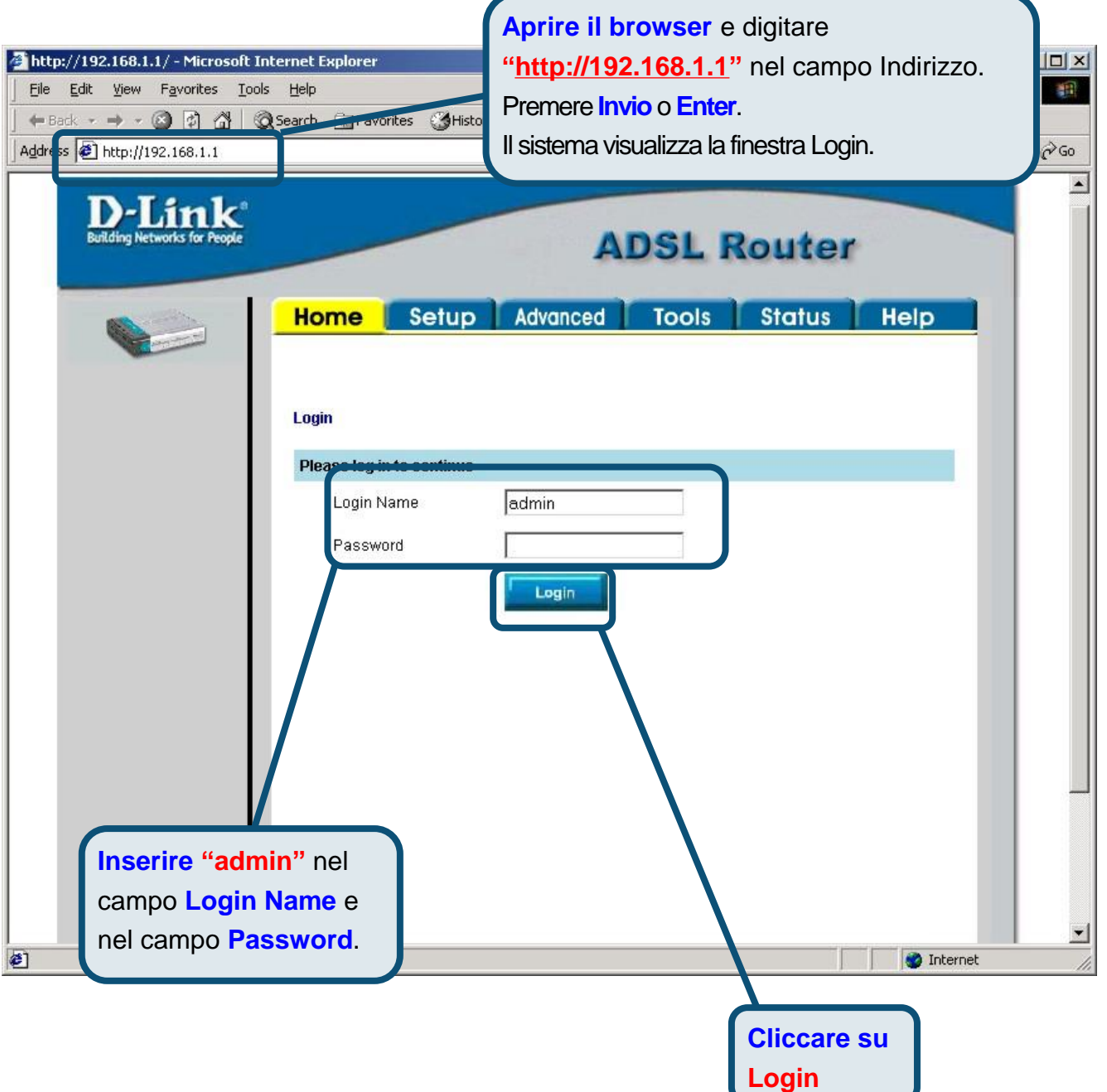

ITA

 $\nabla$ 

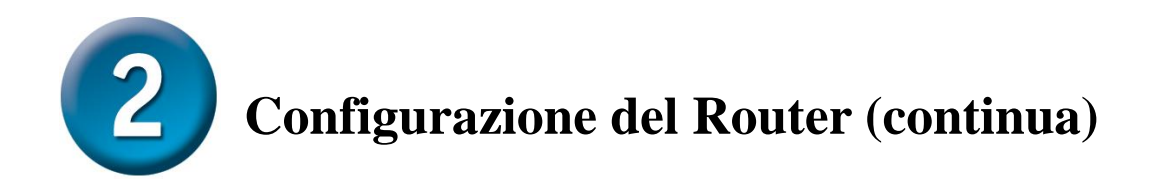

Una volta eseguito il log in, il sistema visualizza la finestra **Home**. Cliccare sulla scheda **Setup** per accedere al menu Setup per la configurazione del router.

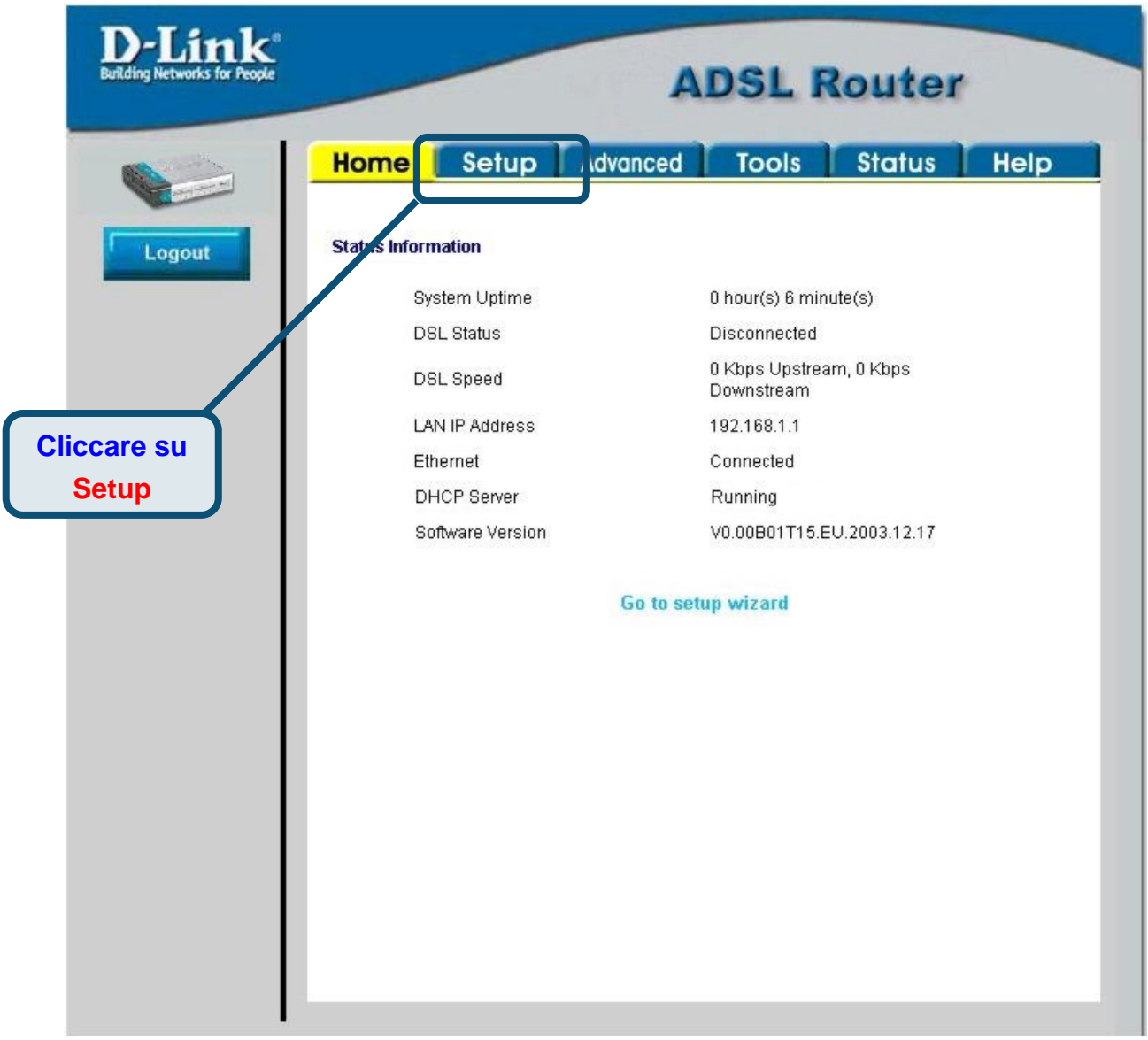

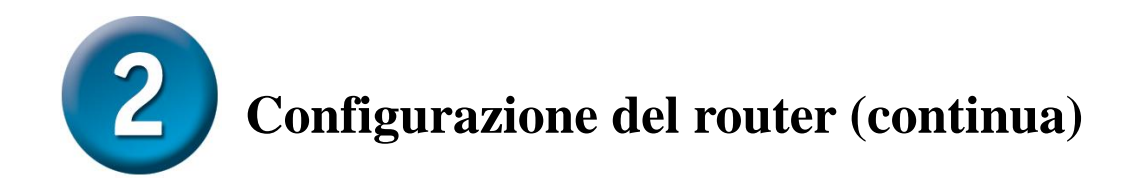

Nella finestra Setup, Cliccare sul pulsante **Connection 1** per accedere al menu di configurazione della connessione a Internet.

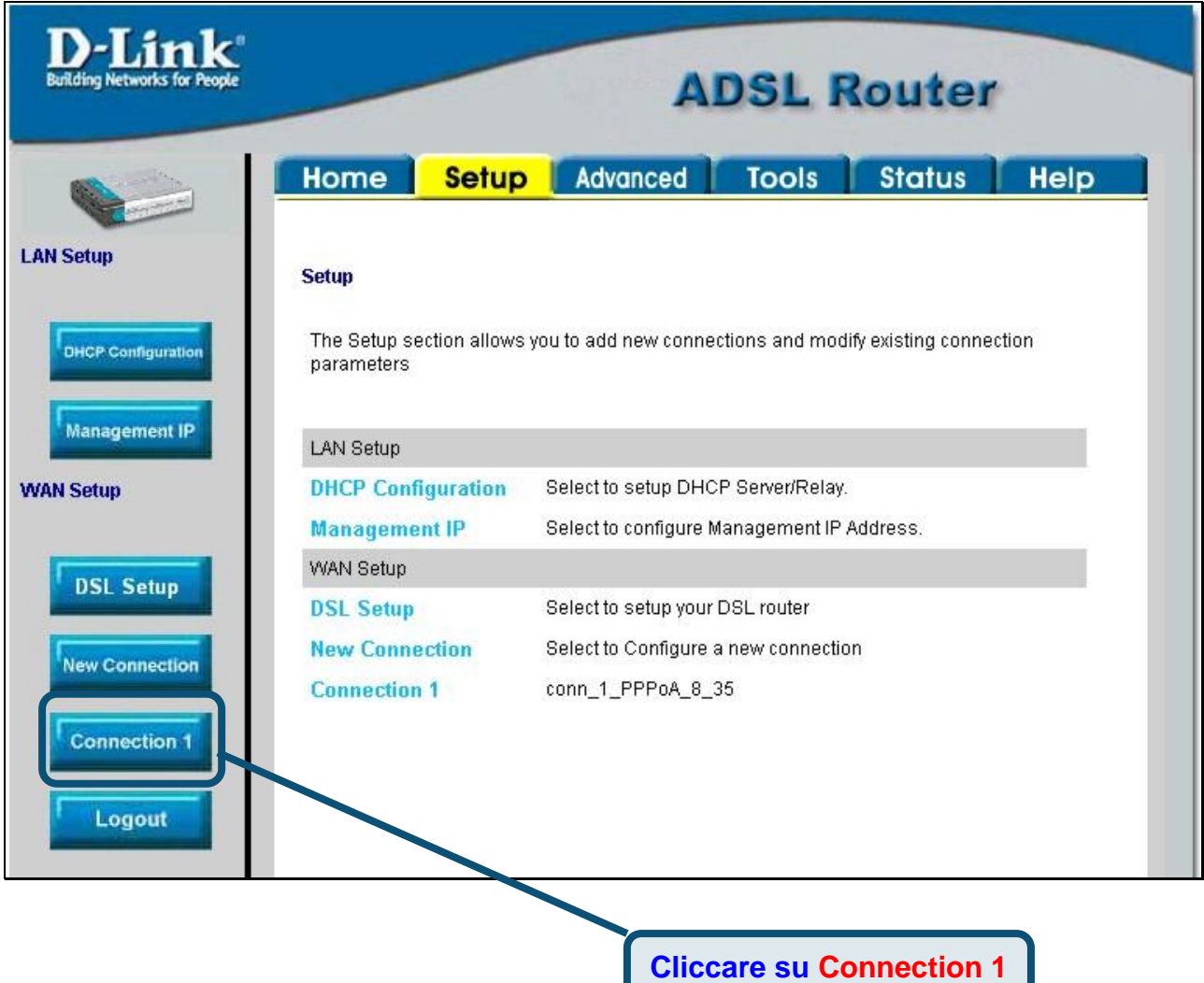

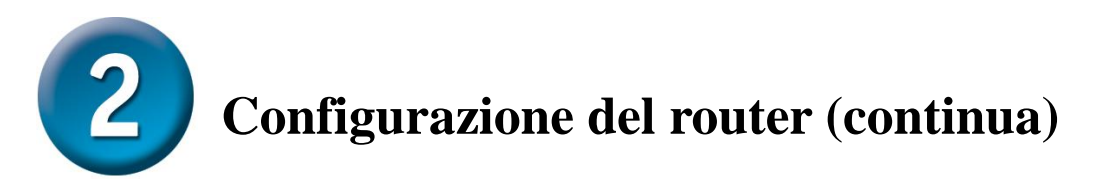

Nel menu **Connection 1**, inserire nei campi **Username** e **Password** il nome utente e la password utilizzati dall'ISP per l'identificazione dell'account. In alcuni casi è necessario modificare il campo **Type** che definisce il tipo di incapsulamento PPP utilizzato per la connessione e i campi **VPI** o **VCI,** inserendo i valori forniti dall'ISP. Dopo avere inserito tutte le informazioni necessarie, cliccare su **Apply**. Per salvare le modifiche apportate nel menu Connection 1, cliccare sulla scheda **Tools** e seguire le istruzioni visualizzate nella pagina seguente.

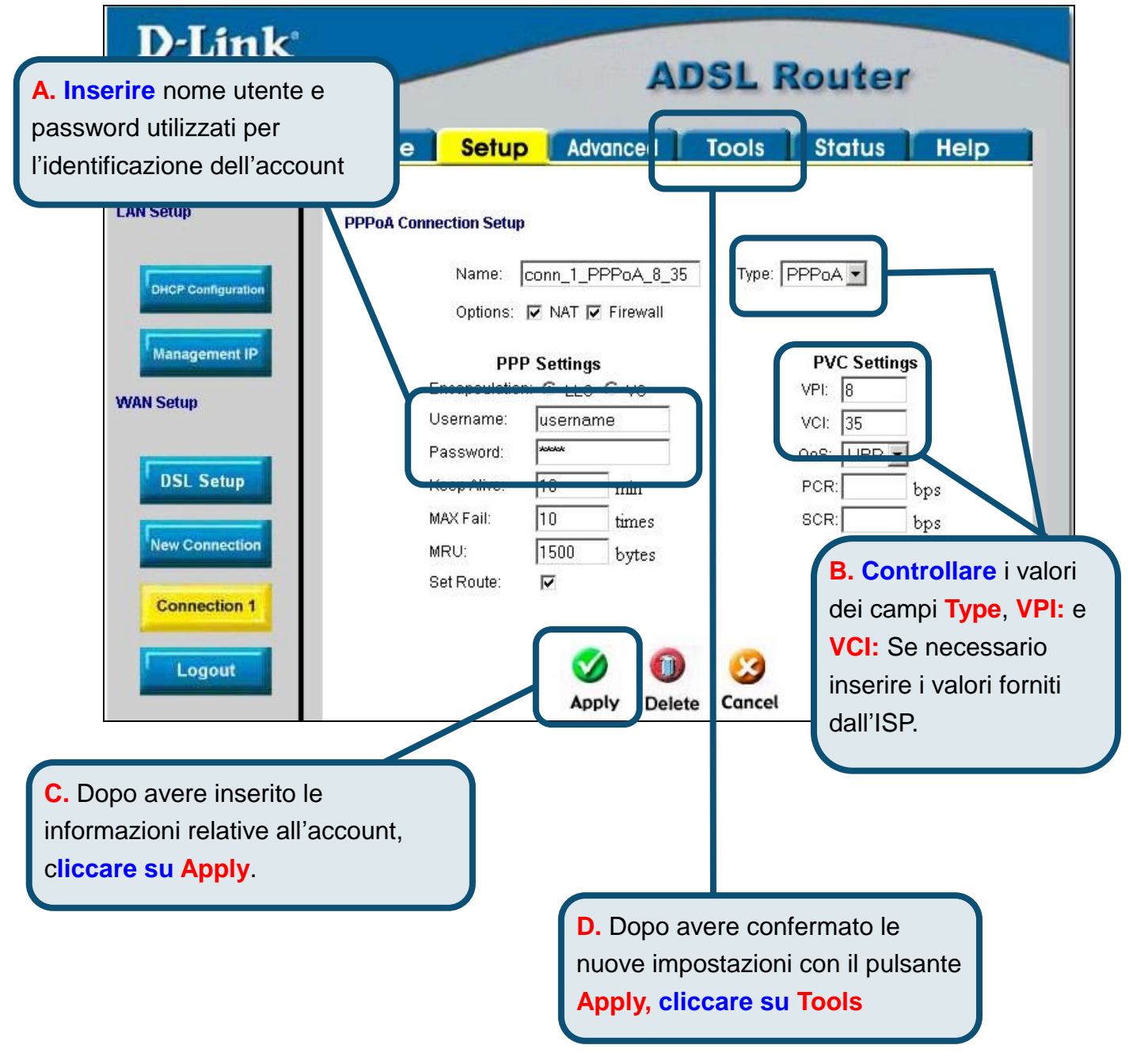

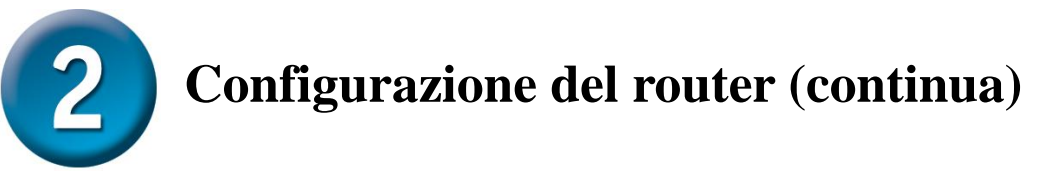

Salvare le modifiche appena effettuate, utilizzando la funzione Save del menu System Commands. Per accedere a questo menu cliccare sul pulsante **System Commands**.

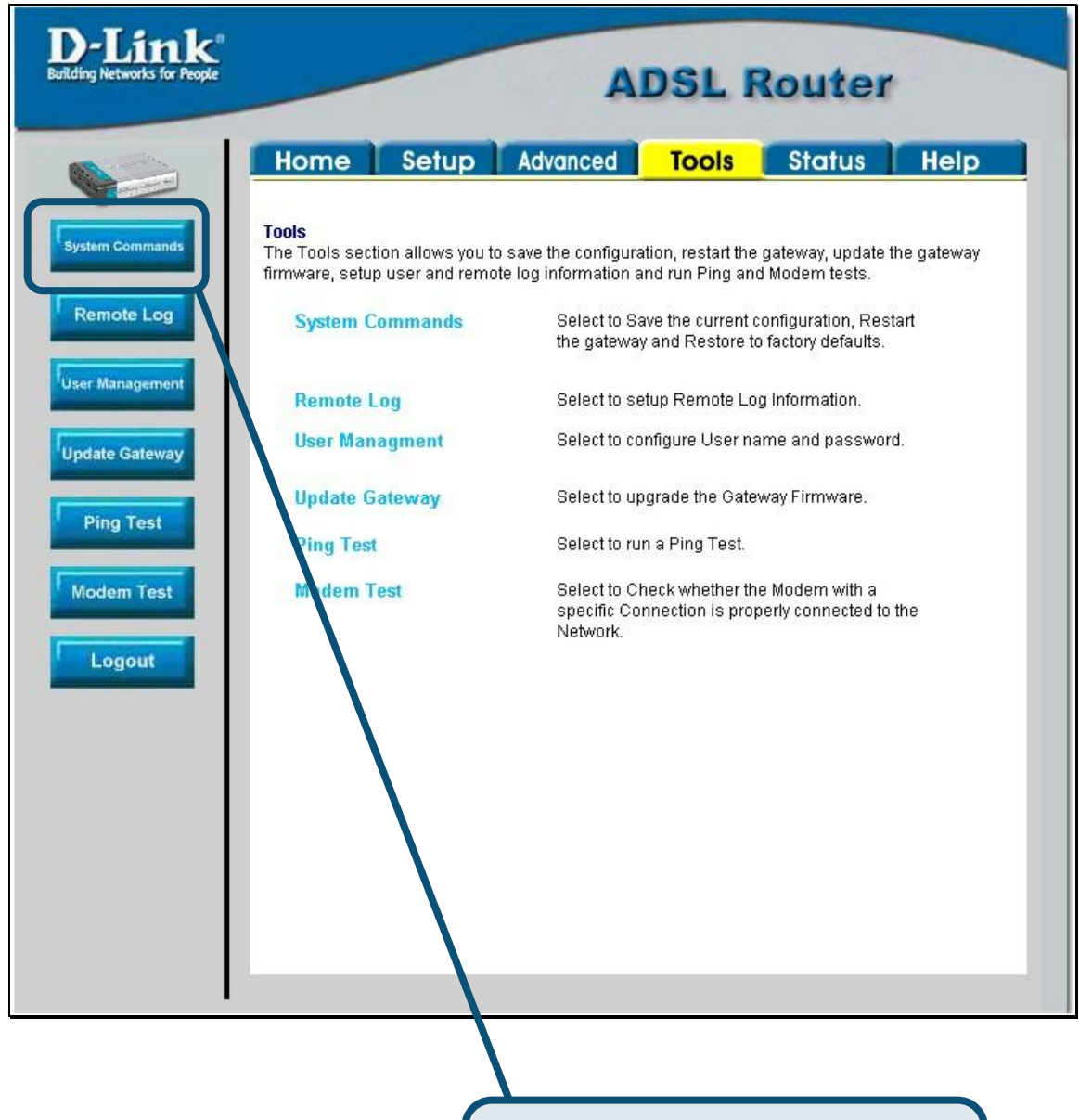

**Cliccare su System Commands** per visualizzare il menu utilizzato per salvare le modifiche.

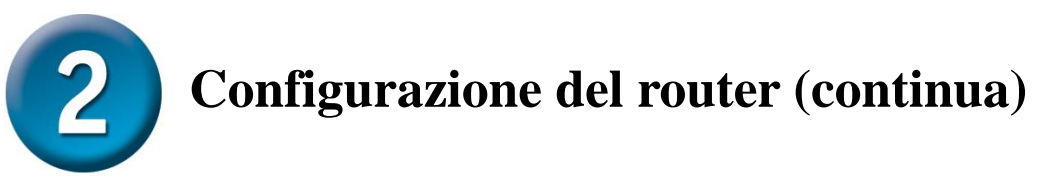

Per salvare le nuove impostazioni, cliccare sul pulsante **Save All** del menu **System Commands**. Dopo pochi secondi, le modifiche vengono salvate e il router instaura automaticamente una connessione a Internet.

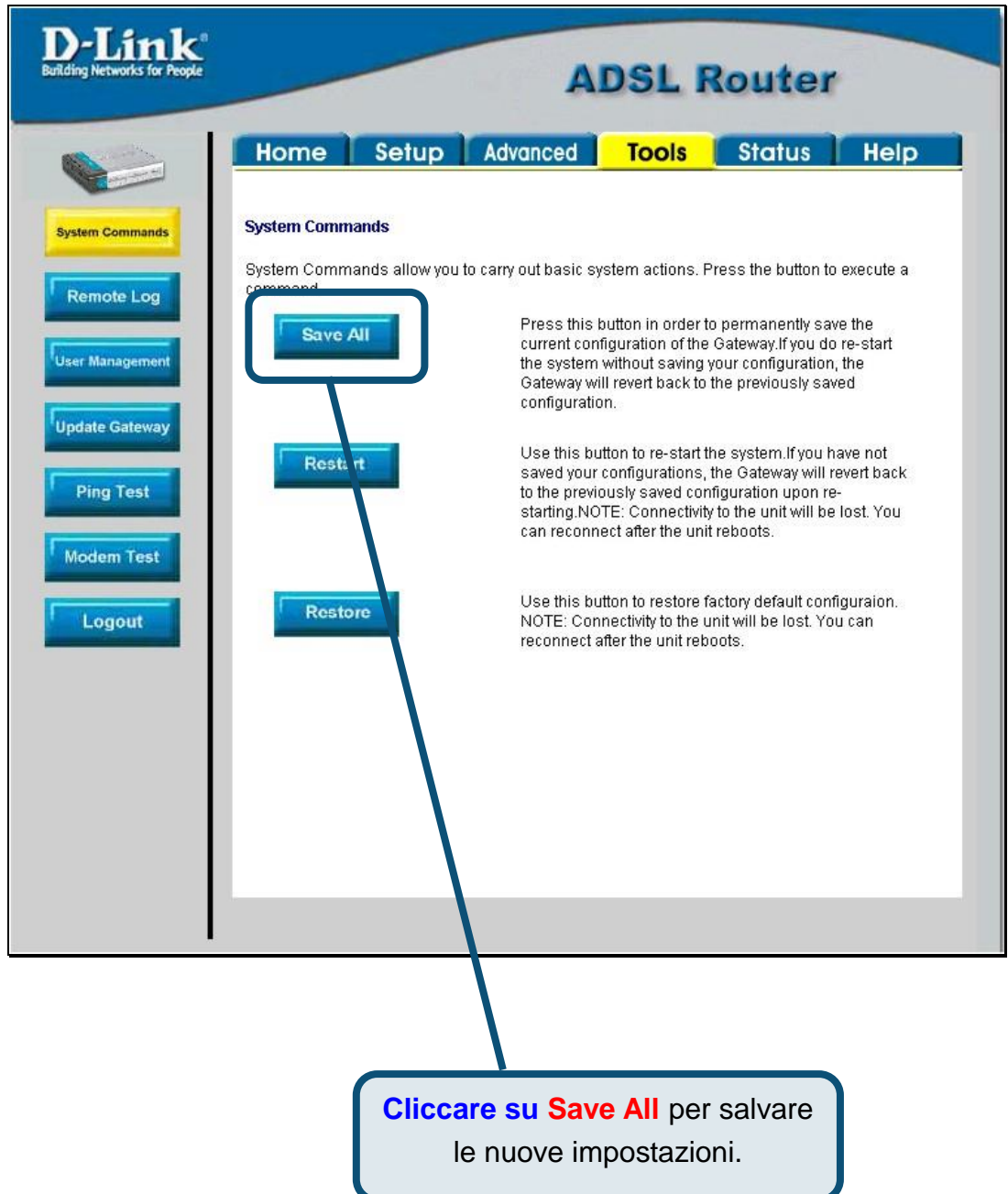

Dopo pochi secondi viene instaurata una connessione ed è possibile accedere a Internet mediante un browser.

# **Appendice**

Informazioni relative ad altre impostazioni sono disponibili nelle schede **Advanced, Tools,** o **Status** dell'interfaccia di gestione basata sul Web oppure nel manuale utente contenuto nel CD-ROM.

#### **Configurazione delle impostazioni IP ambiente Windows XP**

La procedura per configurare come client DHCP un computer dotato di sistema operativo Windows XP è la seguente.

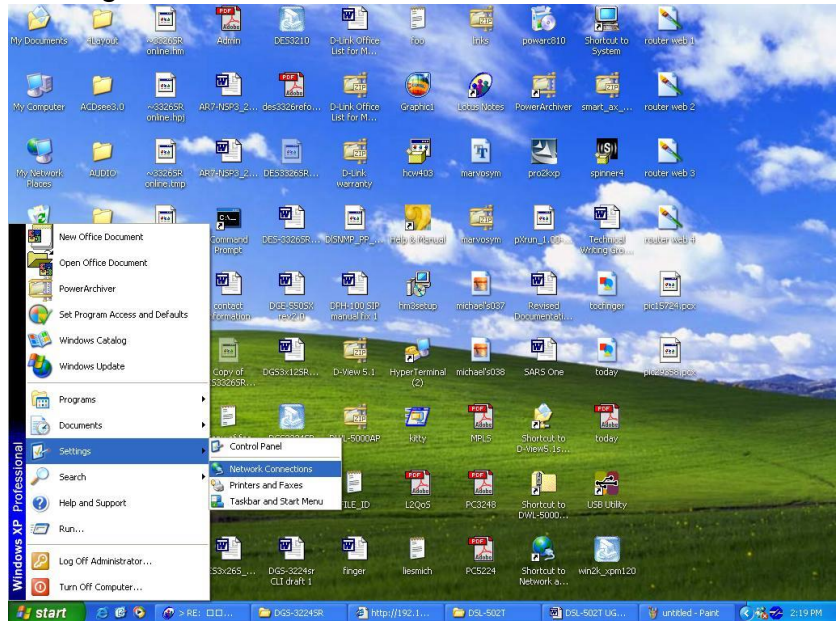

- 1. Dal menu **Start** del desktop, selezionare **Impostazioni** e cliccare su **Connessioni di rete**.
- 2. Nella finestra **Connessioni di rete**, col tasto destro del mouse, cliccare su **LAN** (Connessione alla rete Locale) e cliccare su **Proprietà** .

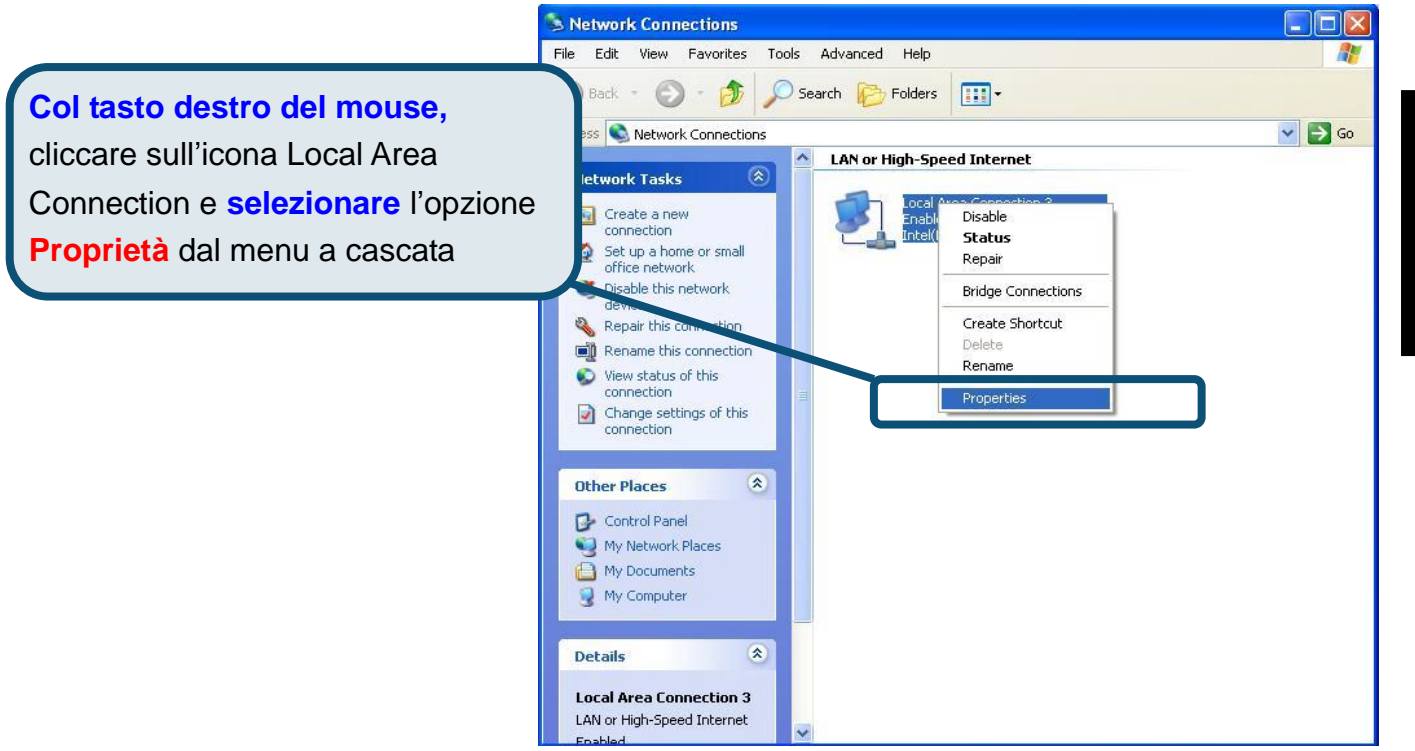

3. Nella scheda **Generale** del menu **Proprietà della Connessione alla rete Locale**, evidenziare con un clic la voce **Protocollo Internet (TCP/IP)** dall'elenco "La connessione utilizza gli elementi seguenti:". Cliccare sul pulsante **Proprietà** .

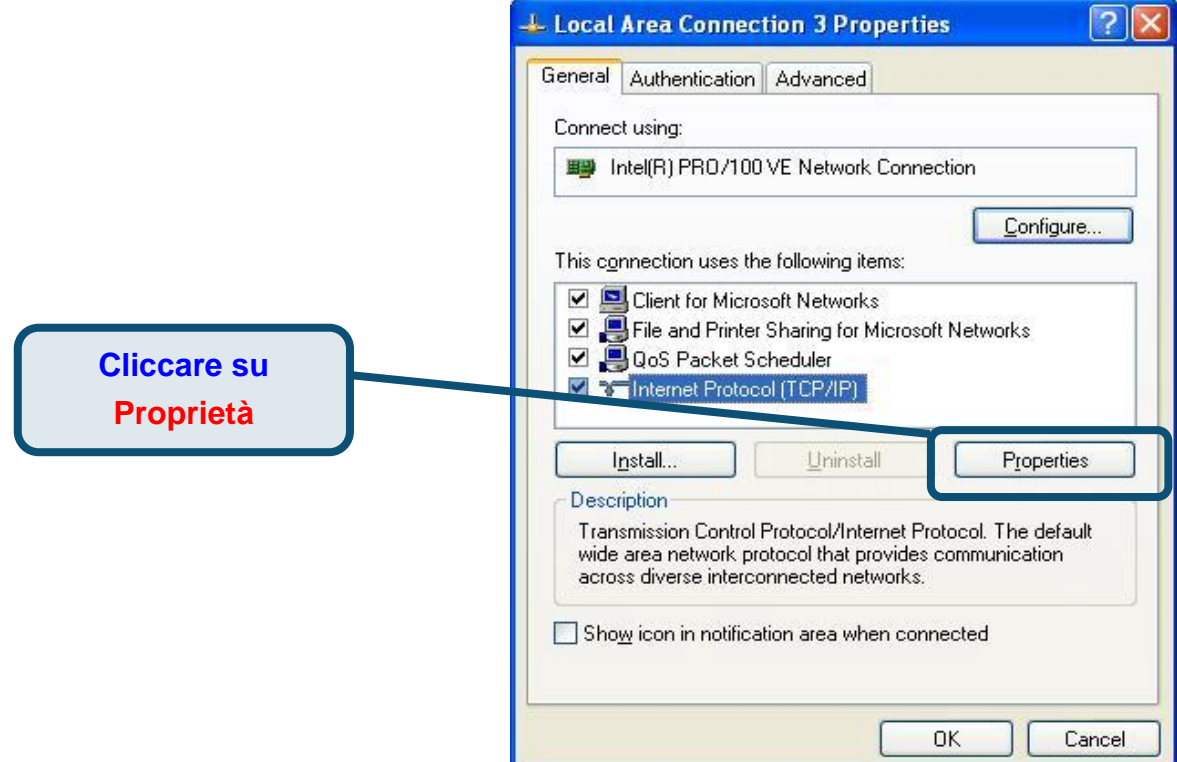

4. Selezionare l'opzione "**Ottieni un indirizzo IP automaticamente**". Cliccare sul pulsante OK.

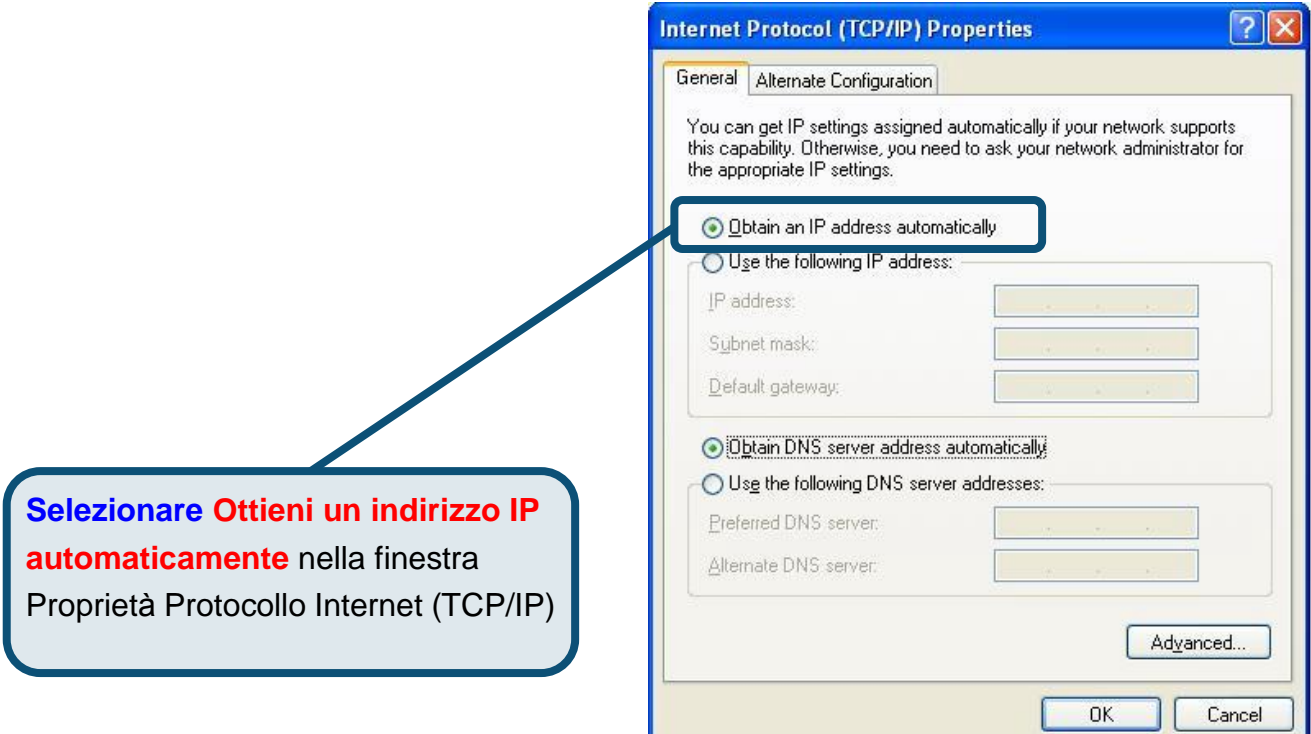

Il computer è pronto per utilizzare il server DHCP del Router.

#### **Supporto tecnico**

Gli aggiornamenti software e la documentazione utente sono disponibili sul sito D-Link.

#### Supporto tecnico per i clienti italiani:

*Supporto tecnico D-Link telefonico:* **D-Link Mediterraneo Srl** Via N. Bonnet 6/B 20154 Milano TEL: 02-39607160 Dal lunedì al venerdì dalle 9.00 alle 19.00 con orario continuato

*Supporto tecnico D-Link via Internet:* 

URL:<http://www.dlink.it/supporto.html> E-MAIL: [tech@dlink.it](mailto:tech@dlink.it)

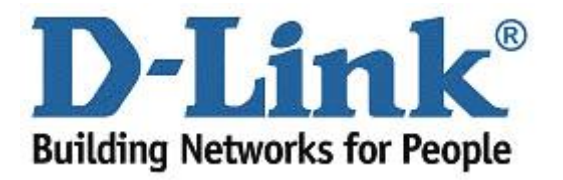

# D-Link **Quick Installation Guide**

Это устройство может быть настроено с помощью WEB-браузера, например Internet Explorer 6 или Netscape Navigator 6.2.3.

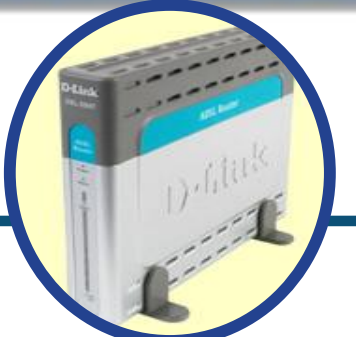

**DSL-504T ADSL** маршрутизатор

#### Прежде чем начать

Прежде чем приступить к установке, убедитесь, что у Вас имеется вся необходимая информация и оборудование.

#### Проверьте содержимое комплекта

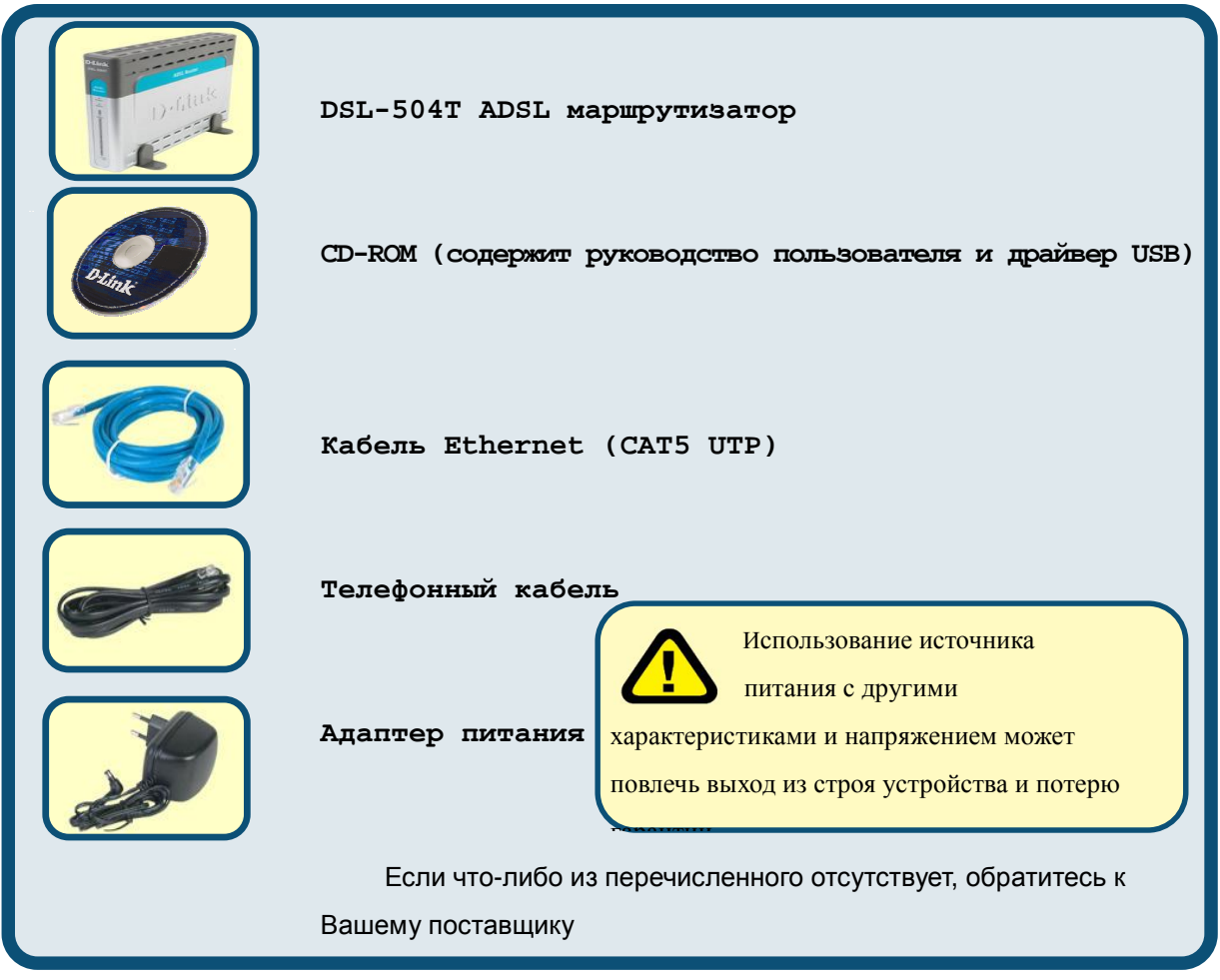

©2004 D-Link Systems, Inc. All rights reserved. Trademarks or registered trademarks are the property of their respective holders. Software and specifications subject to change without notice.

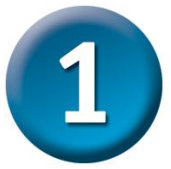

#### Подключение маршрутизатора к компьютеру

- А. Подключите адаптер питания к разъему на задней панели DSL-504T, а другой его конец подключите к силовой розетке или другому источнику питания. Индикатор Power загорится, что говорит о правильной работе.
- В. Подключите один конец кабеля к порту Ethernet на задней панели DSL-504T, а другой конец подключите к адаптеру Ethernet или свободному порту Ethernet компьютера..
- С. Подключите один конец телефонного кабеля к порту ADSL на задней панели маршрутизатора, а другой конец подключите к настенной телефонной розетке. Если необходимо установить фильтр низких частот, следуйте инструкциям Вашего провайдера.

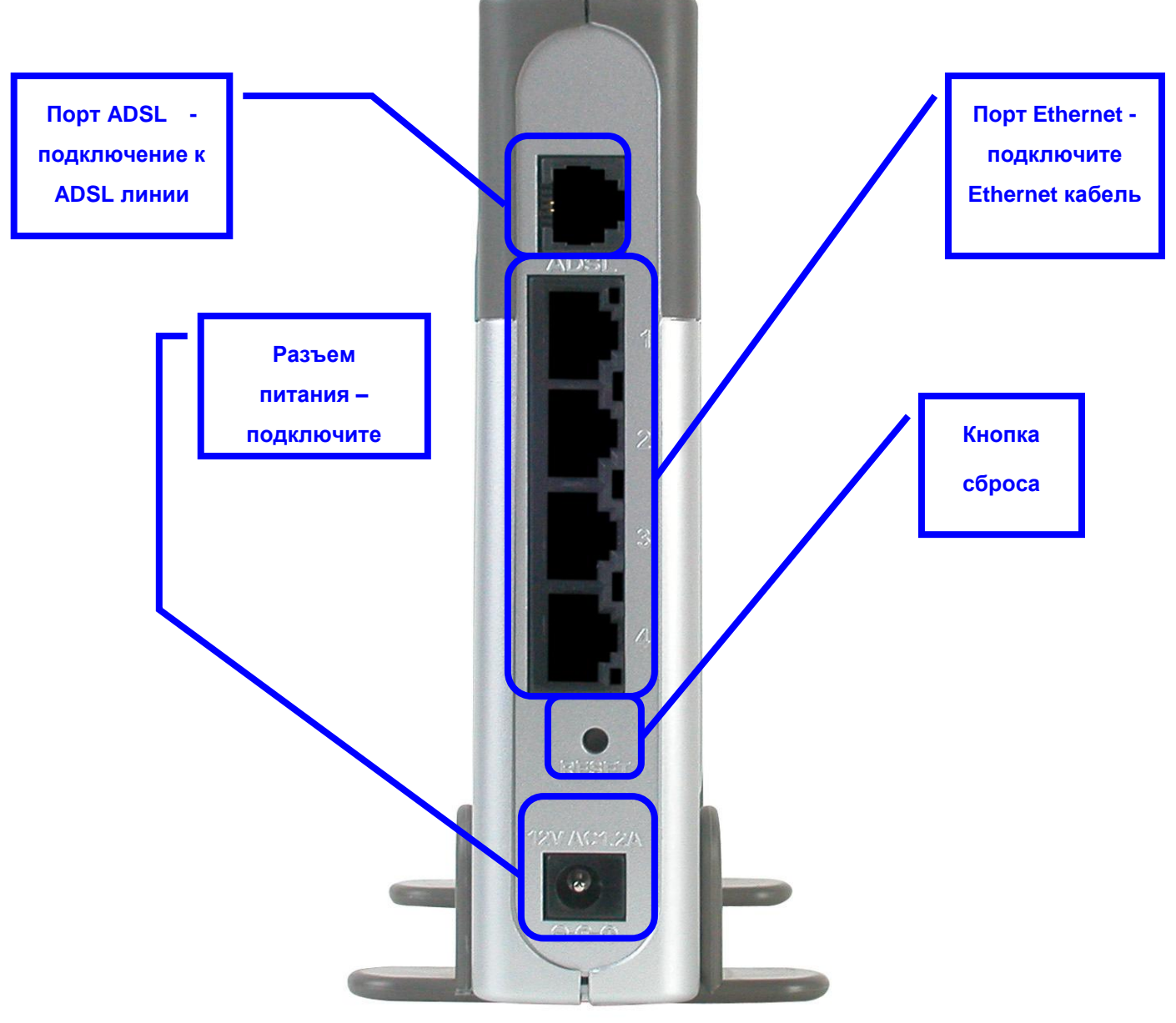

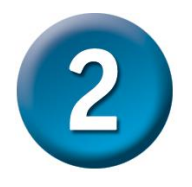

#### Настройка маршрутизатора

Чтобы Web-браузер мог загрузить web-страницы, используемые для настройки Модема, компьютер должен быть сконфигурирован для получения IP-адреса автоматически ("Obtain an IP address automatically"), поэтому необходимо изменить IP настройки компьютера так, чтобы он стал клиентом DHCP. Если Вы используете Windows XP и не знаете, как изменить сетевые настройки, прочитайте приведенные в Приложении инструкции. Помимо этого, в Руководстве Пользователя содержатся инструкции по изменению IP настроек для компьютеров, на которых установлены операционные системы Windows.

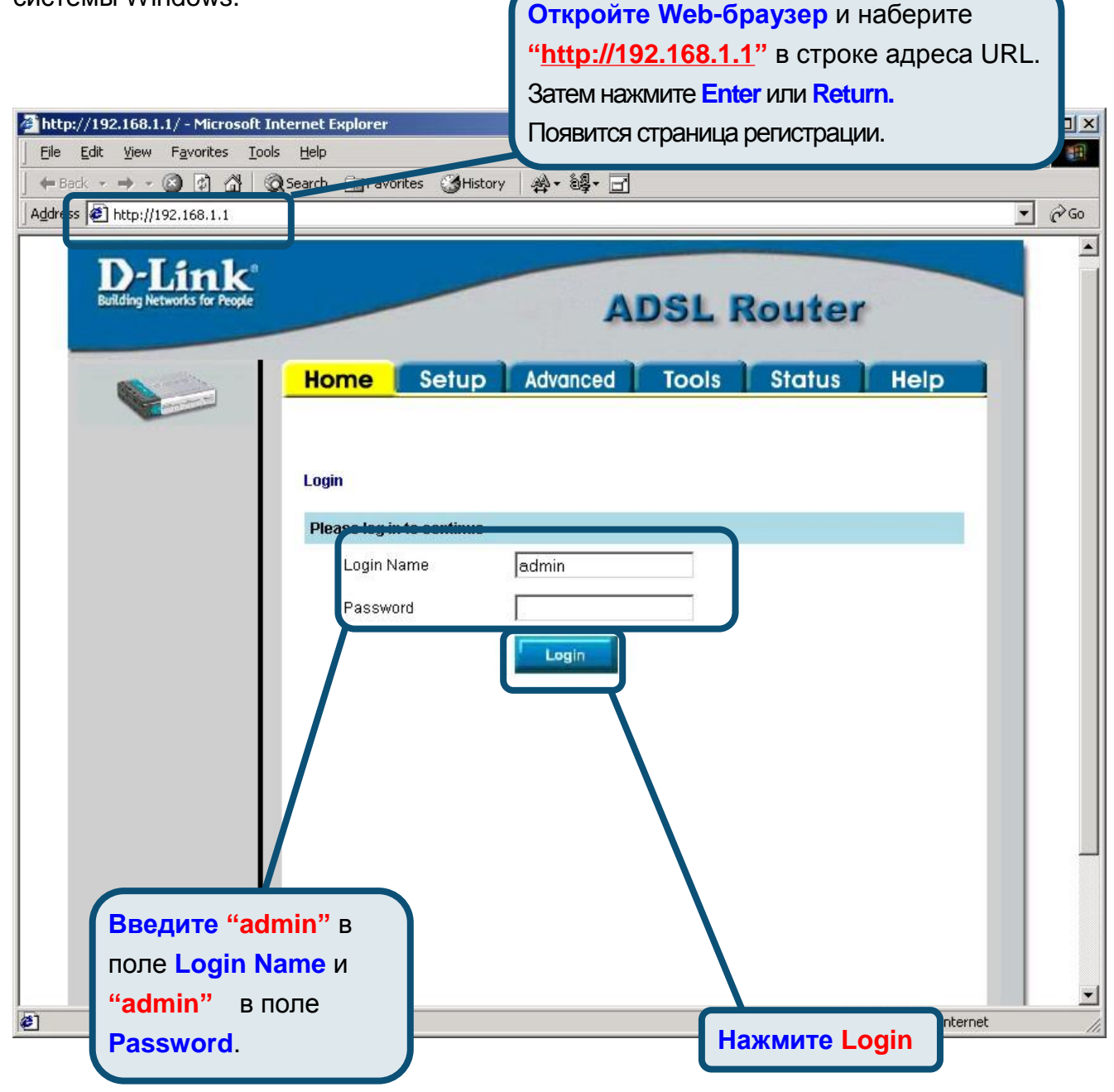

**ANDOAC** 

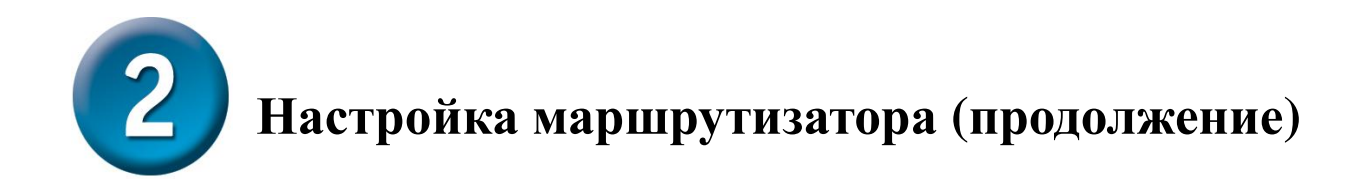

После регистрации появится окно Home. Нажмите Setup, чтобы перейти в меню Setup и настроить маршрутизатор.

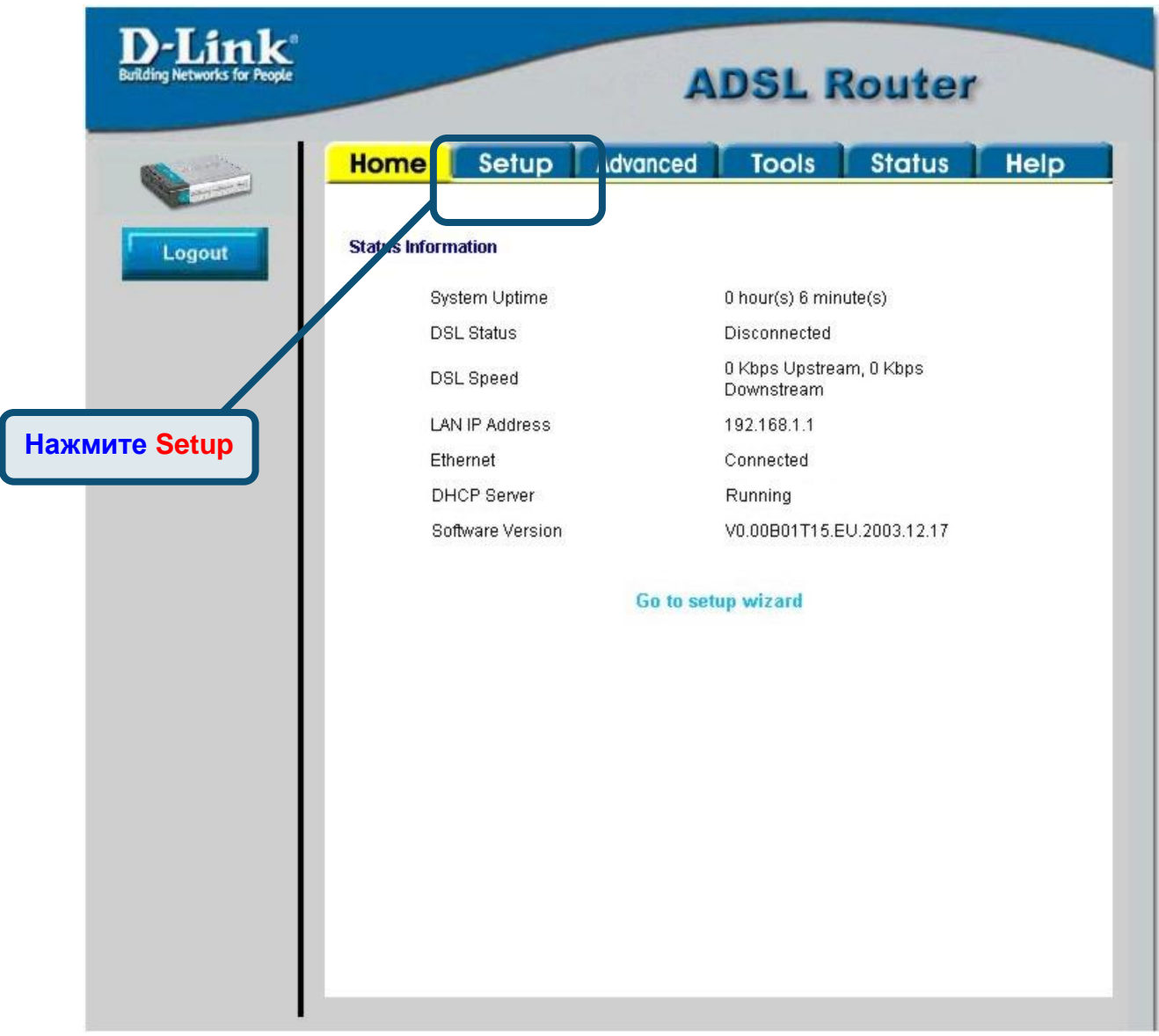

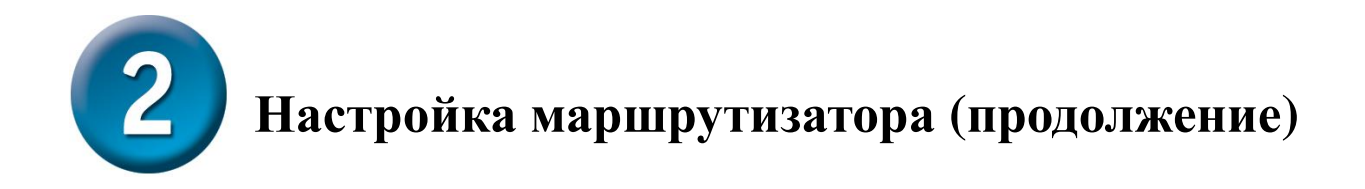

В меню Setup нажмите кнопку Connection 1 для перехода в меню настройки соединения с Internet.

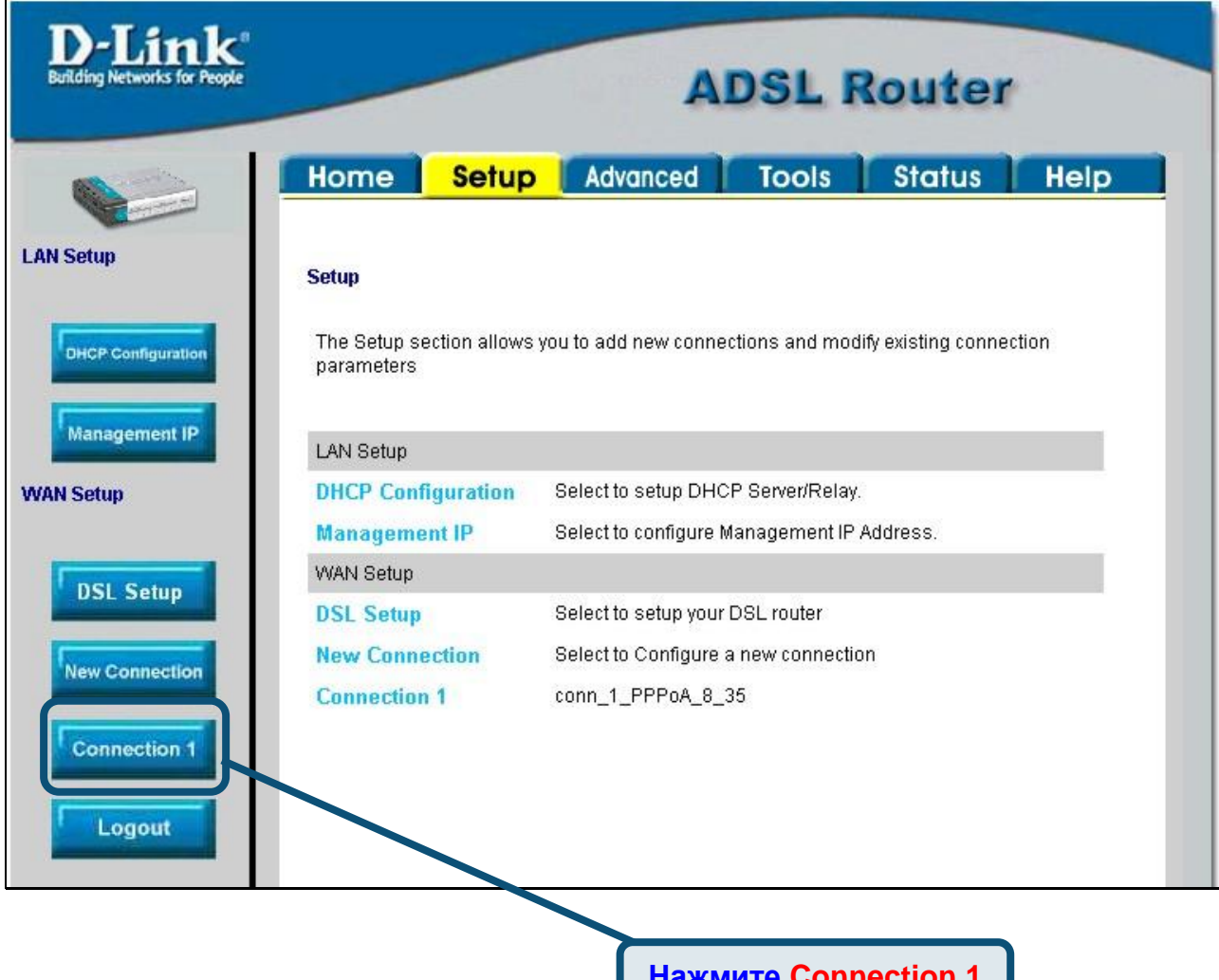

# Настройка маршрутизатора (продолжение)

В меню Connection 1 введите имя пользователя в поле Username и пароль в поле Password, используемые для проверки Вашей учетной записи Интернет-провайдером. Возможно, будет необходимо изменить тип инкапсуляции PPP, используемого для соединения, и значения VPI или VCI. Ваш Интернет-провайдер предоставит эти параметры, если будет необходимо их изменить. Нажмите кнопку Apply после ввода информации. Для сохранения настроек соединения Connection 1 нажмите Tools и следуйте инструкциям, приведенным на следующей странице.

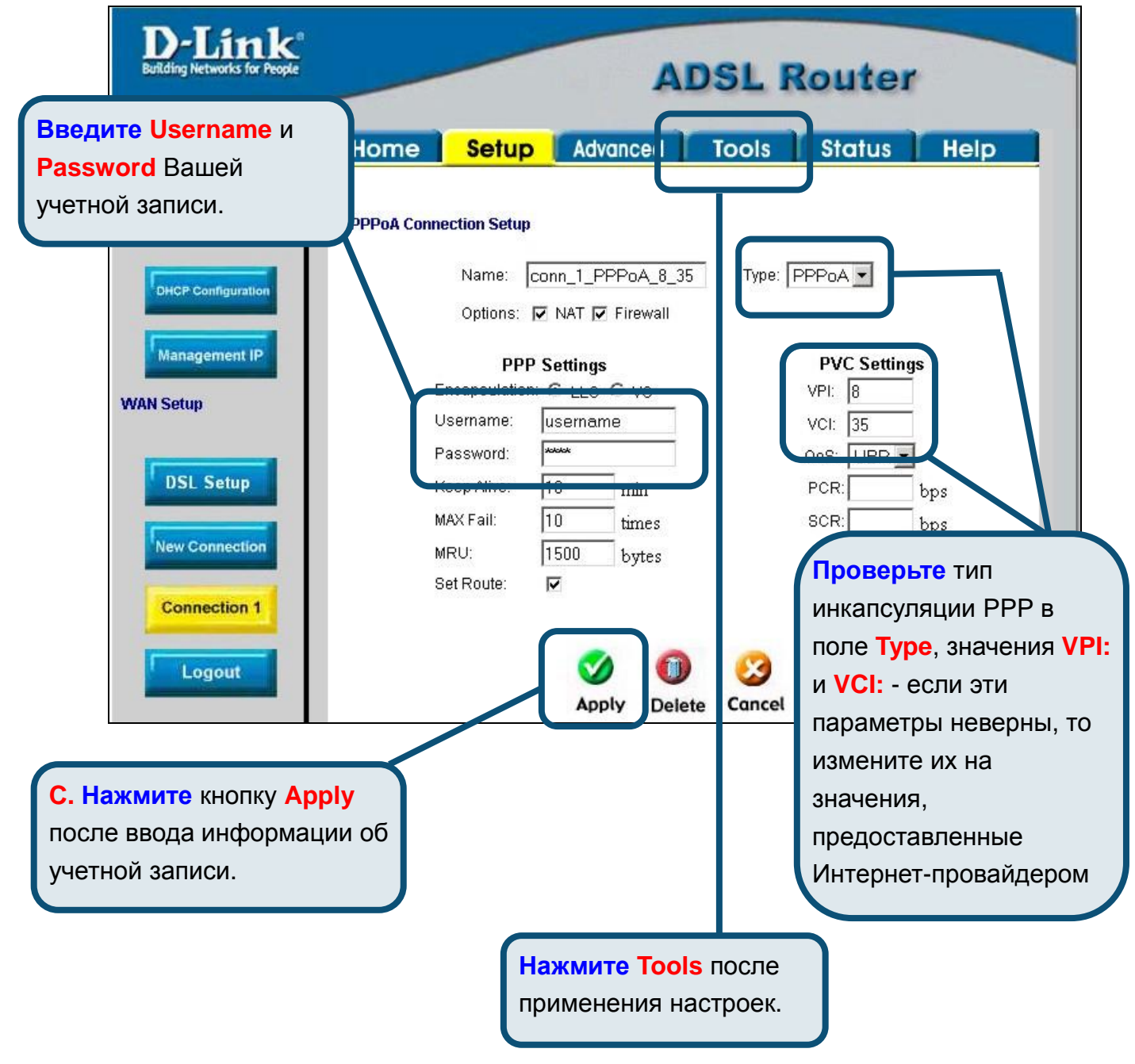

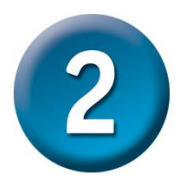

# Настройка маршрутизатора (продолжение)

Теперь сохраните выполненные настройки. Команда сохранения настроек находится в меню System Commands. Для перехода в данное меню нажмите кнопку System Commands.

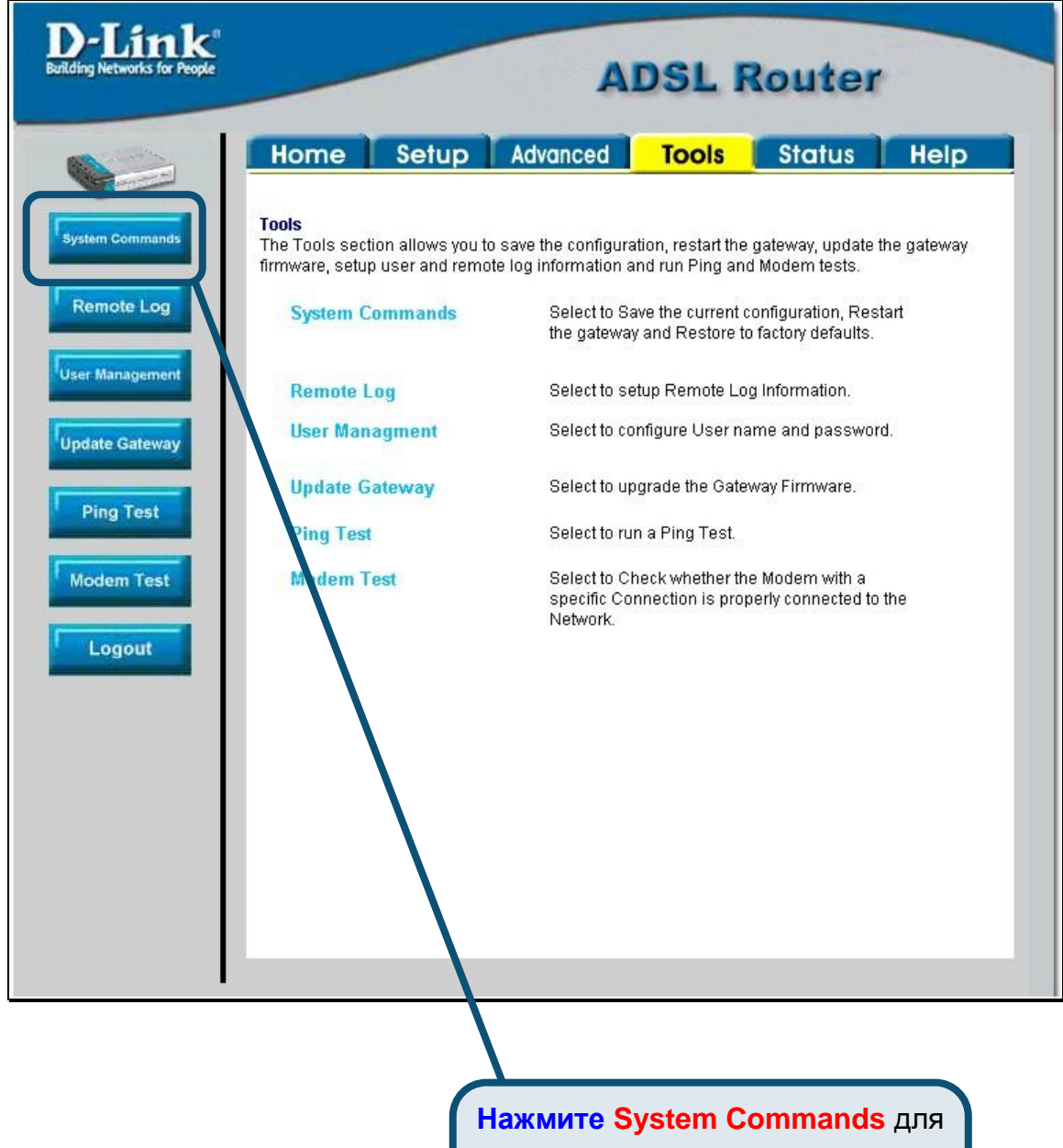

перехода в меню, где можно сохранить выполненные настройки

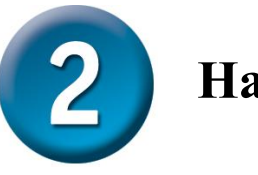

## Настройка маршрутизатора (продолжение)

Для сохранения новых настроек нажмите кнопку Save All в меню System Commands. Через несколько секунд изменения будут сохранены. Еще через несколько секунд маршрутизатор автоматически установит соединение с Интернет.

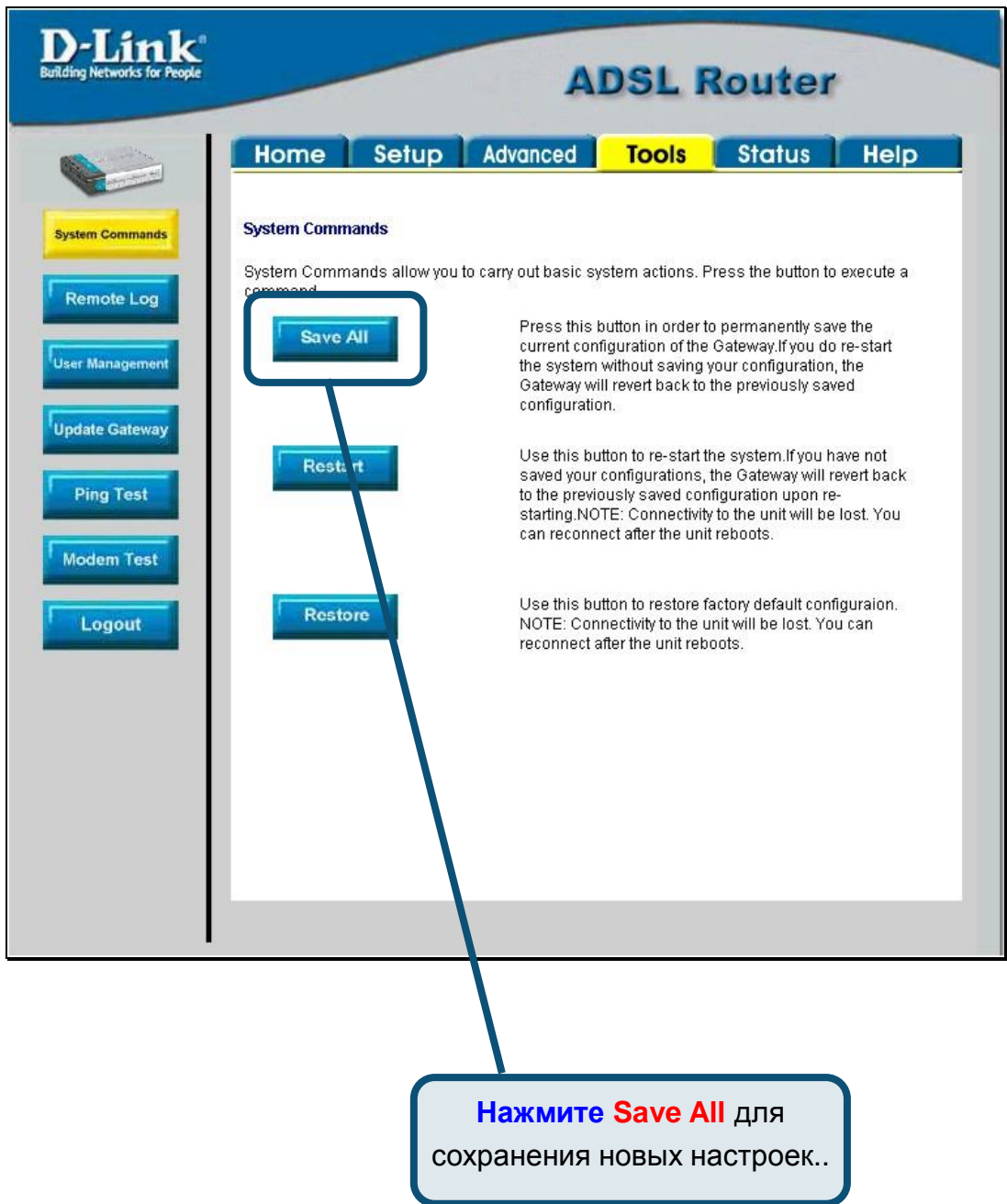

Подождите несколько секунд, пока установится соединение с Интернет, и можете работать в Интернет через Web-браузер.

#### Приложение

За описанием дополнительных настроек или иной информацией обратитесь к страницам Advanced, Tools или Status Web-интерфейса управления или к Руководству Пользователя на CD-ROM.

### Изменение IP настроек в Windows XP

Выполните следующие шаги для настройки компьютера под управлением Windows XP в качестве DHCP-клиента.

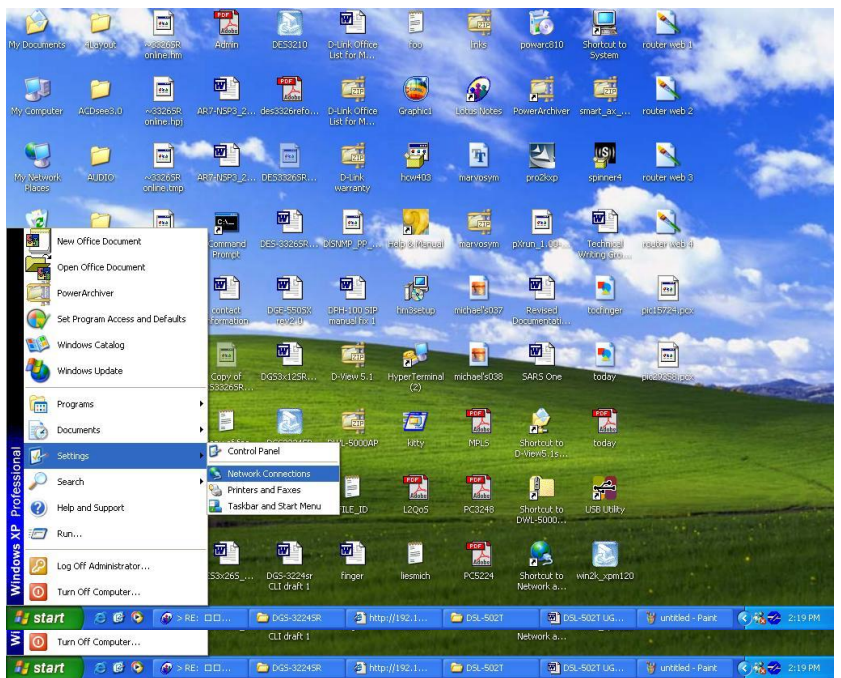

- В меню Пуск (Start) выберите пункт Настройка (Settings) и затем Сетевые  $1<sub>1</sub>$ подключения (Network Connections).
- $2.$ В окне Сетевые подключения щелкните правой кнопкой мыши на Подключение по локальной сети (Local Area Connection), затем выберите Свойства (Properties).

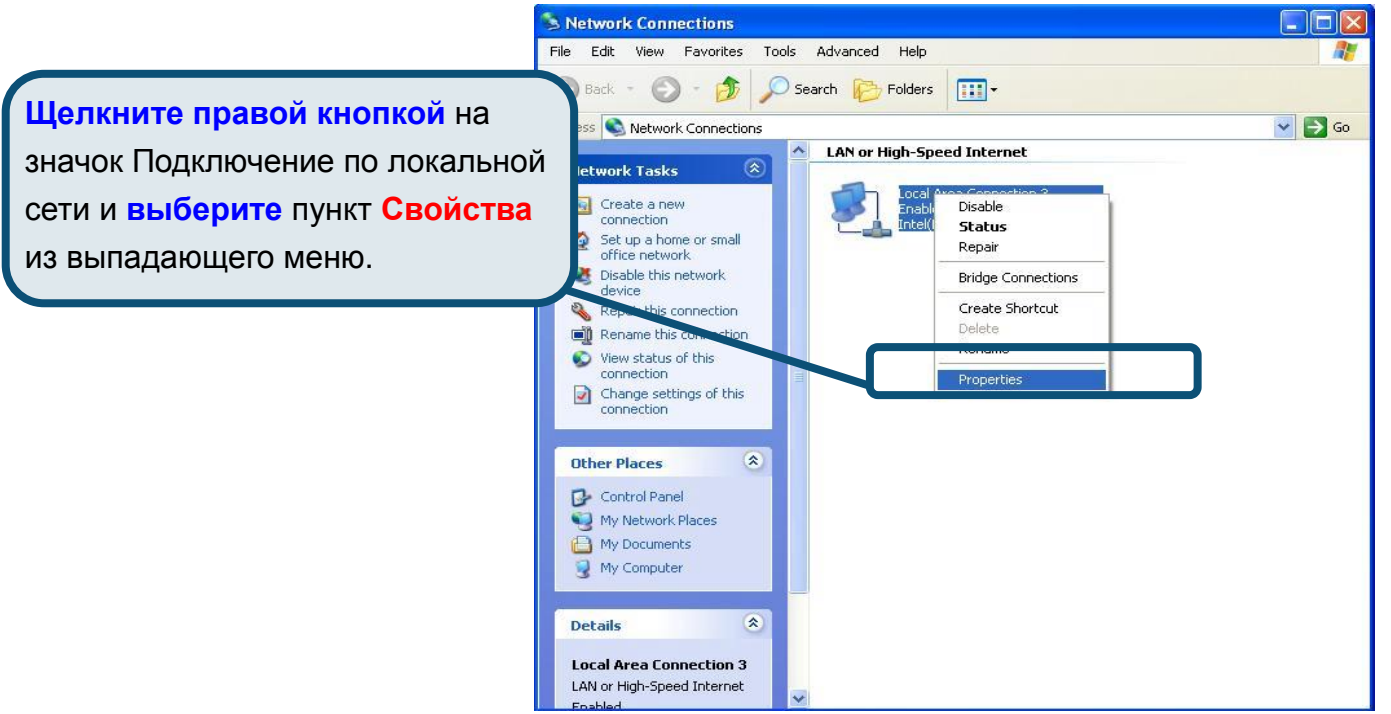

3. На вкладке Общие (General) меню Подключение по локальной сети-Свойства (Local Area Connection Properties), выделите пункт Протокол Интернета (TCP/IP) (Internet Protocol (TCP/IP)) под заголовком "Компоненты, используемые этим подключением:". Нажмите на кнопку Свойства.

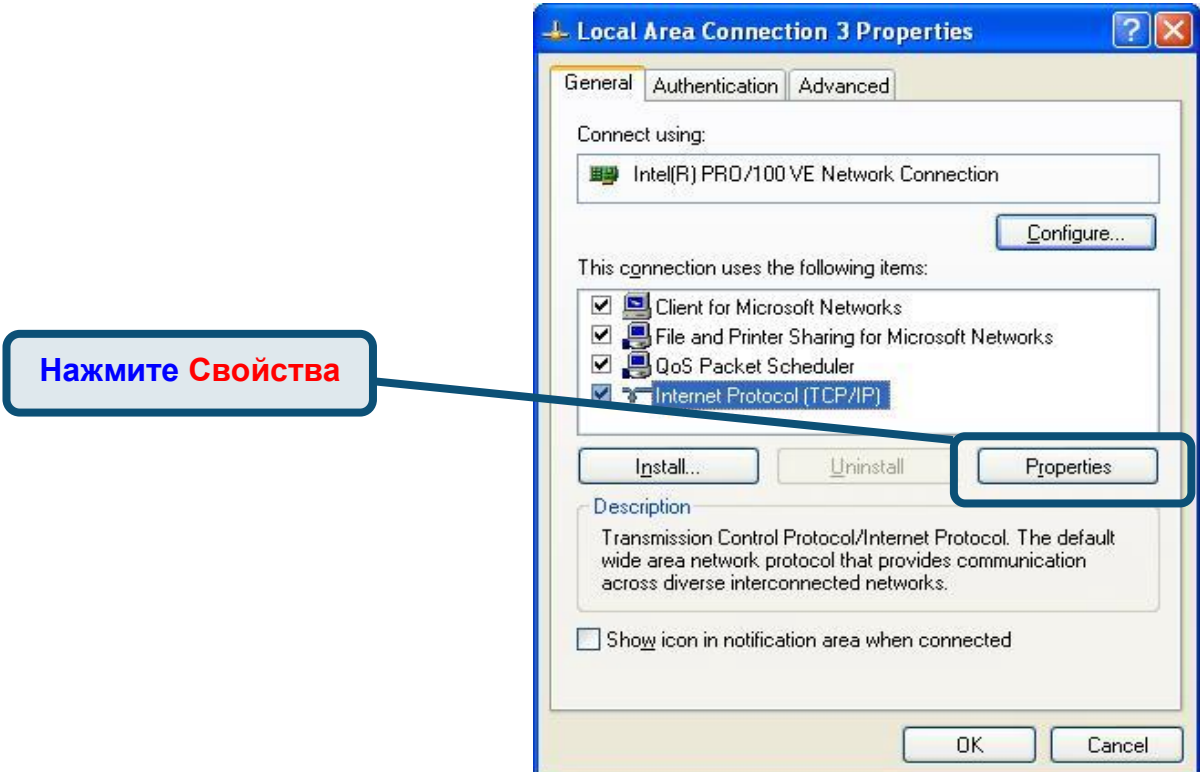

4. Выберите опцию "Получить IP-адрес автоматически" (Obtain an IP address automatically). Нажмите кнопку ОК.

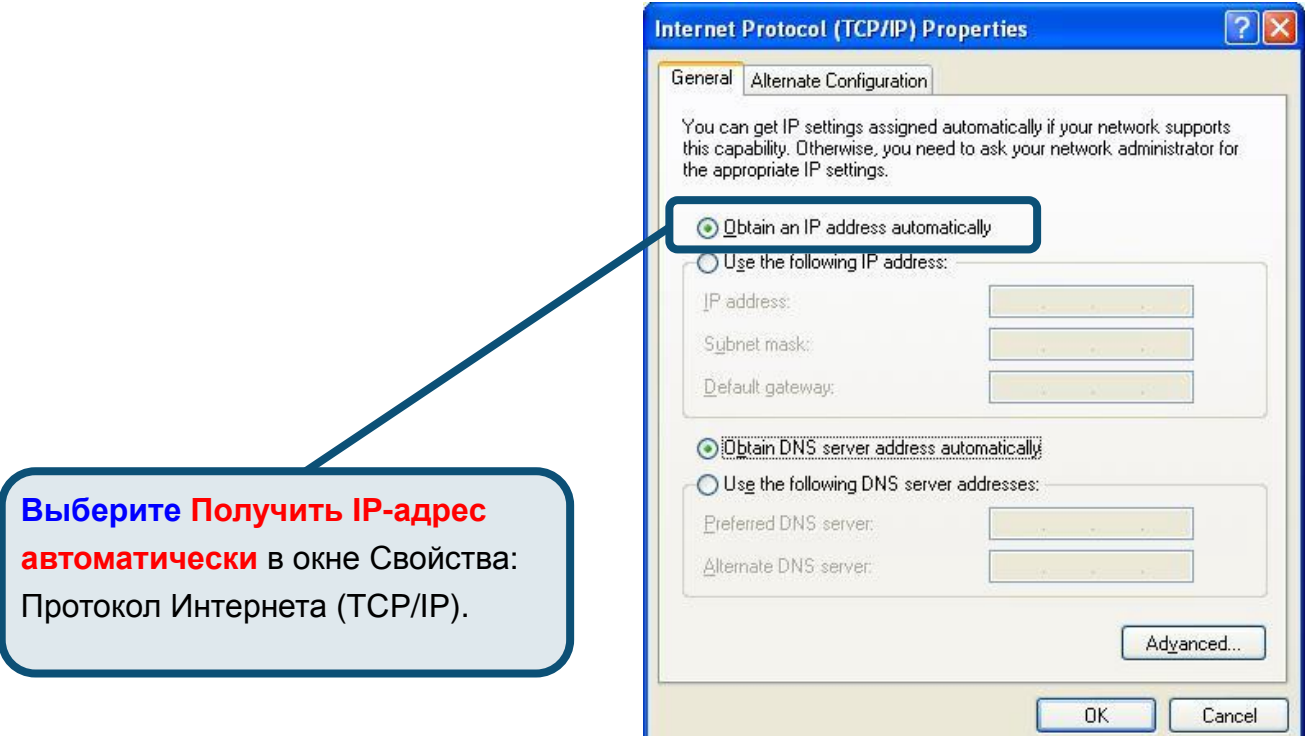

Теперь компьютер готов к использованию DHCP-сервера маршрутизатора.

#### Техническая Поддержка Последние версии ПО и документацию можно получить на web-сайте D-Link. D-Link обеспечивает бесплатную техническую поддержку клиентов в течение гарантийного срока изделия. Клиенты могут связаться со службой технической поддержки D-Link через web-сайт, или по телефону. Телефоны службы технической поддержки D-Link:  $+7(095)$  744 00 99 Техническая поддержка D-Link через Internet: http:// www.dlink.ru

support@dlink.ru

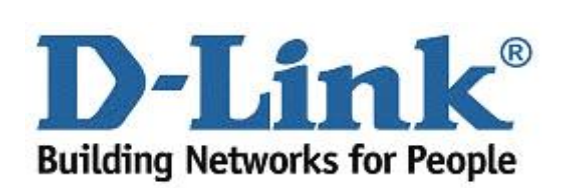